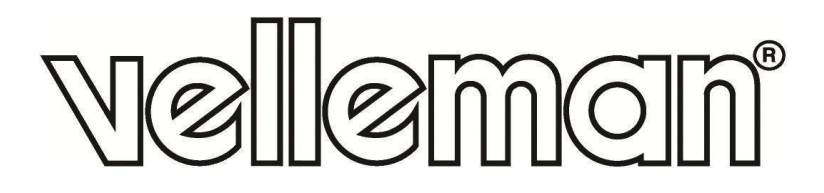

- **EN DIGITAL 16-CHANNEL H.264 RECORDER**
- **NL DIGITALE 16-KANAALS H.264 RECORDER**
- **FR ENREGISTREUR NUMÉRIQUE H.264 À 16 CANAUX**
- **ES VIDEOGRABADORA DIGITAL H.264 DE 16 CANALES**
- **DE DIGITALER 16-KANAL H.264 RECORDER**

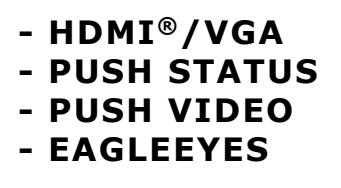

 $\mathcal{C}\mathcal{C}$ 

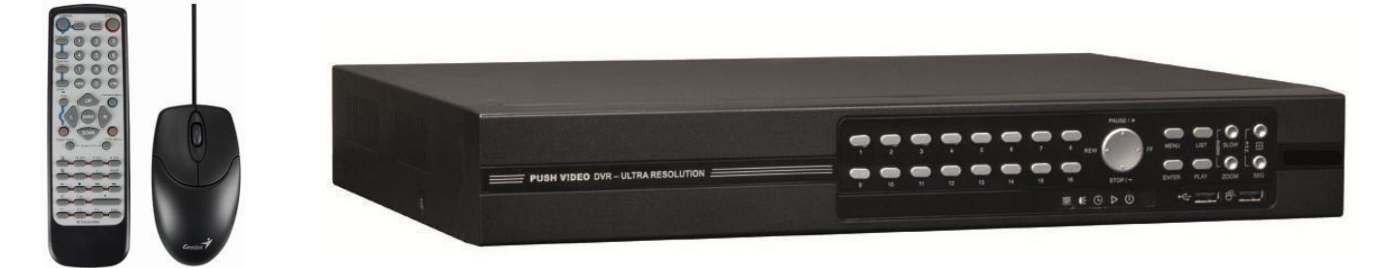

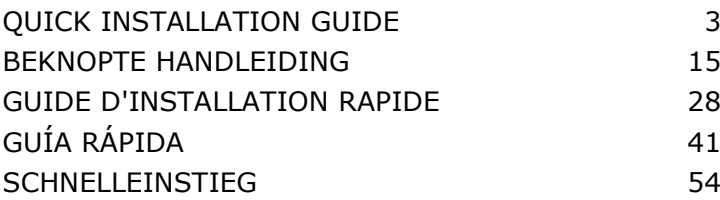

- **EN** front view
- **NL** voorzijde
- **FR** vue frontale
- **ES** vista frontal
- **DE** Vorderansicht

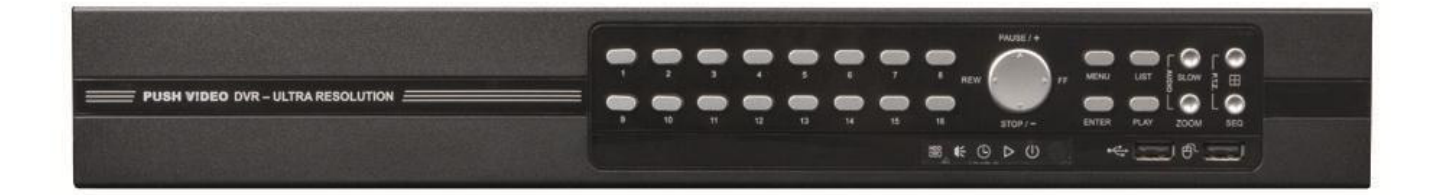

- **EN** rear view
- **NL** achterzijde
- **FR** vue arrière
- **ES** vista posterior
- **DE** Hinteransicht

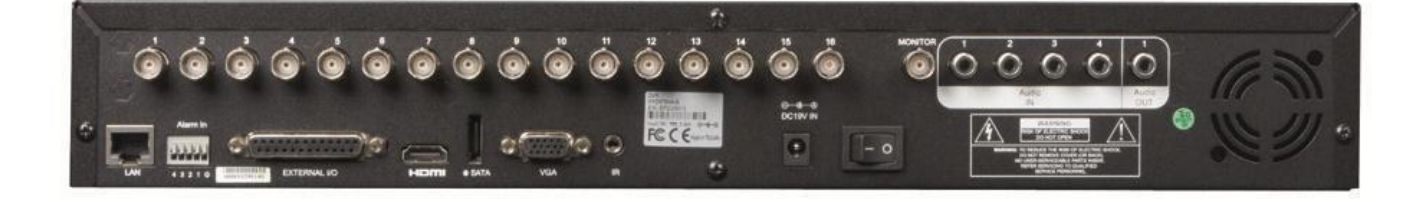

## **QUICK INSTALLATION GUIDE**

### <span id="page-2-0"></span>**1. Introduction**

#### **To all residents of the European Union**

#### **Important environmental information about this product**

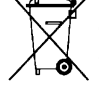

This symbol on the device or the package indicates that disposal of the device after its lifecycle could harm the environment. Do not dispose of the unit (or batteries) as unsorted municipal waste; it should be taken to a specialized company for recycling. This device should be returned to your distributor or to a local recycling service. Respect the local environmental rules.

#### **If in doubt, contact your local waste disposal authorities.**

Thank you for choosing Velleman! Please read the manual thoroughly before bringing this device into service. If the device was damaged in transit, do not install or use it and contact your dealer.

NOTE: This document is a Quick installation guide. For more details, refer to the full user manual which can be found on the included CD-ROM.

### **2. Safety Instructions**

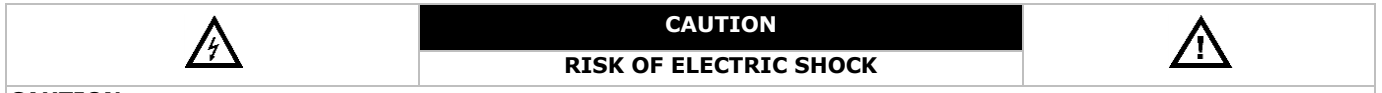

#### **CAUTION:**

To reduce the risk of electric shock, do not expose this apparatus to rain or moisture. Only operate this apparatus from the type of power source indicated on the label. The company shall not be liable for any damages arising out of any improper use, even if we have been advised of the possibility of such damages.

The lightning flash with arrowhead symbol, within an equilateral triangle, is intended to alert the user to the presence of non-insulated "dangerous voltages" within the product's enclosure that may be of sufficient magnitude to constitute a risk of electric shock to persons. This exclamation mark within an equilateral triangle is intended to alert the user to the presence of important operating and maintenance (servicing) instructions in the literature accompanying the appliance. Keep the device away from children and unauthorised users. **Risk of electroshock** when opening the cover. Touching live wires can cause life-threatening electroshocks. Have the device repaired by qualified personnel. Always disconnect mains power when device not in use or when servicing or maintenance activities are performed. Handle the power cord by the plug only. **DO NOT** disassemble or open the cover unless otherwise indicated in this manual. There are no user-serviceable parts inside the device. Refer to an authorized dealer for service and/or spare parts. This is a Safety Class 1 Product (provided with a protective earthing ground incorporated in the power cord). The mains plug shall only be inserted in a socket outlet provided with a protective earth contact. Any interruption of the protective conductor inside or outside of the instrument is likely to make the instrument dangerous. Intentional interruption is prohibited.

### **3. General Guidelines**

Refer to the **Velleman® Service and Quality Warranty** on the last pages of this manual.

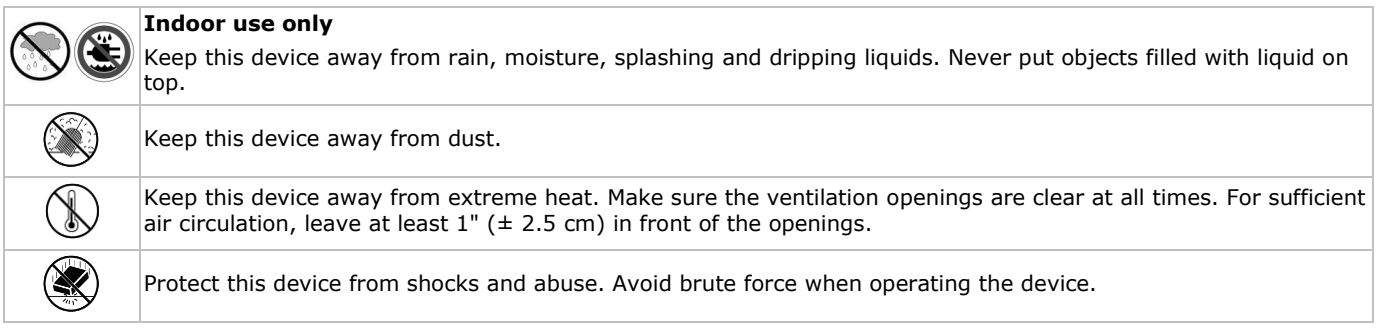

- Familiarise yourself with the functions of the device before actually using it.
- All modifications of the device are forbidden for safety reasons.
- Only use the device for its intended purpose. Using the device in an unauthorised way will void the warranty.
- Damage caused by disregard of certain guidelines in this manual is not covered by the warranty and the dealer will not accept responsibility for any ensuing defects or problems.
- **Do not** use this product to violate privacy laws or perform other illegal activities.

### **4. Features**

- compression format: H.264 real-time
- high resolution recording:
	- o full frame: 704 x 576 pixels
	- o 960H: 960 x 576 pixels with 700TVL cameras
- multiplex: allows live display, recording, playback, backup and network operation
- backup function: supports USB 2.0 flash drive and network backup
- powerful mobile surveillance support on all major platforms including iPad®, iPhone®, BlackBerry®, Windows Mobile®, Symbian® and Android® - Software: see www.eagleeyescctv.com
- intelligent motion trigger recording:
	- o advanced motion detection
	- o scheduled motion detection recording (with 3 adjustable parameters)
- automatic integrated Dynamic Domain Name Service (DDNS): free service
- system auto recovery after power reconnected
- supports daylight-saving function
- supports manual / timer / motion / alarm recording functions
- multi-language OSD: English, French, Dutch, German, Portuguese, Spanish, Czech, Hungarian, Greek, Chinese, Vietnamese
- user manual: English
- quick start manual: English, Dutch, French, Spanish, German
- USB mouse: incl.
- optional hard disks (not incl.): **HD500GB/S**, **HD1TB/S** and **HD2TB/S**
- IR remote control: **DVRRC4** (incl.)
- optional monitor (not incl.): **MONSCA4N1**
- optional router (not incl.): **EM4544**, **EM4571**, **PCRT1**

### **5. Overview**

Refer to the illustrations on page 2 of this manual.

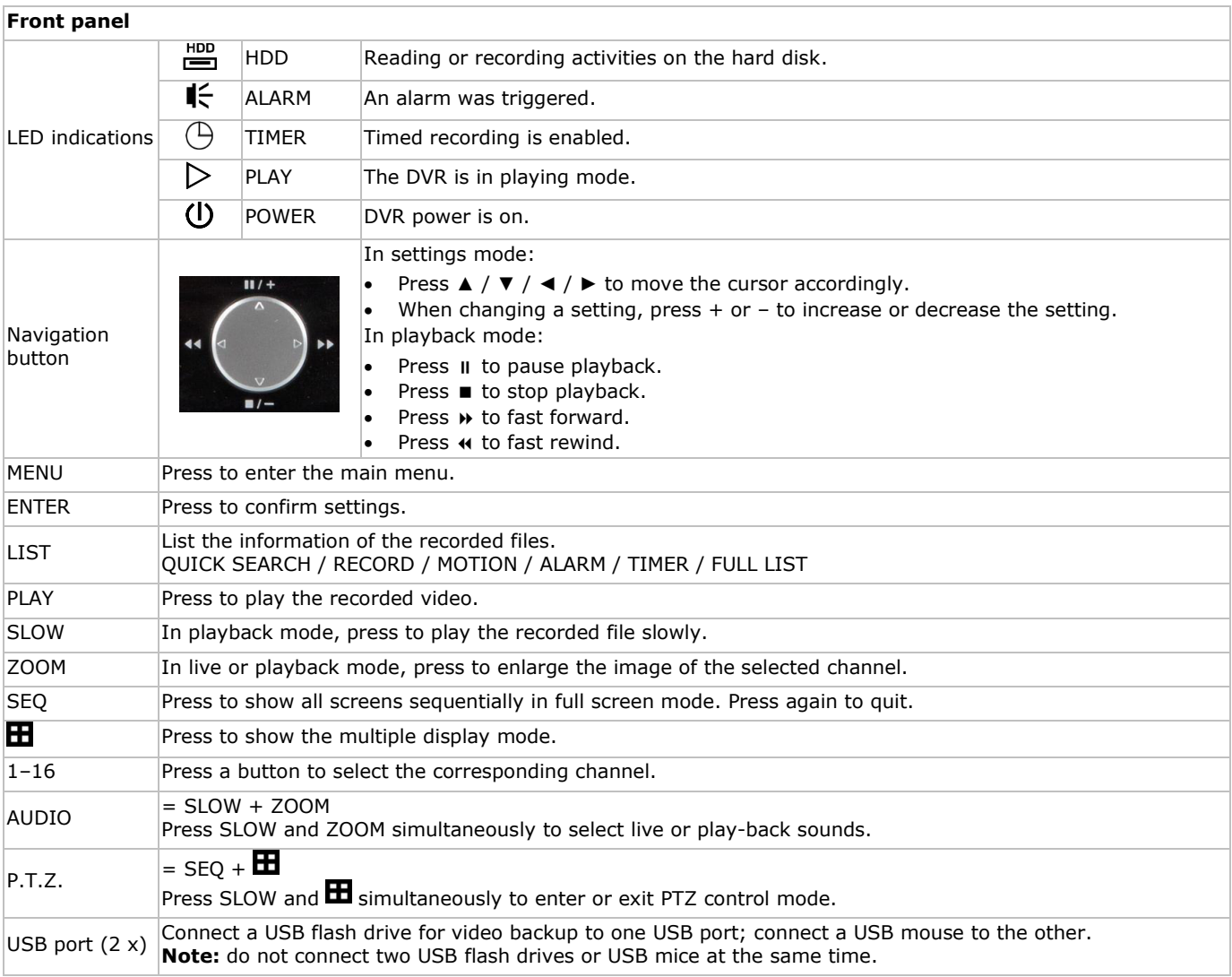

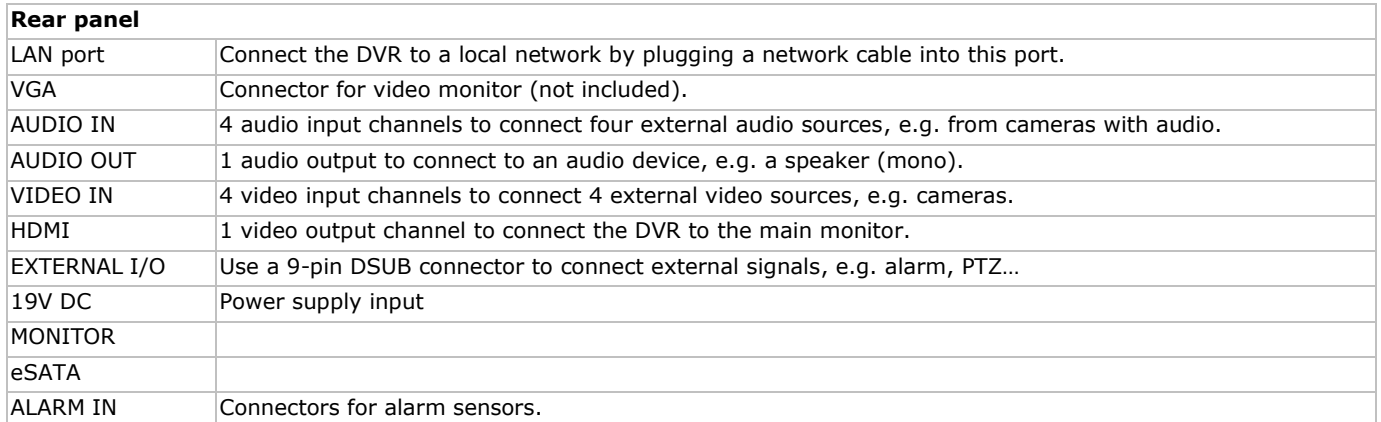

### **6. Installing a SATA hard disk**

A SATA hard disk (not included) must be installed before the DVR is powered on.

#### **Notes**

- We do not recommend using a green hard disk in this device. Refer to the manual on the cd for a list of compatible hard disks.
- We recommend clearing all data in the hard disk when the DVR is powered on and the date & time are set correctly to ensure the recorded data are not mixed with other data previously saved in the same hard disk. Refer to the manual on the cd for details.

#### **Installation**

- **1** Loosen the screws on the upper cover and remove it from the DVR.
- The cover is made of metal. Be careful not to hurt yourself to its edge.
- **2** Place the hard disk to the bracket, and fasten it with the supplied screws. Make sure the PCB side of the hard disk is facing up

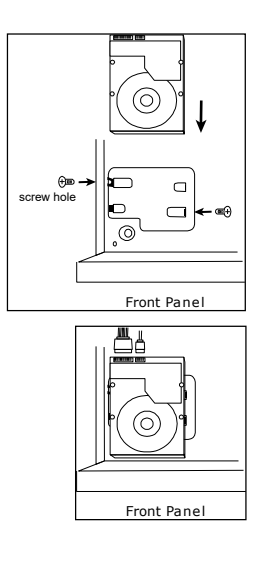

- **3** Connect the power and data bus cables to the hard disk.
- **4** Close the upper cover of the DVR and fasten the screws you loosened in step 1.

### **7. Hardware Setup**

Refer to the illustrations on page 2 of this manual.

#### **Connecting a Video Monitor**

Obtain a suitable monitor (not included) and connect it to the HDMI or VGA video output port on the back of the DVR.

#### **Connecting the Power Supply**

- **1.** Plug the DC output connector of the included power adaptor into the VDC power input at the back of the DVR. **WARNING:** only use the included adaptor.
- **2.** Plug the included power cable into the adaptor input connector and plug the other end into the mains. **Do not** switch the DVR on yet.

#### **Connecting a Camera**

- **1.** You can connect up to four suitable cameras. Each camera needs its own power supply.
- **2.** Connect the video output of the camera to either video input at the back of the DVR. The number next to the input connectors represents the channel number. Connector type is BNC.

#### **Connecting Audio**

- **1.** The DVR supports four audio inputs. Connect the audio output of an audio source to an audio input of the DVR. Make sure to connect the audio channel to the corresponding video channel. Connector type is BNC.
- **2.** There is also an audio output connector. Connect an audio device, e.g. a speaker to this connector when desired. Connector type is BNC.

#### **Connecting Local Area Network (LAN)**

Connect the DVR to a local network by plugging a network cable into the LAN port at the back of the DVR. Connector type is 8P8C (RJ45). To setup the network connection, press the Menu button and select **11**. Refer to the full manual on the included CD-ROM for details.

### **8. Getting Started**

- **1.** Make sure the connected cameras are powered on.
- **2.** Set the power switch of the DVR at the back of the device to ON.
- It takes about 15 to 30 seconds to start up.

#### **Menu Overview**

 Move your mouse to enter the DVR password with the password keypad. The default user name and password are both "admin". The status will change from  $\bigcap$  (key lock) to  $\bigcap$  (unlock).

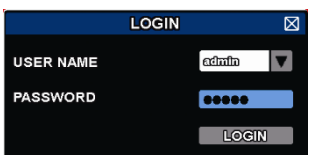

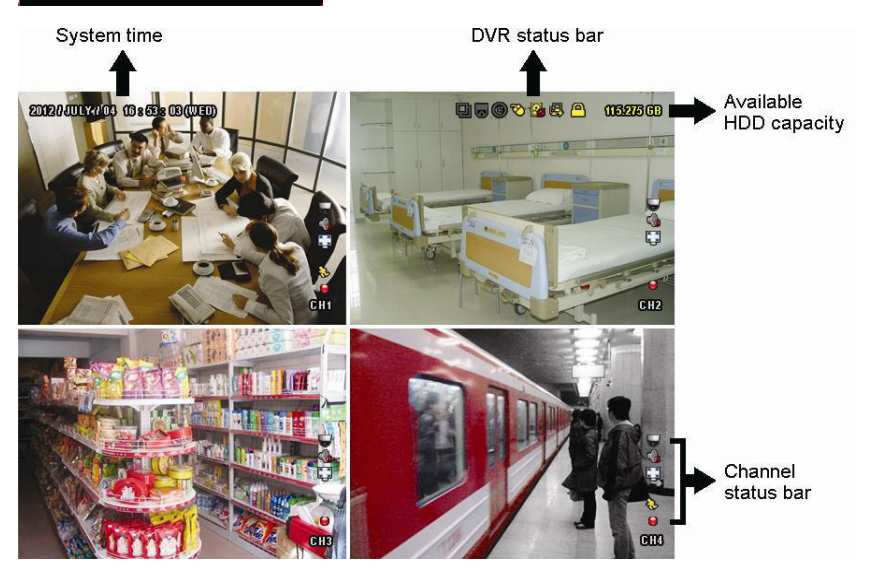

Right-click anywhere on the screen to show the main menu, and right-click again to exit.

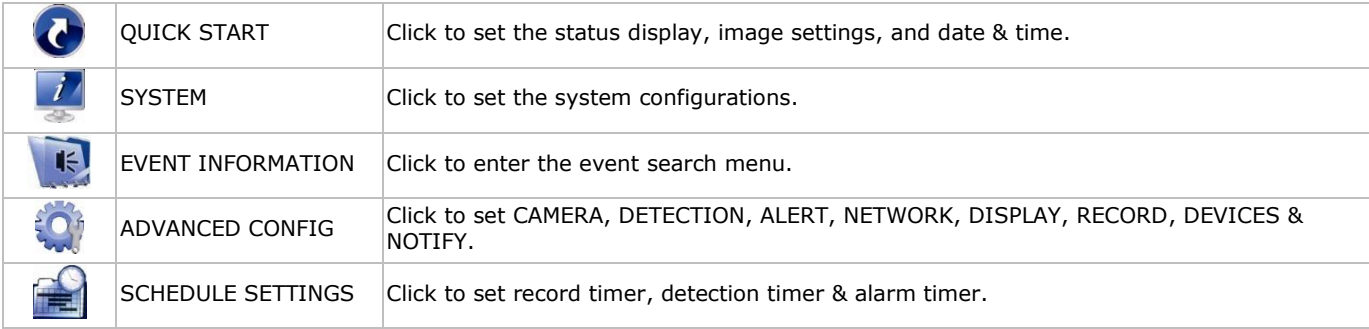

Refer to the full user manual on the included CD-ROM for more details.

#### **Setting Date and Time**

Before using the DVR, the time and date shall be set to get a valid time stamp.

- **1.** Right-click the screen and enter the admin password.
- **2.** Click the QUICK START icon.
- **3.** Select TIME SETUP to set date and time.

**Note:** once recording started, do not change date or time as this will make it very difficult to find back the recorded files. **Note:** when using the DVR for the first time and the correct time is set, leave it on for at least 48 hours.

#### **Password Setting**

- **1.** Right-click the screen and enter the admin password.
- **2.** Click the SYSTEM icon.
- **3.** Go to ACCOUNT. Select the password you want to set and click EDIT.
- **Note:** an operator cannot access the main menu, only the quick menu bar (see below).
- **4.** Press the cursor up (II/+) or down ( $\blacksquare$ /-) button to select the value of the first number and press enter to save and go to the next character, or use the mouse to select the desired value. Repeat this for all four password numbers. **Note:** the default admin password is **admin**.

#### **Record Settings**

- **1.** Right-click the screen and enter the admin password.
- **2.** Use the arrow button to select ADVANCED CONFIG.
- **3.** Use the arrow button to select RECORD.
- **4.** Select the record type you want to set (manual, event or timer).
- **5.** In "CHANNEL", select "ALL" to apply the changes to all channels.
- **6.** Alternatively, select "BY CHANNEL" to set the image size, image per second & image quality individually for each channel.
- **7.** Use the arrow button to select GENERAL.
- **8.** Set the image size, images per second (I.P.S.) and image quality.
- **9.** Select APPLY.

Refer to the full user manual on the included CD-ROM for more details.

### **Audio Playback**

Press the SLOW and ZOOM button simultaneously to select the desired audio channel or use the quick menu bar (see below). The current audio channel is indicated in the status bar.

#### **Switch Users**

- **1.** The DVR can be accessed as administrator  $(\frac{8}{2})$  or operator  $(\frac{8}{2})$ , icons are indicated in the status bar.
- **2.** To switch between users, click on the user icon  $(\mathbf{B})$  or  $\mathbf{B}$ ) to lock the current session  $(\mathbf{B})$ .
- **3.** Click the key lock icon  $(\bigcirc{B})$  and enter the password of the desired profile.

### **9. Operation**

#### **Display**

The following image shows the screen layout.

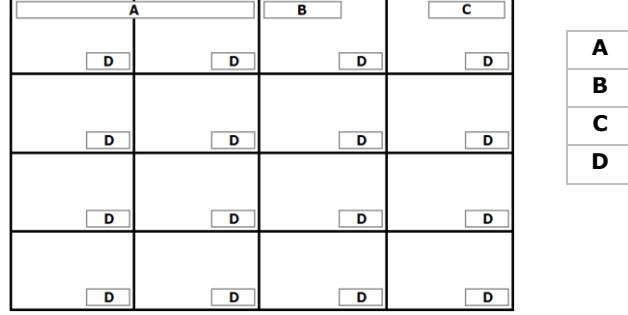

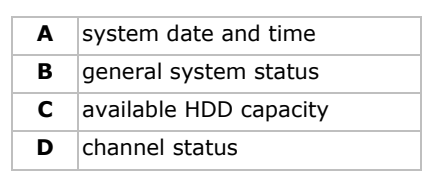

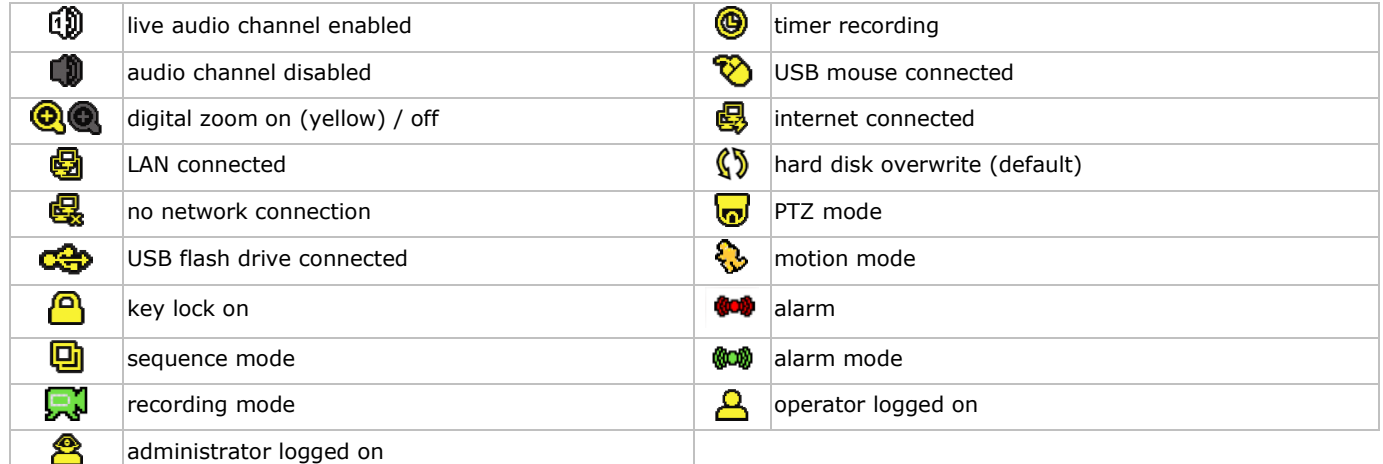

Note that actual screen icons might differ slightly from the ones shown above.

#### **Quick Menu Bar**

**Note:** the quick menu bar is only available when a USB mouse is connected.

Move the cursor to the arrow mark to open the quick menu bar. It contains the following icons:

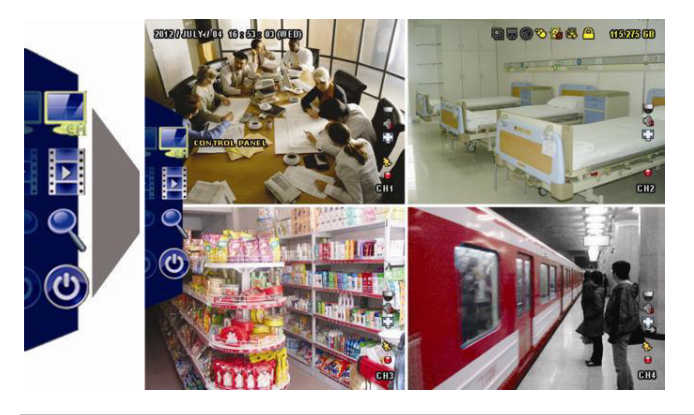

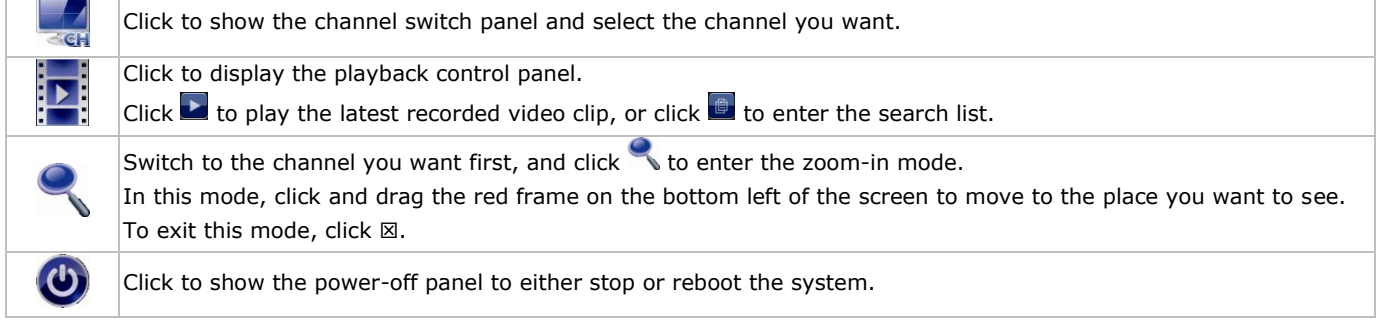

Refer to the full user manual on the included CD-ROM for more details.

#### **Recording**

- Check whether the camera or cameras are properly connected.
- When the auto-recording and pre-alarm functions are enabled, the device will start recording images.
- Default the recording icon  $(\mathbb{R}^d)$  is shown.
- In case the motion or alarm detection is activated and a motion or alarm is detected, the motion ( $\hat{S}$ ) resp. alarm ( $\hat{S}$ ) icon is shown.
- When timed recording is enabled, the timed recording icon ( $\circledast$ ) is shown and the timed recording LED is on.
- Default, the device is in HDD overwrite mode and the icon  $(\sqrt{\ }$ ) is shown.

#### **Play-back**

Make sure the control panel is not locked and press the PLAY button on the control panel or use the quick menu bar to open the playback control panel:

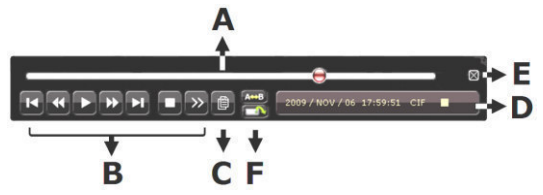

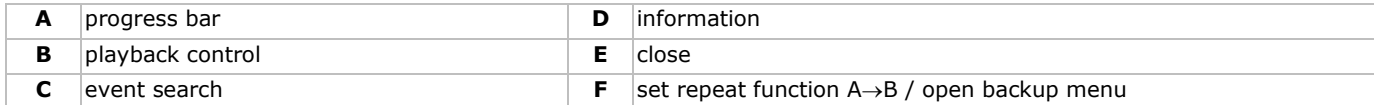

**Note:** play-back needs at least 8192 recorded images to work properly (e.g. with images per second set to 30, the recording must be at least 273 seconds long).

- The fast forward ( $\blacktriangleright$ ) and fast rewind ( $\blacktriangleleft\blacktriangleleft$ ) buttons will increase resp. decrease the play-back speed. Repeatedly pressing the button will increase/decrease speed to 4x, 8x, 16x, or 32x (max.).
- Press the pause button  $(\| \cdot \|_F)$  to temporary suspend video play-back.
- Press the stop button ( $\blacksquare$  $l$  -) to return to live monitoring.
- Press the SLOW button once to set play-back speed to  $1/4<sup>th</sup>$  and twice for  $1/8<sup>th</sup>$ .

#### **Search**

- **1.** To search an event, press the LIST button on the front panel.
- The system displays an overview of recorded file types.
- **2.** You can search the recordings by file type. Available types are ALARM, MANUAL, MOTION, SYSTEM, and FULL LIST.
- **3.** Select a list and recording from this list.
- **4.** Press ENTER to start play-back.

**Note:** the recorded files can also be searched via the included Video Viewer software.

### **10. Installing the EagleEyes App**

### **Prerequisites**

Before installing EagleEyes to your mobile phone for remote surveillance, make sure you have checked the following:

- You have subscribed to and you can access mobile internet services for your mobile phone.
- **Note**: You may be charged for internet access via wireless or 3G networks. For the internet access rate details, please check with your local network operator or service provider.
- You have noted down the IP address, port number, user name and password used to access your network camera from the internet.

### **Where to Download**

- **1.** Connect to www.eagleeyescctv.com from your mobile device, and sign in.
	- Please do not try to download EagleEyes from your computer.
	- For Android®, select the download link from the website to start downloading.
	- o For iPhone® and iPad®, two versions of EagleEyes are available: EagleEyesHD Plus (at a fee), and EagleEyesHD Lite (free).
- **2.** Select the version you want, and you will be directed to the App Store to download the application.
- **3.** When the download is completed, EagleEyes will install automatically to the default location or any location you choose.

**Note**: For more details about configuring and operating EagleEyes, visit the website www.avtech.com.tw.

### **11. Push Status Configuration**

If you have an iPhone®, iPad® or Android® mobile device, you can use the DVR's push status function: the DVR will send a notification to your device when an alarm event occurs.

The alarm events are:

VIDEO LOSS

ALL

- HDD (CLEAR / NO HDD / OVER TEMPERATURE)
- NETWORK
- UPS
- HDD FULL
- POWER ON
- NET LOGIN KEY UNLOCK
- SYSTEM ABNORMAL.
- To do so, you need to install the EagleEyes app on your mobile device (see: **Installing the EagleEyes App** below).

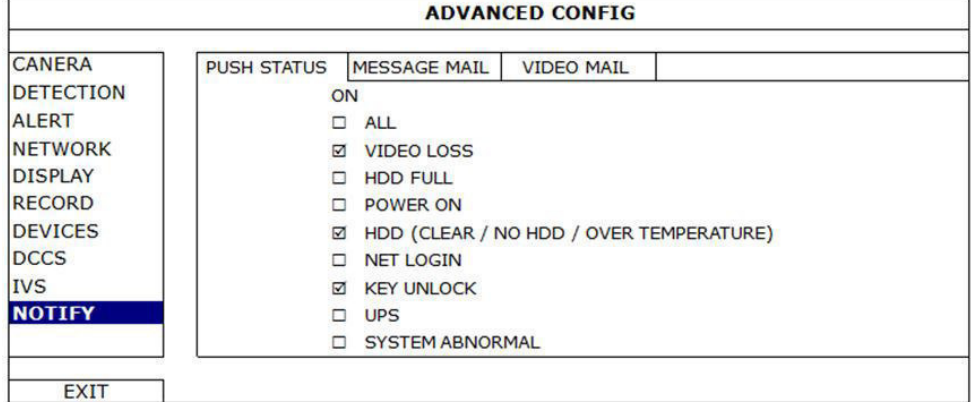

On the DVR:

- **1.** Set "ACTION" to ON.
- **2.** Select the system event or events you want to be notified about on your mobile device.
- You will receive a text message whenever an event occurs.

### **11.1 Configuration**

Before configuring push status, make sure that:

- The DVR system is set up as described in point **Connection and Setup** in the full manual on the included CD-ROM.
- The DVR is connected to the internet.
- The EagleEyes app is installed on your mobile device (see: **Installing the EagleEyes App** above).

#### **Steps**

- **1.** Open EagleEyes, and add this DVR to the EagleEyes address book.
- For more details about EagleEyes operation, visit www.eagleeyescctv.com.
- **2.** In the EagleEyes app, enable push status as described below.

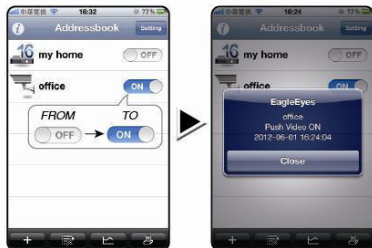

**3.** Try triggering an alarm event to see if you get a push status message.

### **12. Push Video Configuration**

### **12.1 Pin Connection**

This DVR can send notifications to your mobile devices, such as iPhone®, iPad® and Android® mobile devices, if an alarm event occurs (push video). However, only certain alarm-in pins support this function.

There are several methods to connect alarm sensors for push video:

- via the push video alarm-in terminal
- via the external I/O port.

#### **Push Video Alarm-In Terminal**

A push video alarm-in terminal is provided on the DVR rear panel. Refer to the table below for the pin connections that support push video and their corresponding video channels.

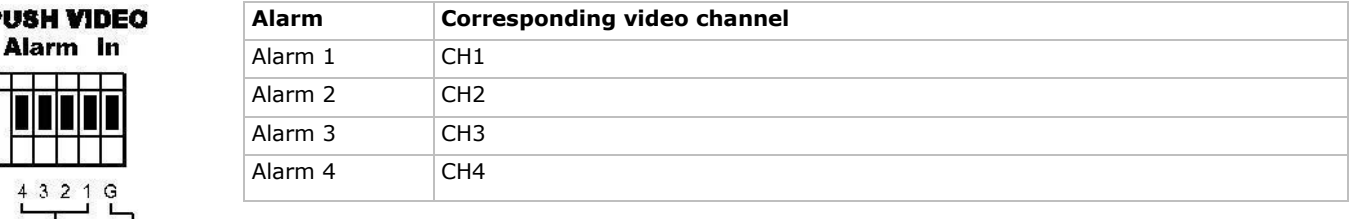

 $\sum_{\alpha \leq n}$ Alarm  $1 - 4$ 

**DIB** 

#### **External I/O port**

Refer to the table below for the pin connections that support push video and their corresponding video channels.

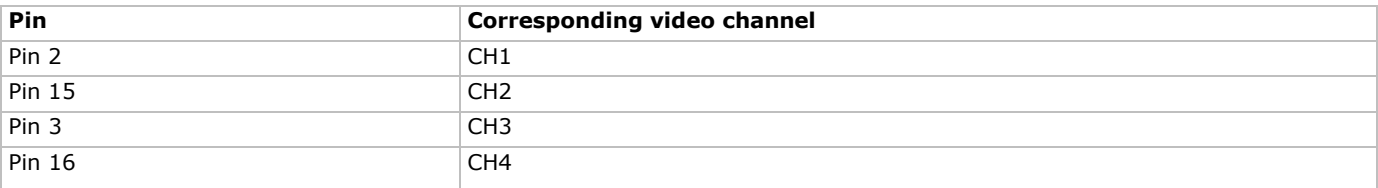

#### **Alarm sensor connection**

Connect the alarm sensor, such as magnetic contacts, to the push video alarm-in terminal or I/O pins that support push video on the DVR rear panel.

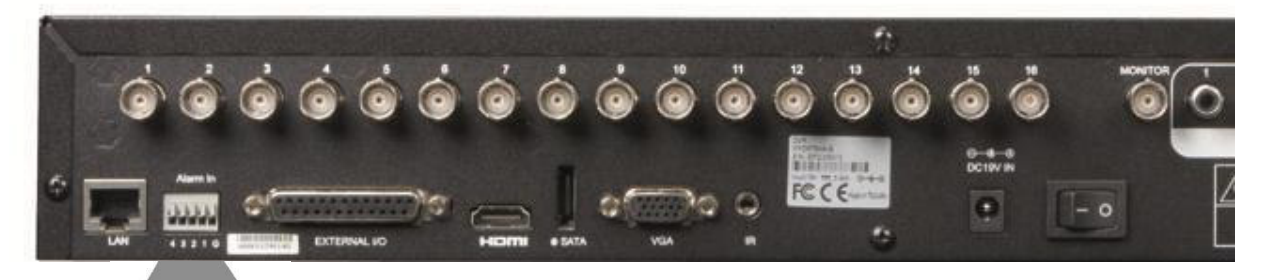

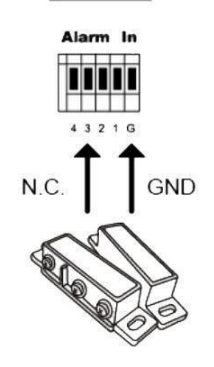

### **12.2 Configuration**

Before configuring push video, make sure that:

- The DVR system is set up as described in **Connection and Setup**.
- The DVR is connected to internet.
- You have installed the EagleEyes app on your iPhone®, iPad® or Android® mobile devices. For details, please refer to **Mobile Surveillance via EagleEyes**.

To configure push video:

- **1.** Right-click to show the main menu and select (ADVANCED CONFIG) > NOTIFY.
- **2.** Set GUARD to ON.
- **3.** Configure your alarm sensor type (normal open or normal closed).

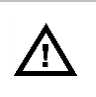

**Careful! You have to select the opposite type for push video to work correctly.** 

- If your alarm sensor is N.C. (normal closed, alarm goes off when the contact opens), then select ALARM N.O.
- If your alarm sensor is N.O. (normal open, alarm goes off when the contact closes), then select ALARM N.C.

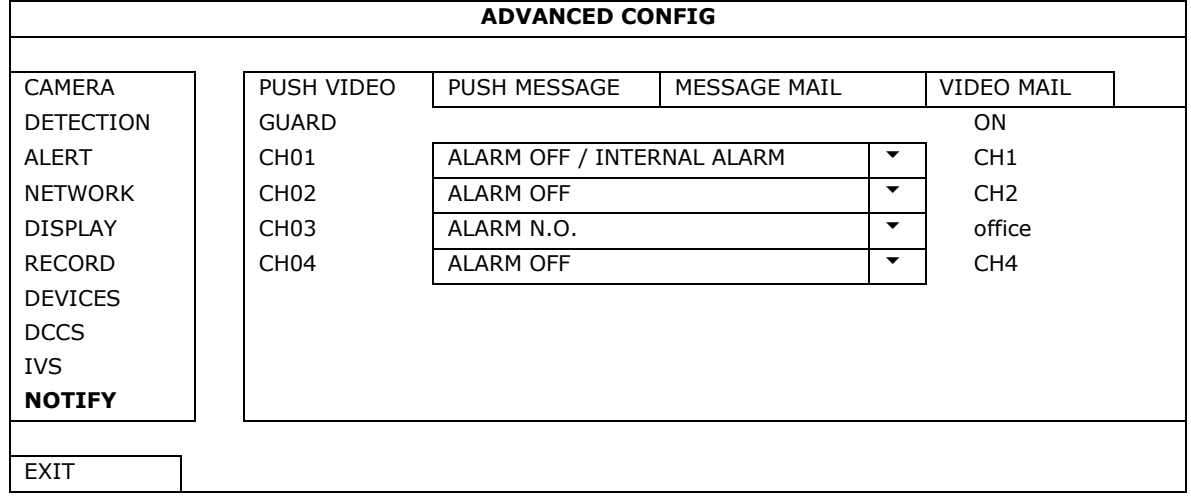

- **4.** Open EagleEyes and add this DVR to the EagleEyes address book.
- **Note:** For more information on EagleEyes operation, please visit www.eagleeyescctv.com.
- **5.** Enable push video.

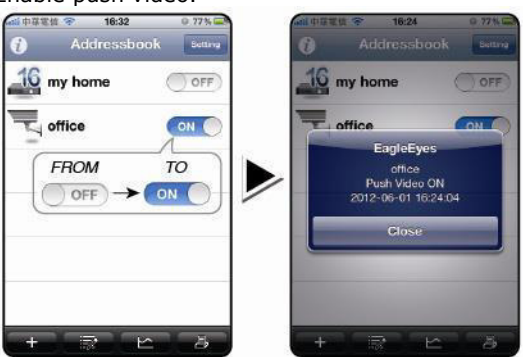

- 
- **6.** Trigger the input alarm. **7.** Receive an event notification and see video.

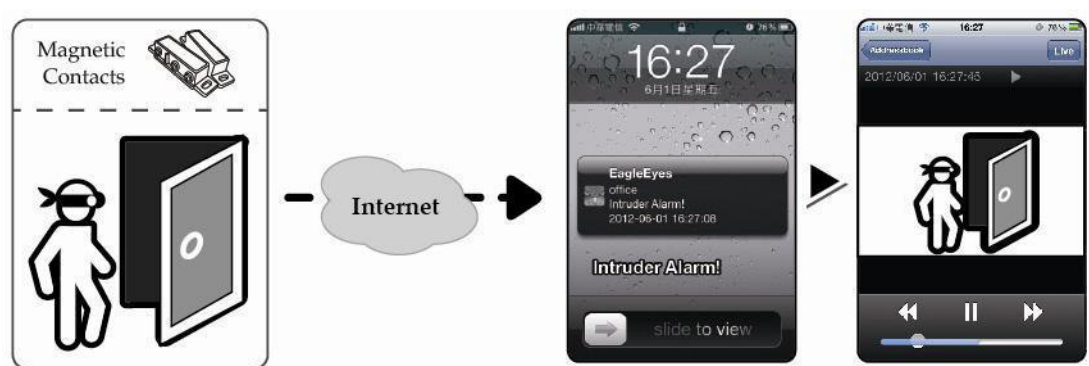

### **13. Mobile Surveillance via EagleEyes**

EagleEyes is a powerful mobile surveillance program developed by AV TECH Corporation.

**Note:** For more operations details about EagleEyes, visit http://www.eagleeyescctv.com.

For any comment or question about this program, contact Velleman. Visit www.velleman.eu for contact details.

### **13.1 Prerequisite**

Before installing EagleEyes on your mobile phone for remote surveillance, make sure you have checked the following:

- Your mobile platform is iPhone®, iPad®, BlackBerry® or Android®.
- You have subscribed to mobile internet services on your phone; the service is available for use on your phone.
- **Note:** You may be charged for internet access via wireless or 3G networks. For the internet access rates, contact your local network operator or service provider.
- You have noted down the IP address, port number, user name, and password used to access your network camera via internet.

### **13.2 Downloading EagleEyes**

- 1. Connect to www.eagleeyescctv.com from your mobile device. **Note:** Do not download EagleEyes from your computer.
- **2.** Select **Products > Software > Mobile app** to access the EagleEyes introduction page.
- **3.** Select your platform (iOS, BlackBerry® or Android®) and download the program you need. **Note:** This DVR is compatible only with iPhone®, iPad® BlackBerry® and Android® mobile devices.
- **4.** Follow the on-screen instructions for downloading. When the download is completed, EagleEyes is installed automatically on your mobile device. **Note:** For more information about the configuration of this program, read the related instructions on the download page.

### **14. Setting Up Push Video**

This DVR series supports instant event notifications to your iPhone, iPad, or Android mobile device with EagleEyes installed. When a human is detected by a human detection camera or the external alarm device, the DVR will immediately receive alarm signals and send them to your mobile device.

### **14.1 Prerequisite**

Before setting up push video, make sure you have checked the following:

- You have an iPhone®, iPad® or Android® mobile device with EagleEyes installed. For more details, see **Downloading EagleEyes**.
- A human detection camera is connected to CH1, or an external alarm device is connected to the push video alarm-in terminal on the rear panel. To record alarm occurrences, make sure you also have a camera connected. Refer to **Push Video Configuration** for details on video channels and alarm pins.
- The event record function of your DVR is enabled.
- The motion detection function of your DVR is enabled.
- Your DVR is connected to internet. For details, refer to http://www.surveillance-download.com/user/CMS.pdf.

### **14.2 Enabling Push Video**

#### **From iPhone or iPad**

- **1.** In the iPhone®/iPad® main menu, select **Settings > Notifications**.
- **2.** Select **EagleEyes** and make sure **Notification Center** is set to **ON**.

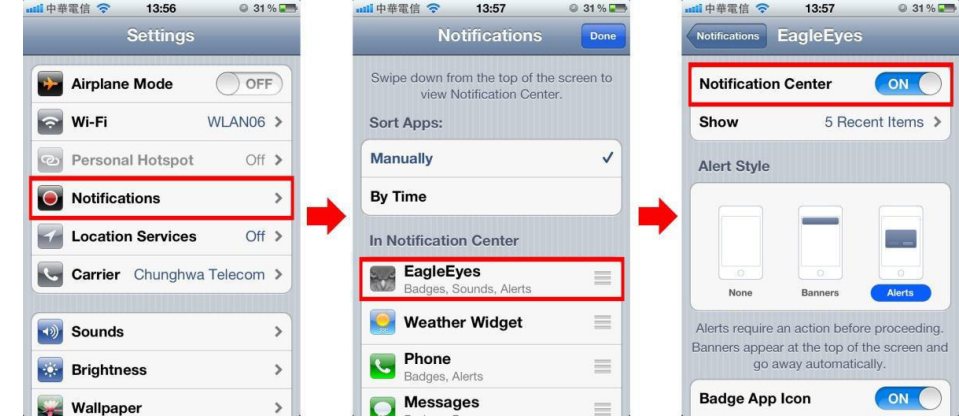

- **3.** Open EagleEyes and switch the **Push Video** button to **ON**. You will receive a message that push notification (push video) is enabled.
- **4.** Return to the main menu of your iPhone®/iPad®. You will receive event notifications when there is a human detection or an alarm event. Select **Launch** to play the

recorded clip immediately.

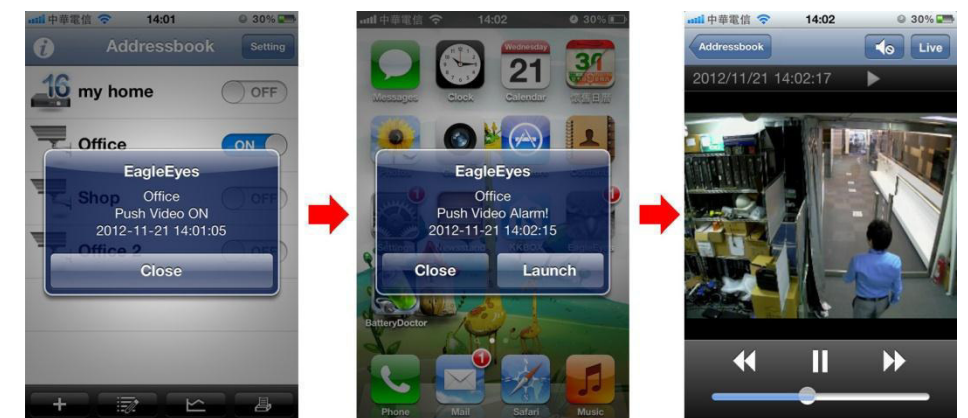

#### **From Android Mobile Device**

In the address book, switch **Guard** from **OFF** to **ON**.

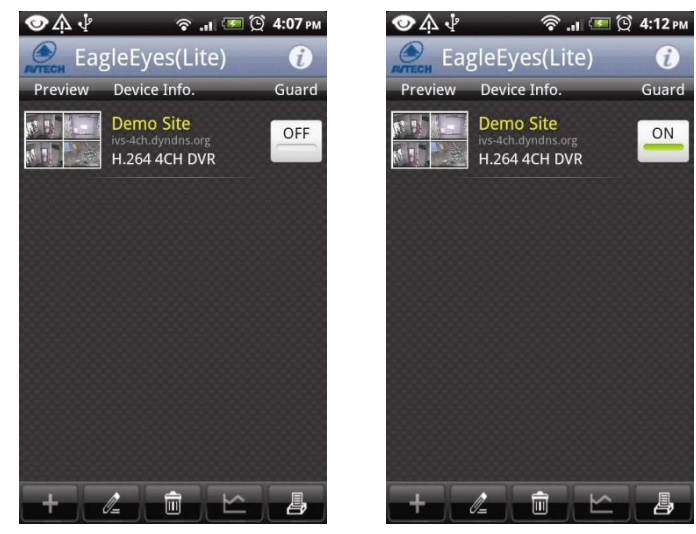

### **15. Technical specifications**

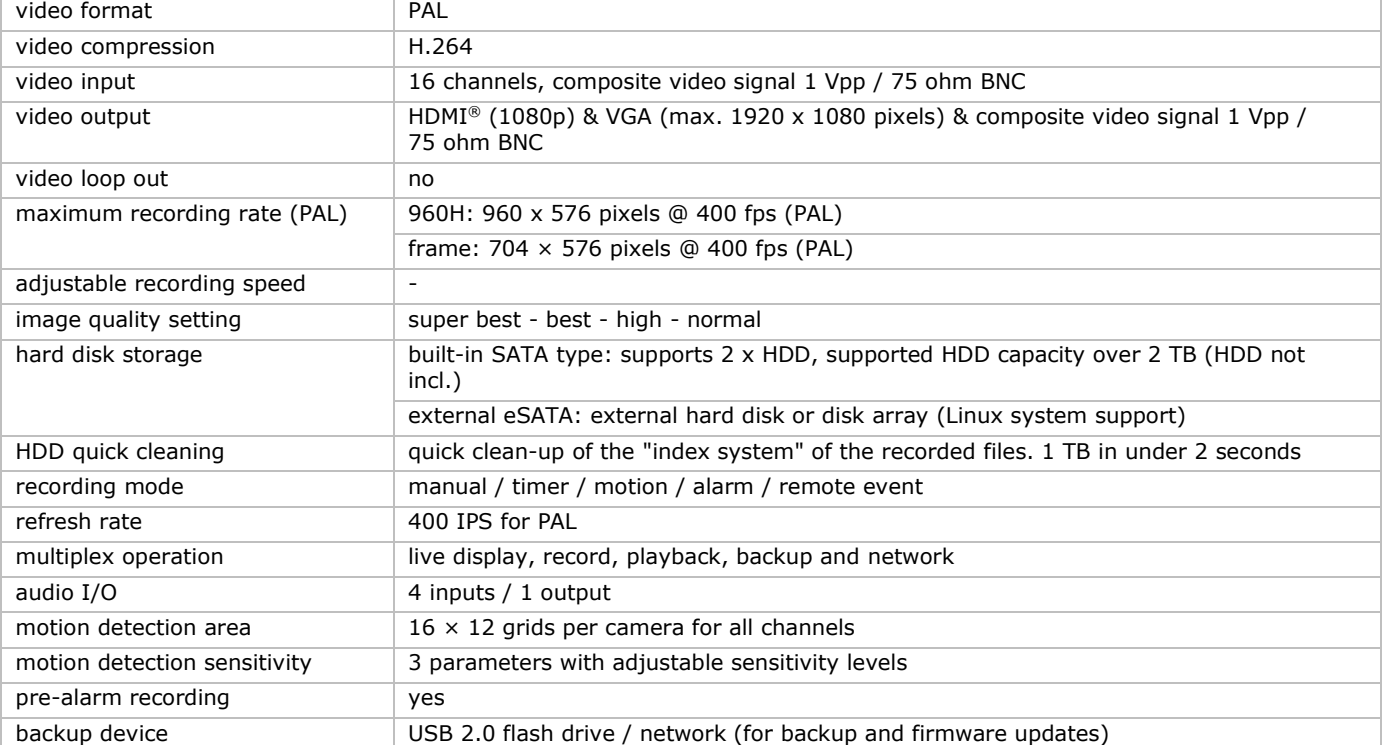

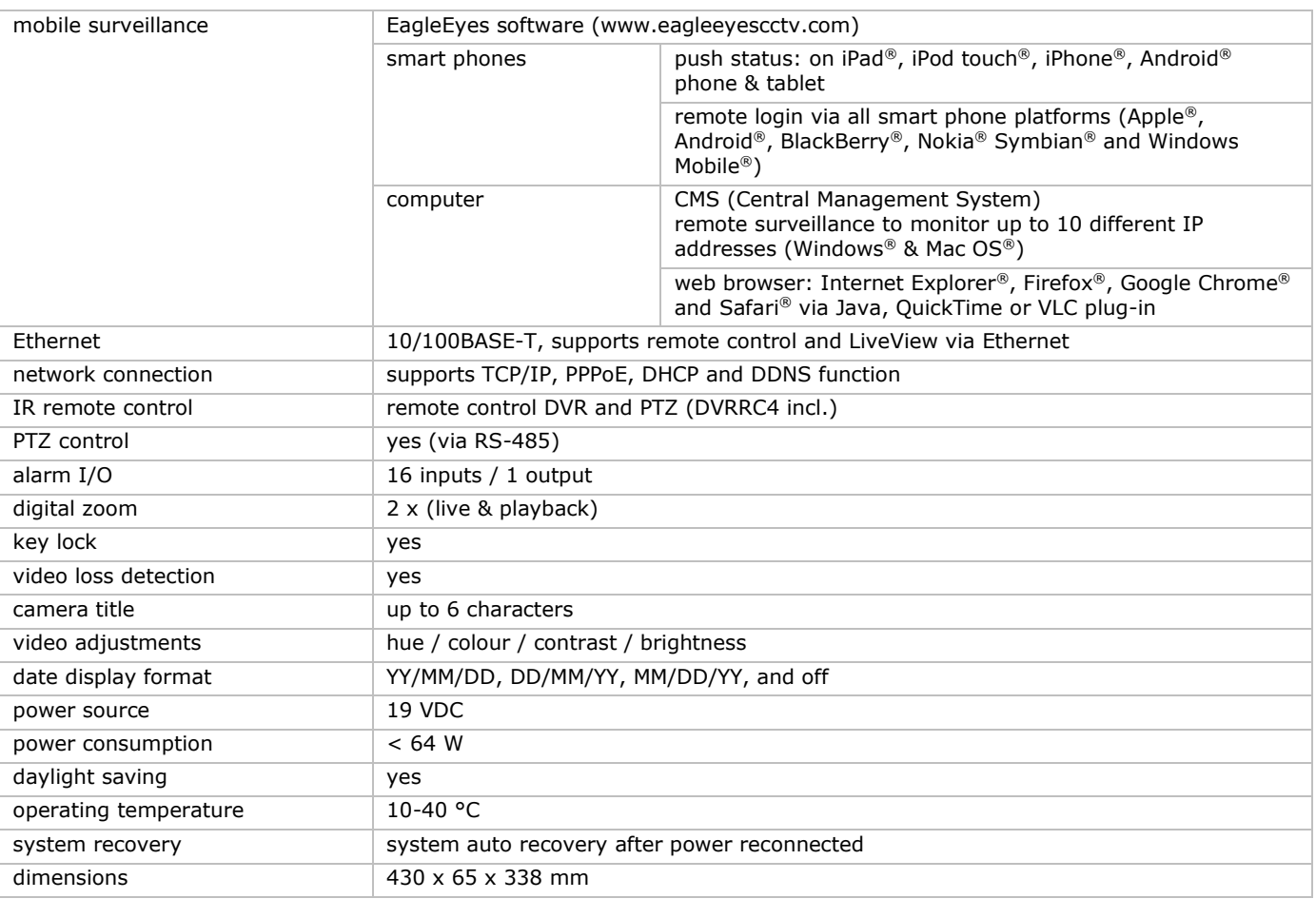

#### **Options:**

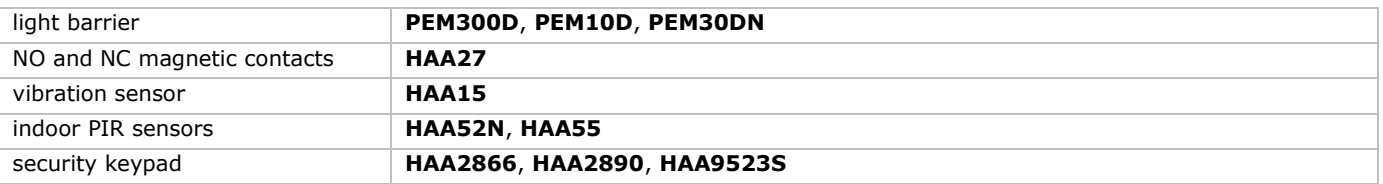

**Use this device with original accessories only. Velleman nv cannot be held responsible in the event of damage or injury resulting from (incorrect) use of this device. For more info concerning this product and the latest version of this manual, please visit our website www.velleman.eu. The information in this manual is subject to change without prior notice.** 

All registered trademarks and trade names are properties of their respective owners and are used only for the clarification of the compatibility of our products with the products of the different manufacturers. Windows, Windows XP, Windows 2000, Windows Vista, Windows Aero, Windows 7, Windows 8, Windows Mobile, Windows Server are registered trademarks of Microsoft Corporation in the United States and other countries.

iPad, iPod, iPod touch, iPhone, Mac, iMac, MacBook, PowerBook, Power Mac, Mac OS are trademarks of Apple Inc., registered in the U.S. and other countries.

iOS is a trademark or registered trademark of Cisco in the U.S. and other countries and is used under license.

Android is a trademark of Google Inc.

The Trademark BlackBerry is owned by Research In Motion Limited and is registered in the United States and may be pending or registered in other countries.

Symbian is a registered trademark of Symbian Software Ltd, Symbian Ltd.

**© COPYRIGHT NOTICE – The copyright to this manual is owned by Velleman nv. All worldwide rights reserved.**  No part of this manual may be copied, reproduced, translated or reduced to any electronic medium or otherwise without the prior written consent of the copyright holder.

## **BEKNOPTE HANDLEIDING**

### <span id="page-14-0"></span>**1. Inleiding**

#### **Aan alle burgers van de Europese Unie**

#### **Belangrijke milieu-informatie betreffende dit product**

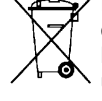

Dit symbool op het toestel of de verpakking geeft aan dat, als het toestel na zijn levenscyclus wordt weggeworpen, dit toestel schade kan toebrengen aan het milieu. Gooi dit toestel (en eventuele batterijen) niet bij het gewone huishoudelijke afval; het moet bij een gespecialiseerd bedrijf terechtkomen voor recyclage. U moet dit toestel naar uw dealer of naar een lokaal recyclagepunt brengen. Respecteer de plaatselijke milieuwetgeving.

**Hebt u vragen, contacteer dan de plaatselijke autoriteiten betreffende de verwijdering.** 

Dank u voor uw aankoop! Lees deze handleiding grondig door voor u het toestel in gebruik neemt. Werd het toestel beschadigd tijdens het transport, installeer het dan niet en raadpleeg uw dealer.

OPMERKING: Dit document is een beknopte installatiehandleiding. Voor meer informatie, raadpleeg de volledige handleiding die beschikbaar is op de meegeleverde cd-rom.

### **2. Veiligheidsinstructies**

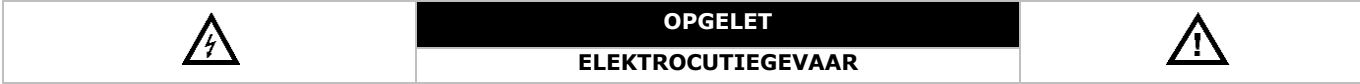

#### **OPGELET:**

Stel het toestel niet bloot aan regen of vocht, om het risico op elektrische schokken te voorkomen. Gebruik het toestel enkel met de voedingsspanning zoals vermeld op het toestel. Het bedrijf is niet aansprakelijk voor schade bij verkeerd gebruik van dit toestel.

De bliksemschicht met pijlpunt in een driehoek waarschuwt de gebruiker voor de aanwezigheid van nietgeïsoleerde gevaarlijke spanning in de behuizing van het systeem, die zo hoog kan zijn dat er een risico van elektrische schokken bestaat. Het uitroepteken in een driehoek, zoals afgebeeld op het systeem, is bedoeld om de gebruiker attent te maken op belangrijke bedienings- en onderhoudsinstructies in deze gebruikershandleiding. Houd dit toestel uit de buurt van kinderen en onbevoegden. **Elektrocutiegevaar** bij het openen van het toestel. Raak geen kabels aan die onder stroom staan om dodelijke elektrische schokken te vermijden. Laat het onderhoud van het toestel over aan een geschoolde vakman. Trek de stekker uit het stopcontact voordat u het toestel reinigt of als u het niet gebruikt. Houd de voedingskabel altijd vast bij de stekker en niet bij de kabel. **De behuizing mag NOOIT** gedemonteerd of geopend worden tenzij anders vermeld in deze handleiding. Er zijn geen onderdelen in het toestel die door de gebruiker gerepareerd kunnen worden. Voor onderhoud of reserveonderdelen, contacteer uw dealer. Dit toestel valt onder beschermingsklasse I (voorzien van een beschermende aarding ingebouwd in het stroomsnoer). De stekker mag enkel aangesloten worden op een geaard stopcontact. Elke onderbreking van de beschermende geleider, aan de binnenzijde of aan de buitenzijde van het toestel, is gevaarlijk. Opzettelijke onderbreking is verboden.

### **3. Algemene richtlijnen**

Raadpleeg de **Velleman® service- en kwaliteitsgarantie** achteraan deze handleiding.

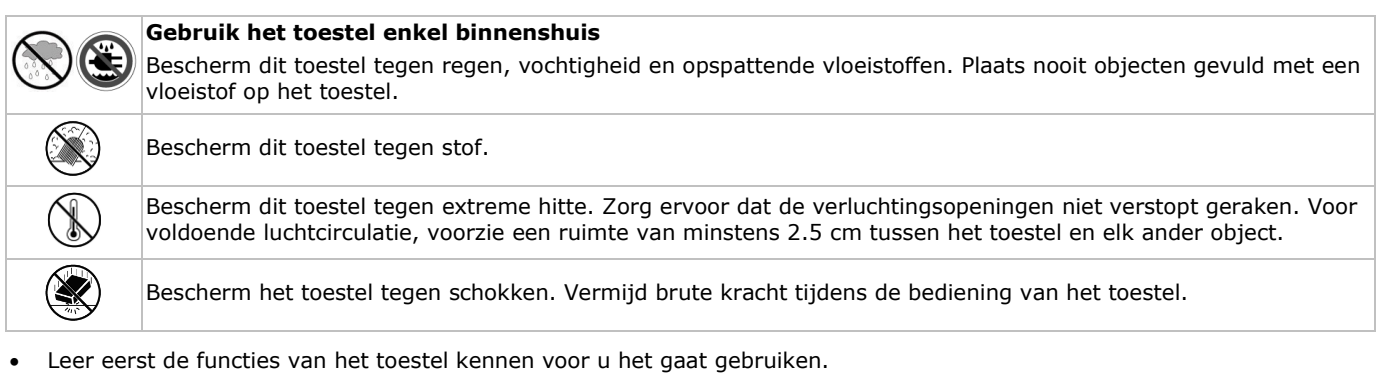

- Om veiligheidsredenen mag u geen wijzigingen aanbrengen aan het toestel.
- Gebruik het toestel enkel waarvoor het gemaakt is. De garantie vervalt automatisch bij ongeoorloofd gebruik.
- De garantie geldt niet voor schade door het negeren van bepaalde richtlijnen in deze handleiding en uw dealer zal de verantwoordelijkheid afwijzen voor defecten of problemen die hier rechtstreeks verband mee houden.
- **Installeer en gebruik dit toestel NIET voor illegale praktijken en respecteer ieders privacy.**

### **4. Eigenschappen**

- compressieformaat: H.264 realtime
- opname in hoge resolutie:
	- o Full-Frame: 704 x 576 pixels
	- o 960H: 960 x 576 pixels met 700TVL-camera's
- multiplex-functies: live weergave, opname, playback, back-up en bediening via netwerk
- back-upfunctie: ondersteunt back-up via USB 2.0 flash drive en netwerk
- bewaking op afstand via alle voornaamste platforms: iPad®, iPhone®, BlackBerry®, Windows Mobile®, Symbian® en Android®: zie www.eagleeyescctv.com
- opname door bewegingswaarneming:
	- o geavanceerde bewegingswaarneming
	- o opname door bewegingswaarneming met geprogrammeerde starttijd (3 instelbare parameters)
- automatische geïntegreerde dynamische domeinnaamservice (DDNS): gratis dienst
- automatisch systeemherstel na stroomonderbreking
- ondersteunt de zomer- / wintertijd-functie
- opnamemodi: manueel / timer / beweging / alarm
- meertalige OSD: Engels, Frans, Nederlands, Duits, Portugees, Spaans, Tsjechisch, Hongaars, Grieks, Chinees en Vietnamees
- gebruikershandleiding: Engels
- beknopte handleiding: Engels, Nederlands, Frans, Spaans, Duits
- USB-muis: meegelev.
- optionele harde schijven (niet meegeleverd.): **HD500GB/S**, **HD1TB**/S, **HD2TB/S**
- IR-afstandsbediening: **DVRRC4** (meegelev.)
- optioneel scherm (niet meegelev.): **MONSCA4N1**
- optionele router (niet meegelev.): **EM4544**, **EM4571**, **PCRT1**

### **5. Omschrijving**

Raadpleeg de afbeeldingen op pagina 2 van deze handleiding.

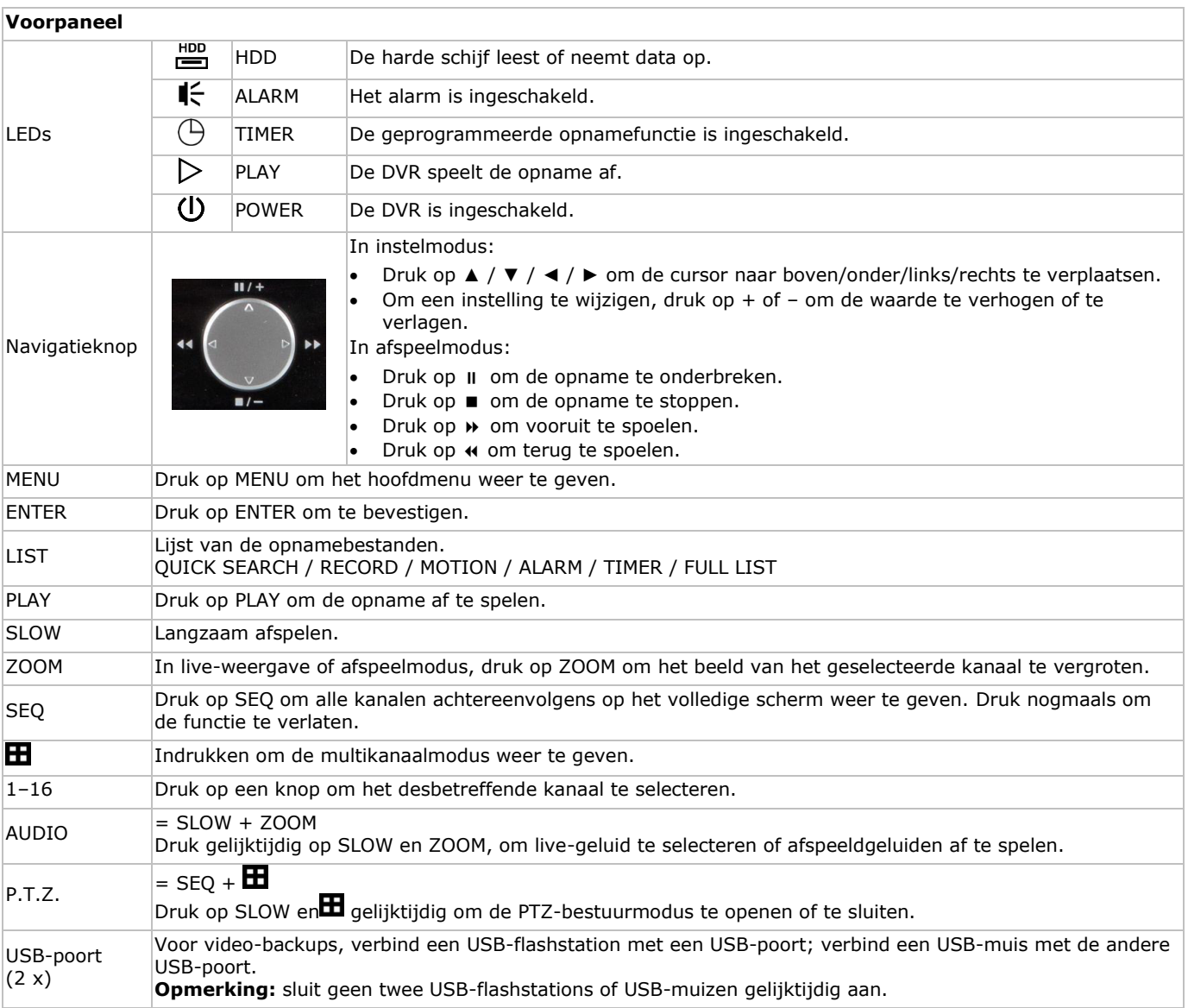

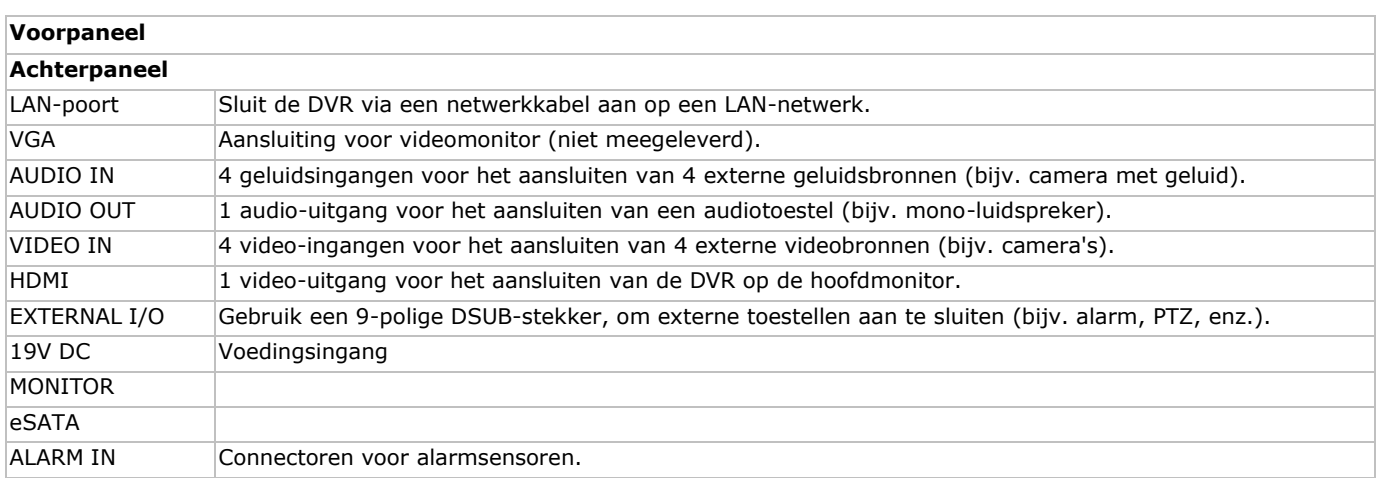

### **6. Een SATA-harde schijf installeren**

Installeer een SATA-harde schijf (niet meegelev.) voordat u de DVR inschakelt.

#### **Opmerkingen**

- Wij raden het gebruik van een groene harde schijf in combinatie met dit apparaat af. Voor een lijst met compatibele harde schijven, raadpleeg de gebruikershandleiding op de cd-rom.
- Wis alle data van de harde schijf als u de DVR voor de eerste keer gebruikt, zodat de nieuwe opnames niet met oudere data verwisseld kunnen worden. Voor meer informatie, raadpleeg de uitgebreide handleiding op de meegeleverde cd-rom.

#### **Installatie**

- **1** Schroef het bovendeksel van de DVR los en neem het weg. Het deksel is vervaardigd uit metaal. Wees voorzichtig dat u zich niet verwondt aan de rand.
- **2** Bevestig de harde schijf aan de beugel met de schroeven (meegelev.). Plaats de harde schijf met de printplaat naar boven gericht.

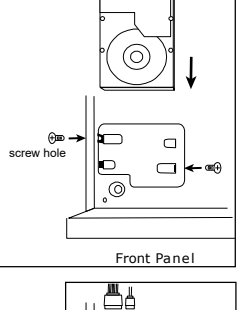

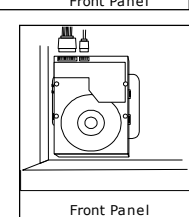

**4** Sluit het bovendeksel van de DVR en draai de schroeven die u in stap 1 hebt losgedraaid, opnieuw vast.

### **7. De hardware installeren**

Raadpleeg de afbeeldingen op pagina 2 van deze handleiding.

**3** Sluit de voedings- en datakabels aan op de harde schijf.

#### **Een monitor aansluiten**

Sluit een geschikte monitor (niet meegelev.) aan op de HDMI- of VGA-uitgangspoort aan de achterkant van de DVR.

#### **De voeding aansluiten**

- **1.** Sluit de DC-uitgangsstekker van de meegeleverde voedingsadapter aan op de VDC-ingang achteraan de DVR. **WAARSCHUWING:** gebruik enkel de meegeleverde voedingsadapter.
- **2.** Sluit het toestel via de meegeleverde stroomkabel aan op het lichtnet. **Schakel de DVR nog niet in.**

#### **Een camera aansluiten**

- **1.** U kunt tot 4 geschikte camera's aansluiten. Elke aangesloten camera heeft een eigen voeding nodig.
- **2.** Sluit de video-uitgang van de camera aan op een video-ingang aan de achterkant van de DVR. Het nummer naast de ingangsaansluitingen duidt op het kanaalnummer. Gebruik een stekker van het type BNC.

#### **Audio aansluiten**

**1.** De DVR heeft vier geluidsingangen. Sluit de geluidsuitgang van een geluidsbron aan op de geluidsingang van de DVR. Zorg ervoor dat u het geluidskanaal aansluit op het correcte videokanaal. Gebruik een stekker van het type BNC.

**2.** Er is ook een geluidsuitgang. Indien nodig, sluit een extern geluidstoestel (bijv. een luidspreker) aan. Gebruik een stekker van het type BNC.

#### **Een lokaal netwerk (LAN) aansluiten**

Sluit de DVR via een netwerkkabel aan op een LAN-netwerk. Gebruik hiervoor een stekker van het type 8P8C (RJ45). Om de netwerkverbinding in te stellen, druk op de MENU-knop en selecteer **11**. Voor meer informatie, raadpleeg de uitgebreide handleiding op de meegeleverde cd-rom.

### **8. Aan de slag**

- **1.** Zorg ervoor dat de aangesloten camera's ingeschakeld zijn.
- **2.** Zet de voedingsschakelaar aan de achterkant van de DVR op ON. Het opstarten duurt ongeveer 15 à 30 seconden.

#### **Menu**

 Gebruik de muis om het wachtwoord van de DVR in te voeren met het toetsenbord. De standaard gebruikersnaam en wachtwoord zijn "admin". De status zal wijzigen van  $\bigcirc$  (toetsvergrendeling) naar  $\bigcirc$  (ontgrendelen).

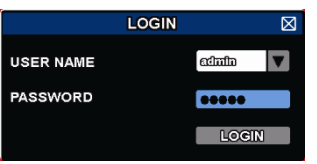

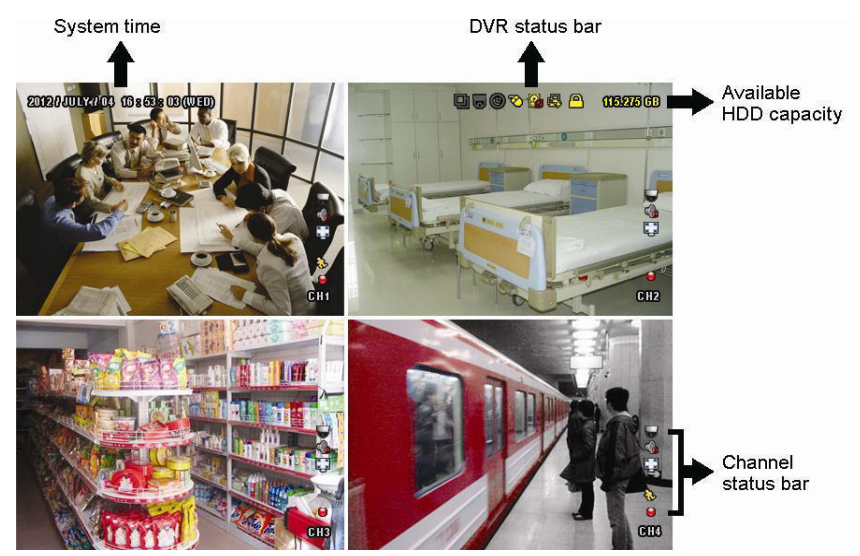

Klik met de rechtermuisknop op een willekeurige plaats op het scherm om het hoofdmenu te openen, en klik nogmaals om te sluiten.

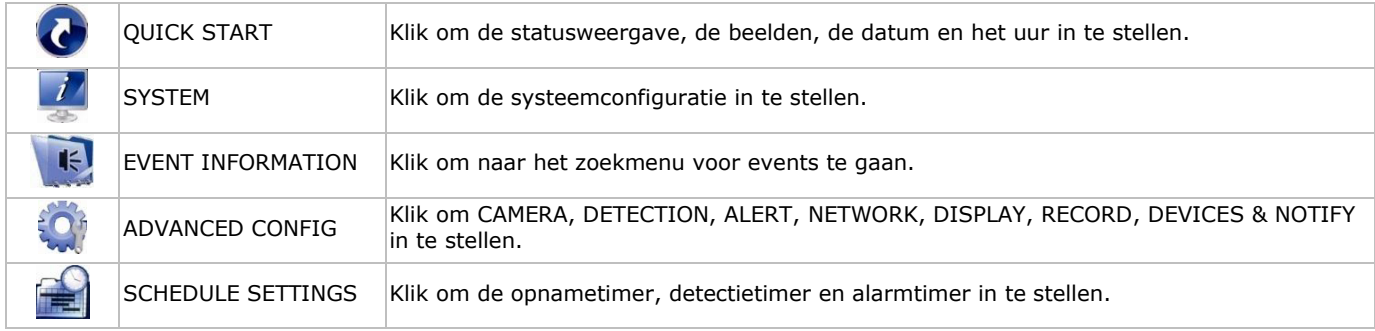

Voor meer details, raadpleeg de uitgebreide handleiding op de meegeleverde cd-rom.

#### **Datum en tijd instellen**

Stel voor het eerste gebruik de datum en het uur in.

- **1.** Klik met de rechtermuisknop en geef het admin wachtwoord in.
- **2.** Klik op het icoon QUICK START.
- **3.** Selecteer TIME SETUP om de datum en het uur in te stellen.
- **Opmerking:** Opmerking: Wijzig de ingestelde datum en het uur niet meer eenmaal een opname is gestart.

**Opmerking:** laat de DVR bij de eerste ingebruikname minstens 48 uur ingeschakeld, nadat u de datum en het uur hebt ingesteld.

#### **Het wachtwoord instellen**

- **1.** Klik met de rechtermuisknop en geef het admin wachtwoord in.
- **2.** Klik op het icoon SYSTEM.

- **3.** Ga naar ACCOUNT. Selecteer het wachtwoord dat u wilt instellen en klik op EDIT.
- **Opmerking:** een gewone gebruiker heeft geen toegang tot het hoofdmenu, enkel tot de menubalk (zie hieronder).
- **4.** Scroll naar boven (II/+) of naar onder (II/-) om de waarde van het eerste nummer te selecteren en druk op ENTER om op te slaan. Ga naar het volgende teken of gebruik de muis om de gewenste waarde te selecteren. Herhaal dit voor de vier wachtwoordcijfers.

**Opmerking:** het standaard admin wachtwoord is **admin**.

#### **Opname-instellingen**

- **1.** Klik met de rechtermuisknop en geef het admin wachtwoord in.
- **2.** Gebruik de pijltjestoets om ADVANCED CONFIG te selecteren.
- **3.** Gebruik de pijltjestoets om RECORD te selecteren.
- **4.** Selecteer het opnametype dat u wilt instellen (manueel, event of timer).
- **5.** In "CHANNEL", selecteer "ALL" om de wijzigingen op alle kanalen toe te passen.
- **6.** Of selecteer "BY CHANNEL" om de beeldgrootte, beelden per seconde & beeldkwaliteit voor elk kanaal afzonderlijk in te stellen.
- **7.** Gebruik de pijltjestoets om GENERAL te selecteren.
- **8.** Stel de beeldgrootte, beelden per seconden (I.P.S.) en beeldkwaliteit in.
- **9.** Selecteer APPLY.

Voor meer details, raadpleeg de uitgebreide handleiding op de meegeleverde cd-rom.

#### **Geluid afspelen**

Druk gelijktijdig op SLOW en ZOOM om het gewenste geluidskanaal te selecteren of gebruik de menubalk (zie hieronder). Het geselecteerde audiokanaal wordt in de statusbalk weergegeven.

#### **Het gebruikerstype veranderen**

- 1. U kunt als administrator ( $\bigotimes$ ) of als gebruiker ( $\bigtriangleup$ ) toegang tot de DVR hebben. De symbolen worden in de statusbalk weergegeven.
- **2.** Klik op het gewenste symbool ( $\triangle$  of  $\triangle$ ) om als administrator of gebruiker in te loggen  $\triangle$ ).
- **3.** . Druk op ( $\bigcirc$ ) en geef het wachtwoord van het gewenste profiel in.

### **9. Gebruik**

#### **Display**

De volgende afbeelding geeft de lay-out van de display weer.

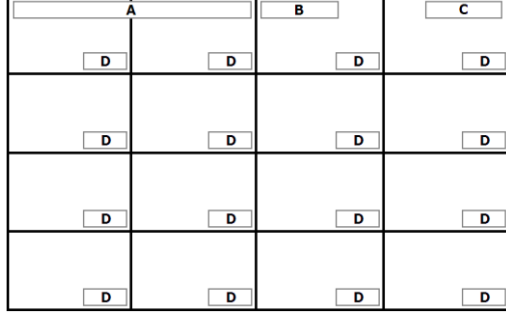

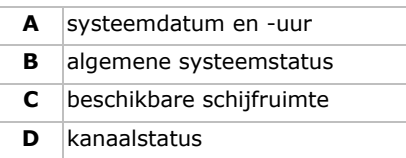

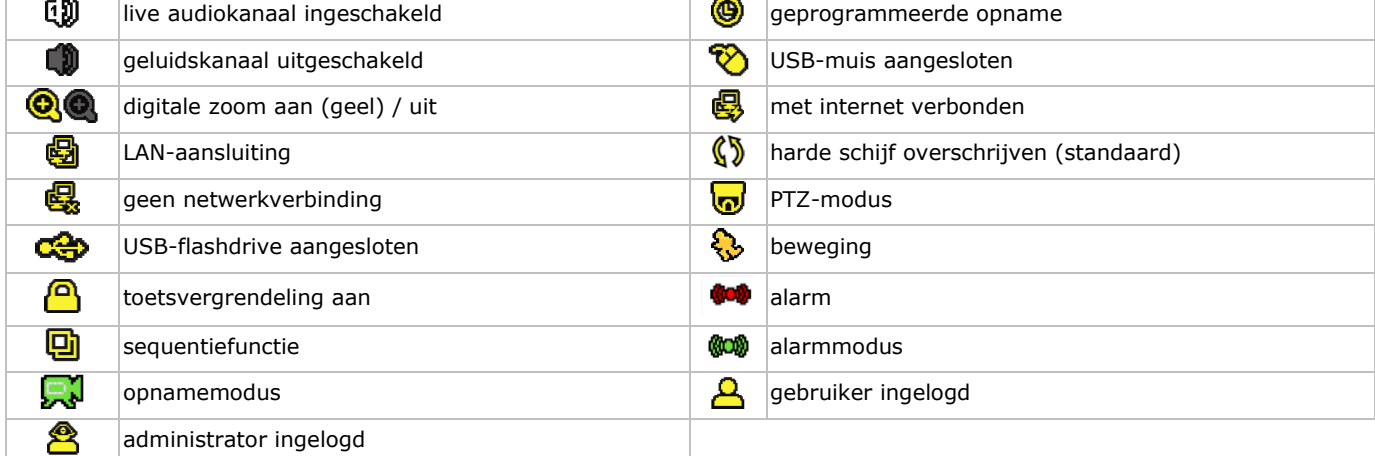

Deze symbolen kunnen lichtjes van de weergegeven symbolen afwijken.

#### **Snelmenubalk**

**Opmerking:** Enkel zichtbaar wanneer een USB-muis aangesloten is.

Beweeg de cursor naar links, om de snelmenubalk weer te geven. Deze geeft de volgende pictogrammen weer:

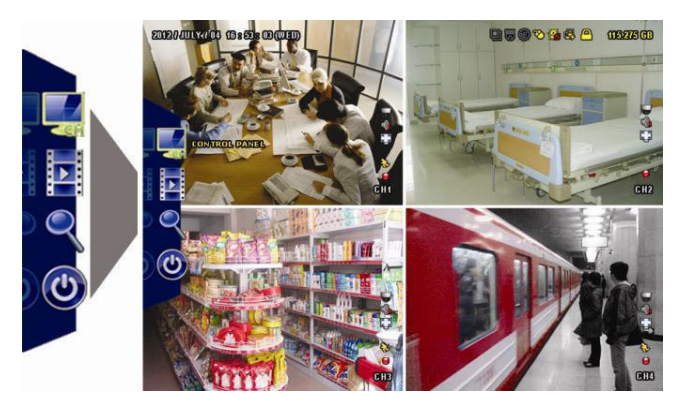

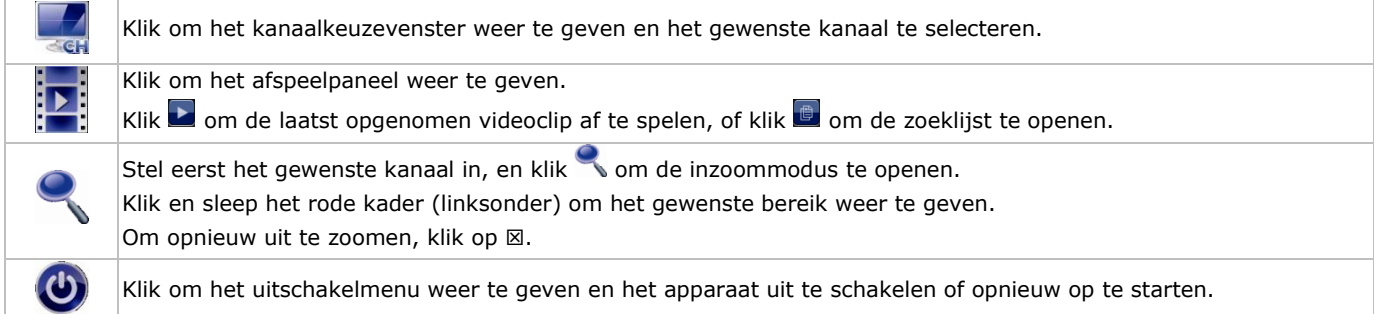

Voor meer details, raadpleeg de uitgebreide handleiding op de meegeleverde cd-rom.

#### **Opname**

- Sluit de camera('s) en de harde schijf correct aan op het toestel.
- Het toestel start de opname wanneer de opname- en de pre-alarmfunctie ingeschakeld zijn.
- Het symbool ( $\sqrt{ }$ ) verschijnt op de display.
- Bij bewegingswaarneming of alarm (functie is ingeschakeld) wordt het symbool ( $\bullet$ ) of ( $\bullet$ ) weergegeven.
- Bij een geprogrammeerde opname verschijnt het symbool  $(\bigcirc$ ) en licht de opname-LED op.
- Standaard staat de DVR in overschrijfmodus en wordt  $(\mathbb{S})$  weergegeven.

#### **Weergave**

Zorg ervoor dat het controlepaneel niet vergrendeld is. Druk op PLAY in het controlepaneel of gebruik de snelmenubalk, om het afspeelpaneel te openen:

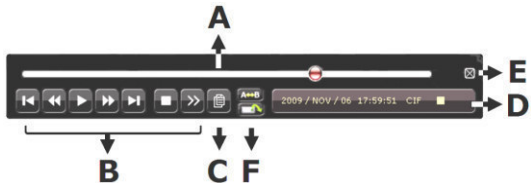

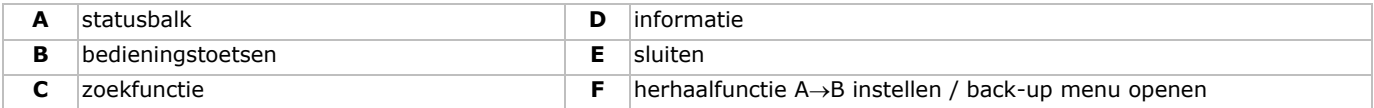

**Opmerking:** een bestand moet minstens 8192 beelden bevatten (vb. ips = 30, de opname moet minstens 273 seconden lang zijn).

- De snel vooruit (▶▶)- en snel achteruit (◀◀-knoppen) regelen de afspeelsnelheid. Druk meermaals op de knop om de snelheid aan te passen: 4x, 8x, 16x of 32x (max.).
- Druk op de pauze knop (II/+) om de tijdelijk te onderbreken.
- Druk op de stopknop ( $\blacksquare$ /-) om terug te keren naar live bewaking
- Druk eenmaal op SLOW om de opname aan 1/4 afspeelsnelheid af te spelen, of druk tweemaal om de opname aan 1/8 afspeelsnelheid af te spelen.

#### **Zoekfunctie**

- **1.** Om een event te zoeken, druk op LIST (frontpaneel).
- Het systeem geeft een overzicht van de opgenomen bestanden weer.
- **2.** U kunt volgens bestandstype zoeken. ALARM, MANUAL, MOTION, SYSTEM en FULL LIST.
- **3.** Selecteer de gewenste lijst en opname.
- **4.** Druk op ENTER om het bestand af te spelen.

**Opmerking:** U kunt de opgenomen bestanden ook met de Video Viewer-software zoeken.

### **10. De EagleEyes-app installeren**

### **Vereisten**

Voordat u EagleEyes voor bewaking op afstand installeert op uw draagbaar toestel, controleer het volgende:

- U heeft toegang tot mobiele internetdiensten via uw mobiele telefoon.
- **Opmerking**: De kosten voor internettoegang via draadloze of 3G-netwerken kunnen mogelijk in rekening worden gebracht. Voor meer informatie over internettoegang, neem contact op met uw lokale netwerk- of serviceprovider.
- U hebt het IP-adres, poortnummer, gebruikersnaam en wachtwoord genoteerd om toegang te krijgen tot uw netwerkcamera via het internet.

#### **De software downloaden**

- **1.** Ga naar www.eagleeyescctv.com vanaf uw draagbaar toestel en log in.
	- Download EagleEyes niet vanaf uw computer.
	- o Voor Android ®, selecteer de downloadlink van de website om het downloaden te starten.
	- o Voor iPhone® en iPad® zijn er twee versies van EagleEyes beschikbaar: EagleEyesHD Plus (betalend) en EagleEyesHD Lite (gratis).
- **2.** Selecteer de gewenste versie en u wordt naar de App Store doorgestuurd om de applicatie te downloaden.
- **3.** Na het downloaden wordt EagleEyes automatisch geïnstalleerd op de locatie waar alle toepassingen standaard in uw telefoon zijn opgeslagen of op een door u opgegeven locatie.

**Opmerking**: Voor meer details over de configuratie en het gebruik van EagleEyes, raadpleeg de officiële website www.avtech.com.tw.

### **11. Push status-configuratie**

Hebt u een iPhone®, iPad® of Android®, dan kunt u de push status-functie van de DVR gebruiken: de DVR zal een bericht naar uw mobiele toestel sturen wanneer een alarm geactiveerd wordt.

De alarmevents zijn:

ALL

- HARDE SCHIJF (WISSEN / GEEN HARDE SCHIJF / TE NETWERK
- BEELDVERLIES
- WARME TEMPERATUUR)
- NETWERKTOEGANG
- UPS
- SYSTEEMFOUT.
- HARDE SCHIJF VOL AAN
- TOETSVERGRENDELING INACTIEF

Daarvoor dient u de EagleEyes app op uw draagbaar toestel te installeren (zie: **De EagleEyes App installeren** onderaan).

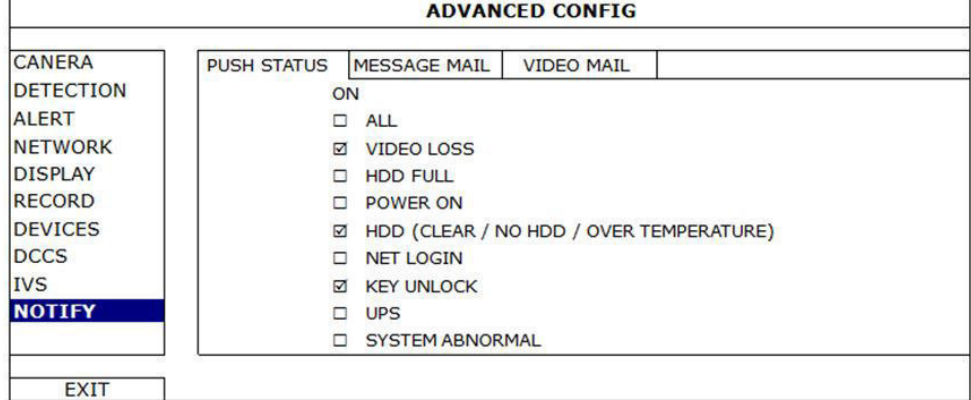

Op de DVR:

- **1.** Stel "ACTION" in op ON.
- **2.** Selecteer de events waarvoor u een bericht wilt ontvangen. U ontvangt een bericht telkens er zich een event voordoet.

### **11.1 Configuratie**

Voor u push status configureert, zorg ervoor dat:

- Het DVR-systeem is ingesteld zoals beschreven in het hoofdstuk **Aansluiting en instelling** van de volledige handleiding op de meegeleverde cd-rom.
- De DVR is aangesloten op het internet.
- De EagleEyes app is geïnstalleerd op uw draagbaar toestel (zie: **De EagleEyes App installeren** bovenaan).

#### **Stappen**

- **1.** Open EagleEyes en voeg deze DVR toe aan het EagleEyes-adresboek.
- Voor meer details over het gebruik van EagleEyes, raadpleeg de website www.eagleeyescctv.com.
- **2.** In de EagleEyes-applicatie, schakel de push status-functie in.

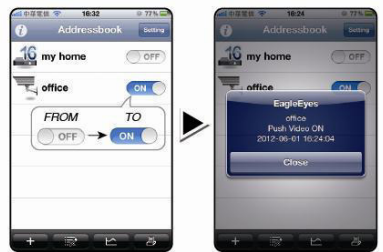

**3.** Activeer het alarm om te controleren of u een bericht ontvangt.

### **12. Push Video-configuratie**

### **12.1 Pinaansluiting**

Met een iPhone®, iPad® of een Android® mobiel toestel kunt u de push video-functie gebruiken: de DVR stuurt een melding van zodra een alarm zich voordoet (push video). Slechts bepaalde alarm-ingangspinnen ondersteunen deze functie.

Er bestaan verschillende manieren om alarmsensoren aan te sluiten voor push video:

- via de push video alarmingang
- via de externe I/O-poort.

#### **Push Video Alarm-In Terminal**

Een push video alarmingang bevindt zich aan de achterkant van de DVR. Raadpleeg de onderstaande tabel voor de pinaansluitingen die push video en de overeenkomstige videokanalen ondersteunen.

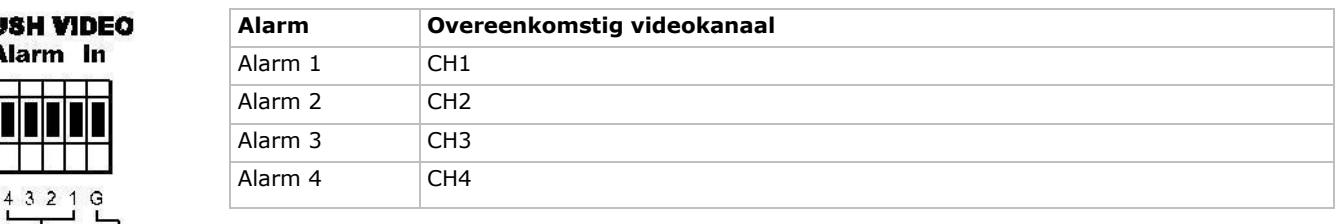

#### **Externe I/O-poort**

 $\bigotimes$  Alarm 1~4 GN

PL и

 Raadpleeg de onderstaande tabel voor de pinaansluitingen die push video en de overeenkomstige videokanalen ondersteunen.

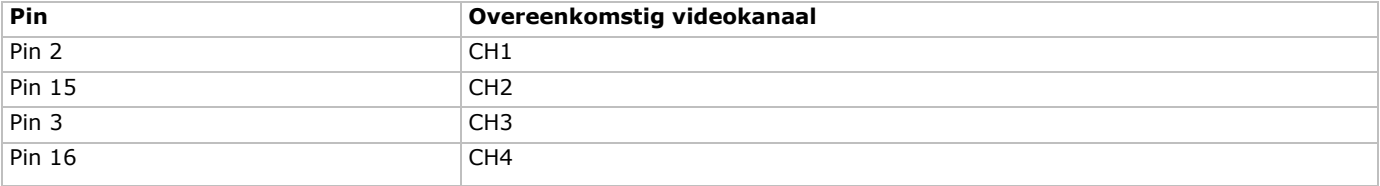

#### **Aansluiting alarmsensor**

Sluit de alarmsensor, zoals magneetcontacten, aan op de alarmingang of I/O-pinnen die push video ondersteunen.

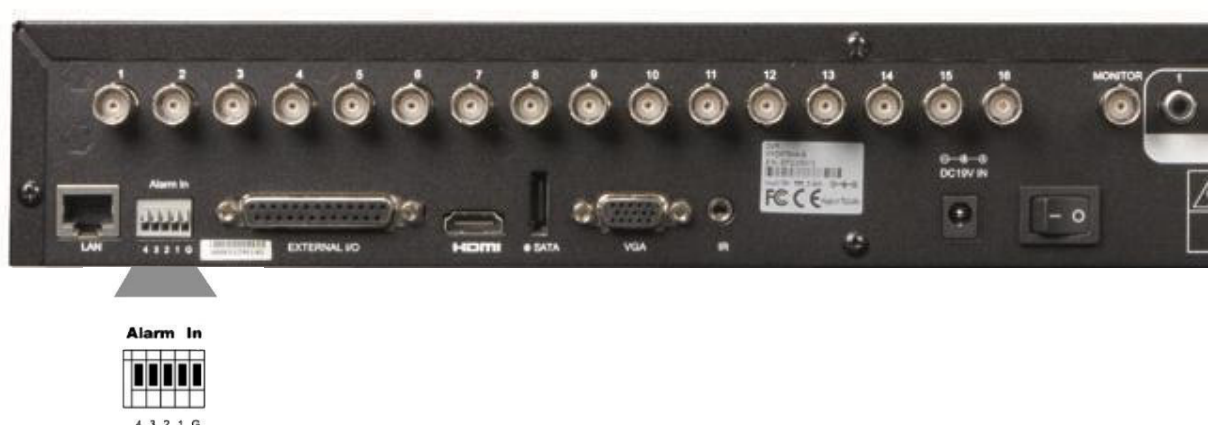

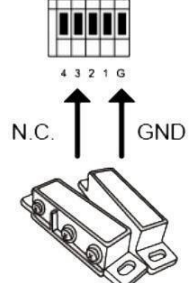

### **12.2 Configuratie**

Voor u push video programmeert, zorg ervoor dat:

- Het DVR-systeem is ingesteld zoals beschreven in **Aansluiting en instelling**.
- De DVR verbonden is met het internet.
- U heeft de EagleEyes-app op uw iPhone®, iPad® of Android® geïnstalleerd. Voor meer details, zie **Mobiele bewaking via EagleEyes**.

Push video configureren:

- **1.** Klik rechts om het hoofdmenu weer te geven en selecteer<sup>10</sup> (ADVANCED CONFIG) > NOTIFY.
- **2.** Stel GUARD in op ON.
- **3.** Configureer de alarmsensor (normaal open of normaal gesloten).

#### **Opgelet! Selecteer het andere type, om correct te functioneren.**

- Indien uw alarmsensor N.C. aangeeft.(normaal gesloten, alarm gaat af wanneer het contact geopend is), selecteer vervolgens ALARM N.O.
- Indien uw alarmsensor N.O. aangeeft. (normaal open, alarm gaat af wanneer het contact gesloten is), selecteer vervolgens ALARM N.C.

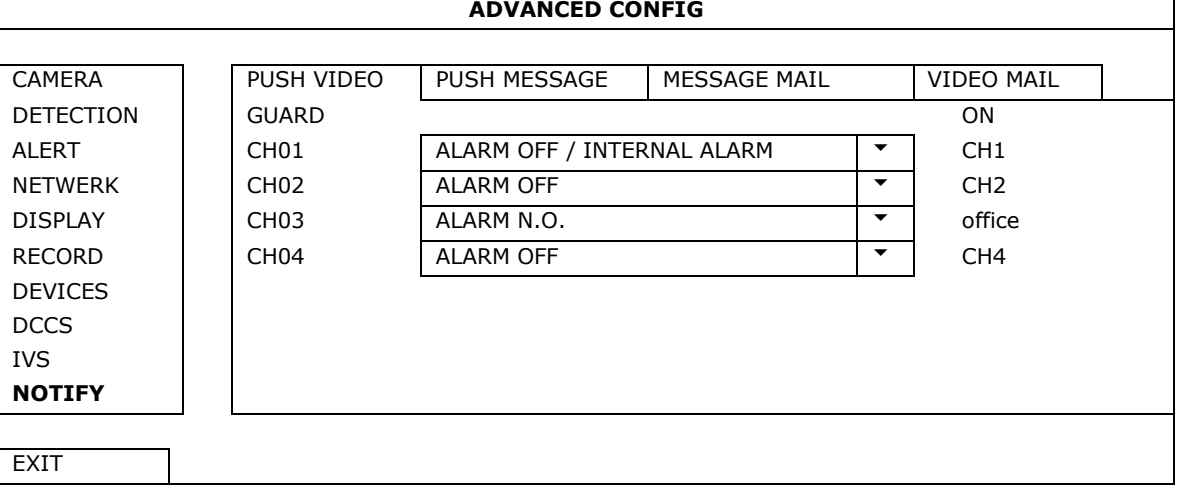

**4.** Open EagleEyes, en voeg deze DVR toe aan het EagleEyes-adresboek.

**Opmerking:** Ga naar www.eagleeyescctv.com voor meer informatie over EagleEyes.

**5.** Schakel de push video-functie in.

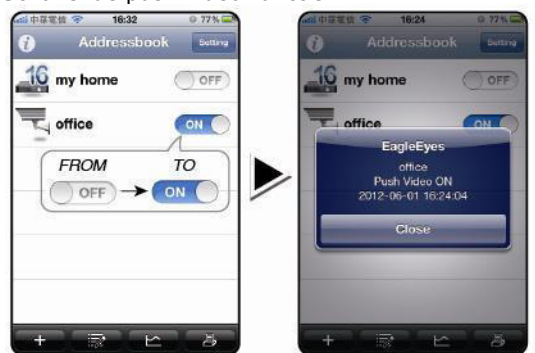

- 
- **6.** Schakel het alarm in. **7.** U ontvangt een alarmmelding en video op uw mobiele toestel.

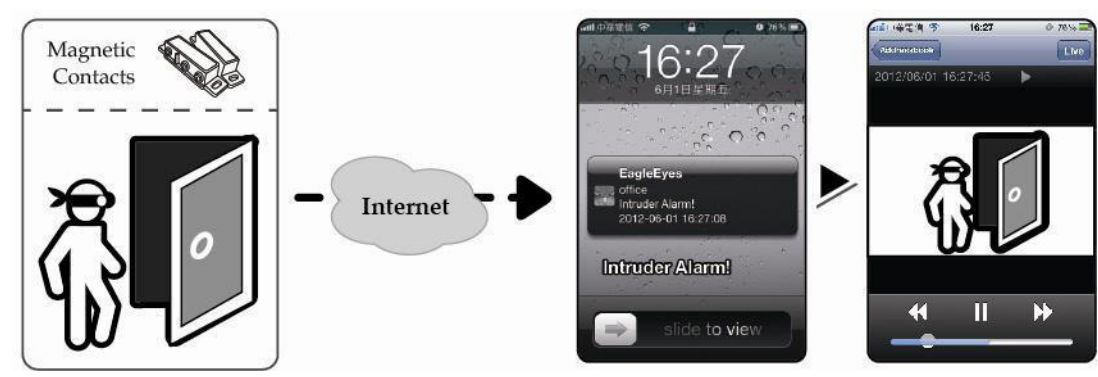

### **13. Mobiele bewaking via EagleEyes**

EagleEyes is een krachtige bewakingssoftware ontworpen door AV TECH Corporation. **Opmerking:** Raadpleeg http://www.eagleeyescctv.com voor meer informatie over EagleEyes. Contacteer Velleman indien u vragen hebt over EagleEyes. Voor contactgegevens, ga naar www.velleman.eu.

### **13.1 Richtlijnen vooraf**

Voordat u EagleEyes voor bewaking op afstand installeert op uw mobiele telefoon, zorg ervoor dat u het volgende hebt gecontroleerd:

- Uw mobiele platform is een iPhone®, iPad®, BlackBerry® of Android®.
- U heeft zich geabonneerd voor mobiele netwerkdiensten op uw telefoon; de service is klaar voor gebruik op uw telefoon. **Opmerking:** De kosten voor internettoegang via draadloze of 3G-netwerken kunnen mogelijk in rekening worden gebracht. Voor details over de toegangstarieven tot het internet, neem contact op met uw lokale netwerk- of serviceprovider.
- U hebt het IP-adres, poortnummer, gebruikersnaam en wachtwoord genoteerd om toegang te krijgen tot uw DVR- of netwerkcamera via het internet.

### **13.2 EagleEyes downloaden**

- **1.** Ga naar www.eagleeyescctv.com vanaf uw mobiele telefoon en log in. **Opmerking:** Probeer niet om EagleEyes vanaf uw computer te downloaden.
- **2.** Selecteer **Products > Software > Mobile app** om toegang te krijgen tot de startpagina van EagleEyes.
- **3.** Selecteer uw platform (iOS, BlackBerry® of Android®) en download het gewenste programma. **Opmerking:** De DVD is enkel compatibel met iPhone®, iPad®BlackBerry®en Android®.

**4.** Volg de aanwijzingen op het scherm voor het downloaden. Na het downloaden wordt EagleEyes automatisch geïnstalleerd op uw mobiele toestel. **Opmerking:** Voor meer informatie over de configuratie van dit programma, raadpleeg de betreffende instructies op de downloadpagina.

### **14. Push Video-configuratie**

Deze DVR ondersteunt de meldingsfunctie via uw iPhone, iPad of Android-smartphone met de EagleEyes-software. Na een alarm, stuurt de DVR onmiddellijk een melding van de gebeurtenis naar uw mobiele toestel.

### **14.1 Richtlijnen vooraf**

Voer eerst volgende handelingen uit alvorens push video in te stellen:

 U heeft de EagleEyes-app op uw iPhone®, iPad® of Android® geïnstalleerd. Voor meer details, zie **EagleEyes downloaden**.

- Sluit een camera met bewegingswaarneming aan op CH1, of sluit een extern alarm aan op de push video alarmingang op het achterpaneel. Sluit een camera aan om alarmevents op te slaan. Voor meer details over videokanalen en alarmpinnen, zie **Push Video-configuratie**.
- Schakel de opnamefunctie in op de DVR.
- Schakel de bewegingswaarneming in op de DVR.
- Uw DVR is met het internet verbonden. Voor meer details, zie http://www.surveillance-download.com/user/CMS.pdf.

#### **14.2 De Push Video-functie inschakelen**

#### **Vanaf iPhone of iPad**

- **1.** In het iPhone®/iPad® -hoofdmenu, selecteer **Settings > Notifications**.
- **2.** Kies **EagleEyes** en stel **Notification Center** in op **ON**.

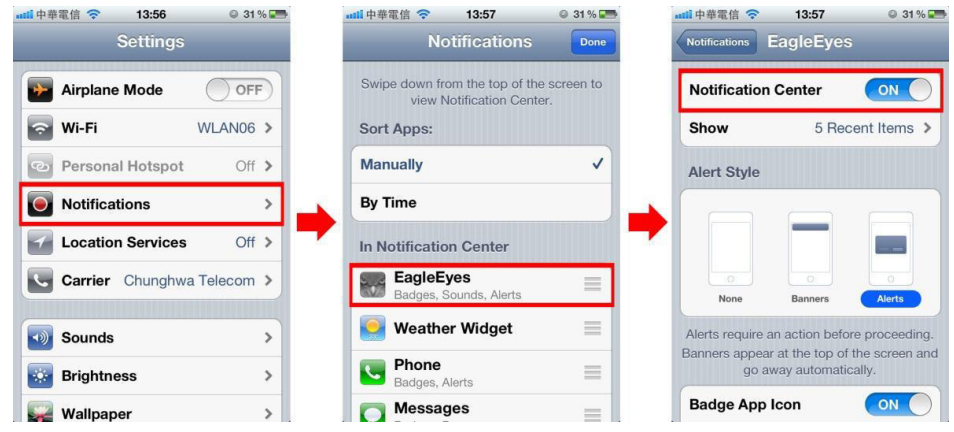

- **3.** Open EagleEyes en zet de **Push Video** knop op **ON**. U ontvangt een bericht dat push-berichten (push video) ingeschakeld zijn.
- **4.** Keer terug naar het hoofdmenu van de iPhone®/iPad®. U ontvangt een melding wanneer er menselijke aanwezigheid wordt gedetecteerd of als er zich een alarm voordoet. Selecteer **Launch** om de opgenomen video onmiddellijk af te spelen.

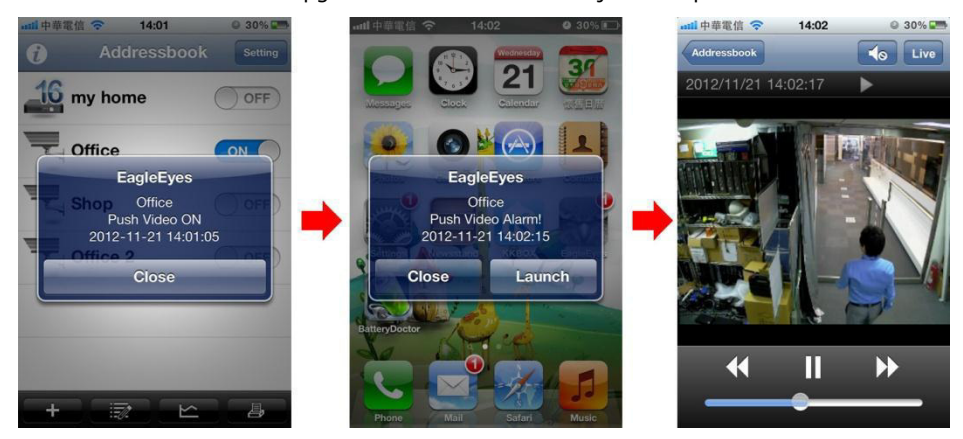

## **Vanaf een Android-smartphone**

In het adresboek, stel **Guard** van **OFF** in op **ON**.

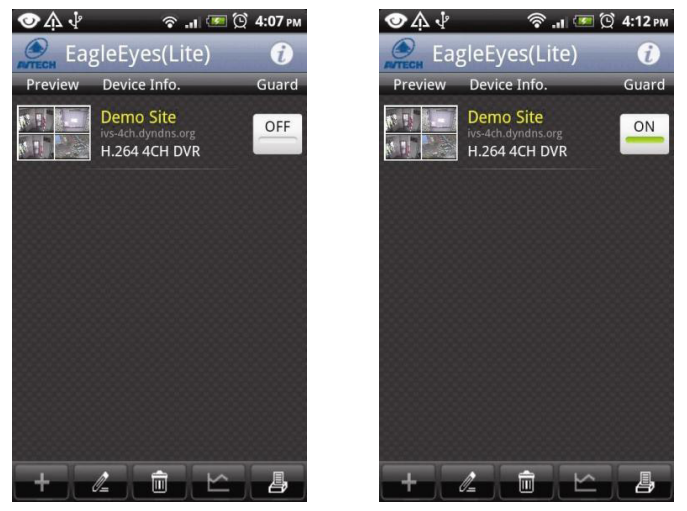

### **15. Technische specificaties**

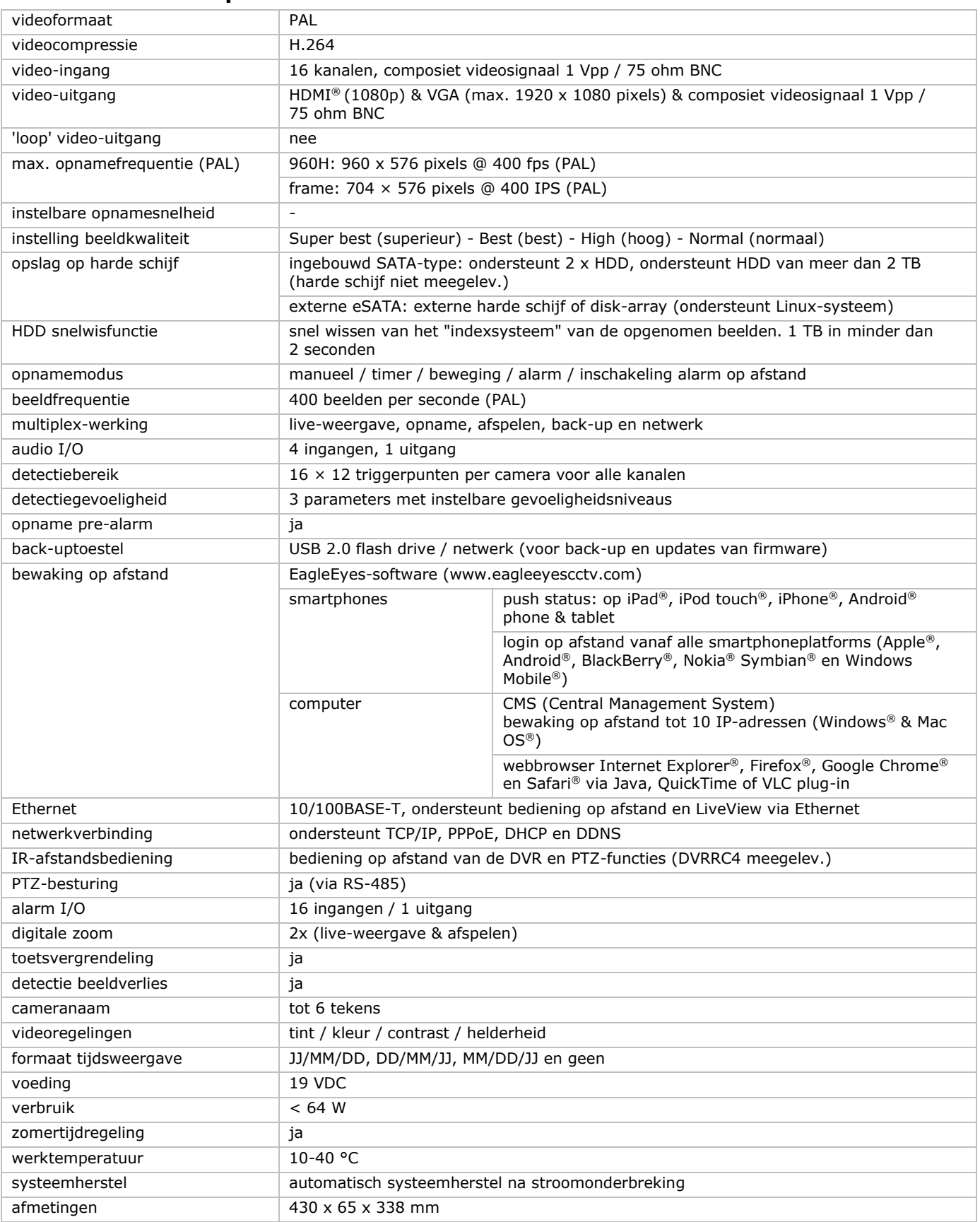

#### **Opties:**

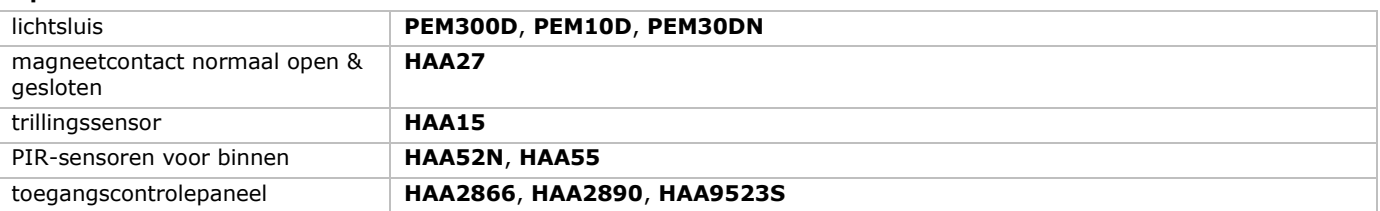

**Gebruik dit toestel enkel met originele accessoires. Velleman nv is niet aansprakelijk voor schade of kwetsuren bij (verkeerd) gebruik van dit toestel. Voor meer informatie over dit product en de laatste versie van deze handleiding, zie www.velleman.eu. De informatie in deze handleiding kan te allen tijde worden gewijzigd zonder voorafgaande kennisgeving.** 

Alle geregistreerde handelsmerken en handelsnamen zijn eigendom van hun respectieve bezitters, en zijn enkel gebruikt als voorbeeld van de compatibiliteit tussen onze producten en de producten van de verschillende fabrikanten. Windows, Windows XP, Windows 2000, Windows Vista, Windows Aero, Windows 7, Windows 8, Windows Mobile, Windows Server zijn geregistreerde handelsmerken van Microsoft Corporation in de Verenigde Staten en in andere landen.

iPad, iPod, iPod touch, iPhone, Mac, iMac, MacBook, PowerBook, Power Mac, Mac OS zijn handelsmerken van Apple Inc., geregistreerd in de VS en andere landen.

IOS is een handelsmerk of een geregistreerd handelsmerk van Cisco in de Verenigde Staten en andere landen en wordt gebruikt onder licentie.

Android is een handelsmerk van Google Inc.

Het handelsmerk BlackBerry® is eigendom van Research In Motion Limited en is geregistreerd in de Verenigde Staten. In andere landen kan dit een geregistreerd handelsmerk zijn of is de aanvraag mogelijk in behandeling.

Symbian is een geregistreerd handelsmerk van Symbian Software Ltd, Symbian Ltd.

**© AUTEURSRECHT – Velleman nv heeft het auteursrecht voor deze handleiding. Alle wereldwijde rechten voorbehouden.** Het is niet toegestaan om deze handleiding of gedeelten ervan over te nemen, te kopiëren, te vertalen, te bewerken en op te slaan op een elektronisch medium zonder voorafgaande schriftelijke toestemming van de rechthebbende.

## **GUIDE D'INSTALLATION RAPIDE**

### <span id="page-27-0"></span>**1. Introduction**

#### **Aux résidents de l'Union européenne**

#### **Informations environnementales importantes concernant ce produit**

Cette icône sur l'appareil ou l'emballage indique que l'élimination d'un appareil en fin de vie peut polluer

l'environnement. Ne pas jeter cet appareil (ni les piles) parmi les déchets municipaux non sujets au tri sélectif; une déchetterie traitera l'appareil en question. Renvoyer l'appareil à votre fournisseur ou à un service de recyclage local. Il convient de respecter la réglementation locale relative à la protection de l'environnement.

**En cas de questions, contacter les autorités locales pour élimination.** 

Nous vous remercions de votre achat! Lire attentivement le présent mode d'emploi avant la mise en service de l'appareil. Si l'appareil a été endommagé pendant le transport, ne pas l'installer et consulter votre revendeur.

REMARQUE : Ce document est un guide d'installation rapide. Pour plus d'informations, consulter le mode d'emploi complet sur le CD-ROM inclus.

### **2. Consignes de sécurité**

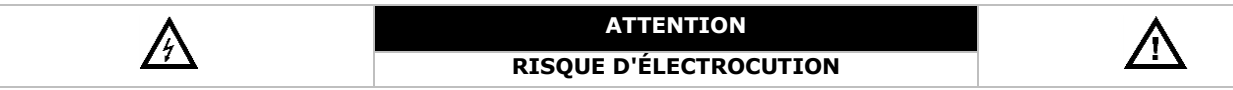

#### **ATTENTION :**

Afin d'éviter tout risque d'électrocution, ne pas exposer cet appareil à la pluie ou à l'humidité. N'utiliser cet appareil seulement avec la source d'alimentation indiquée sur l'étiquette. L'entreprise ne sera aucunement responsable de dommages ou lésions survenus à un usage (incorrect) de cet appareil.

Le triangle équilatéral contenant un éclair terminé par une flèche avertit l'utilisateur de la présence d'une tension potentiellement dangereuse qui pourrait engendrer un risque d'électrocution.

Ce point d'exclamation dans un triangle équilatéral avertit l'utilisateur de la présence de remarques importantes concernant l'emploi et/ou l'entretien de l'appareil.

Garder l'appareil hors de la portée de jeunes enfants et de personnes non qualifiées.

**Risque d'électrocution** lors de l'ouverture du boîtier. Toucher un câble sous tension peut causer des électrochocs mortels. Confier la réparation de l'appareil à du personnel qualifié.

Toujours débrancher l'appareil s'il n'est pas utilisé ou avant le nettoyage ou l'entretien. Tirer sur la fiche pour débrancher l'appareil; non pas sur le câble.

**NE JAMAIS** démonter ni ouvrir le boîtier sauf indication contraire dans ce mode d'emploi. Il n'y a aucune pièce réparable par l'utilisateur dans l'appareil. Commander des pièces de rechange éventuelles chez votre revendeur.

Cet appareil ressort à la classe de protection I (fourni avec un contact de mise à la terre de protection incorporé dans le cordon d'alimentation). La fiche doit être branchée sur une prise de terre. Toute interruption du conducteur de protection dans ou en dehors de l'appareil crée un danger électrique potentiel. Toute interruption intentionnelle est interdite.

### **3. Directives générales**

Se référer à la **garantie de service et de qualité Velleman®** en fin de ce mode d'emploi.

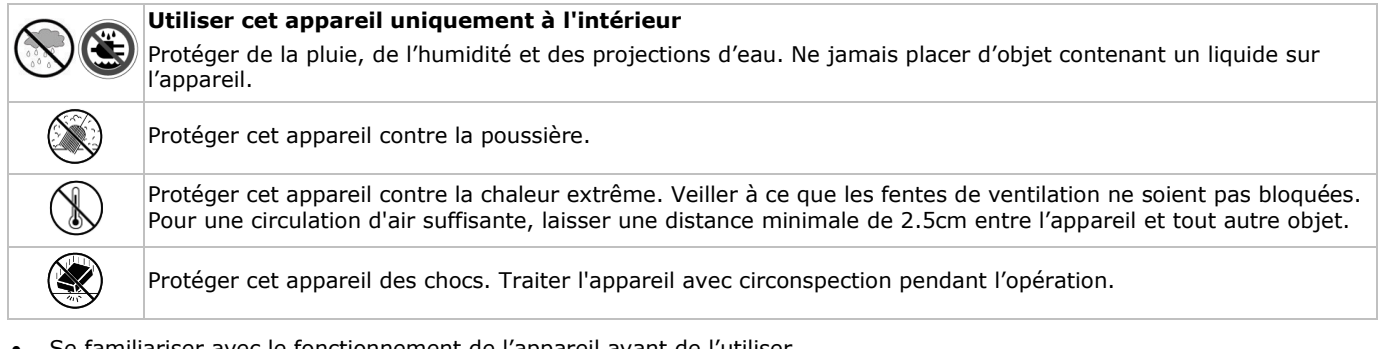

- Se familiariser avec le fonctionnement de l'appareil avant de l'utiliser.
- Toute modification est interdite pour des raisons de sécurité.
- N'utiliser l'appareil qu'à sa fonction prévue. Un usage impropre annule d'office la garantie.
- La garantie ne s'applique pas aux dommages survenus en négligeant certaines directives de cette notice et votre revendeur déclinera toute responsabilité pour les problèmes et les défauts qui en résultent.
- **Installer et utiliser l'appareil en respectant la législation et la vie privée des tiers.**

### **4. Caractéristiques**

- format de compression : H.264 en temps réel
- enregistrement haute résolution :
	- o Full Frame : 704 x 576 pixels
- o 960H : 960 x 576 pixels avec caméras à 700 lignes TV
- fonctions multiplex : lecture en direct, enregistrement, lecture, sauvegarde et utilisation par réseau
- fonction de sauvegarde : supporte la sauvegarde par USB 2.0 flash drive et réseau
- vidéosurveillance à distance depuis les systèmes principaux comprenant iPad®, iPhone®, BlackBerry®, Windows Mobile®, Symbian® et Android®: voir www.eagleeyescctv.com
- enregistrement par détection de mouvements :
	- o détection de mouvements avancée
	- o enregistrement par détection de mouvements programmé (3 paramètres réglables)
- service de noms de domaine dynamiques (DDNS) : service gratuit
- auto-rétablissement du système après la remise sous tension
- fonction 'temps d'été / d'hiver'
- mode d'enregistrement : enregistrement manuel / programmé / par détection de mouvements / alarme
- OSD multilingue : anglais, français, néerlandais, allemand, portugais, espagnol, tchèque, hongrois, grec, chinois et vietnamien
- mode d'emploi : anglais
- guide de démarrage rapide : anglais, néerlandais, français, espagnol, allemand
- souris USB : incl.
- disques durs optionnels (non incl.) : **HD500GB/S**, **HD1TB/S** et **HD2TB/S**
- télécommande IR : **DVRRC4** (incl.)
- moniteur optionnel (non incl.) : **MONSCA4N1**
- routeur optionnel (non incl.) : **EM4544**, **EM4571**, **PCRT1**

### **5. Description**

Se référer aux illustrations en page 2 de ce mode d'emploi.

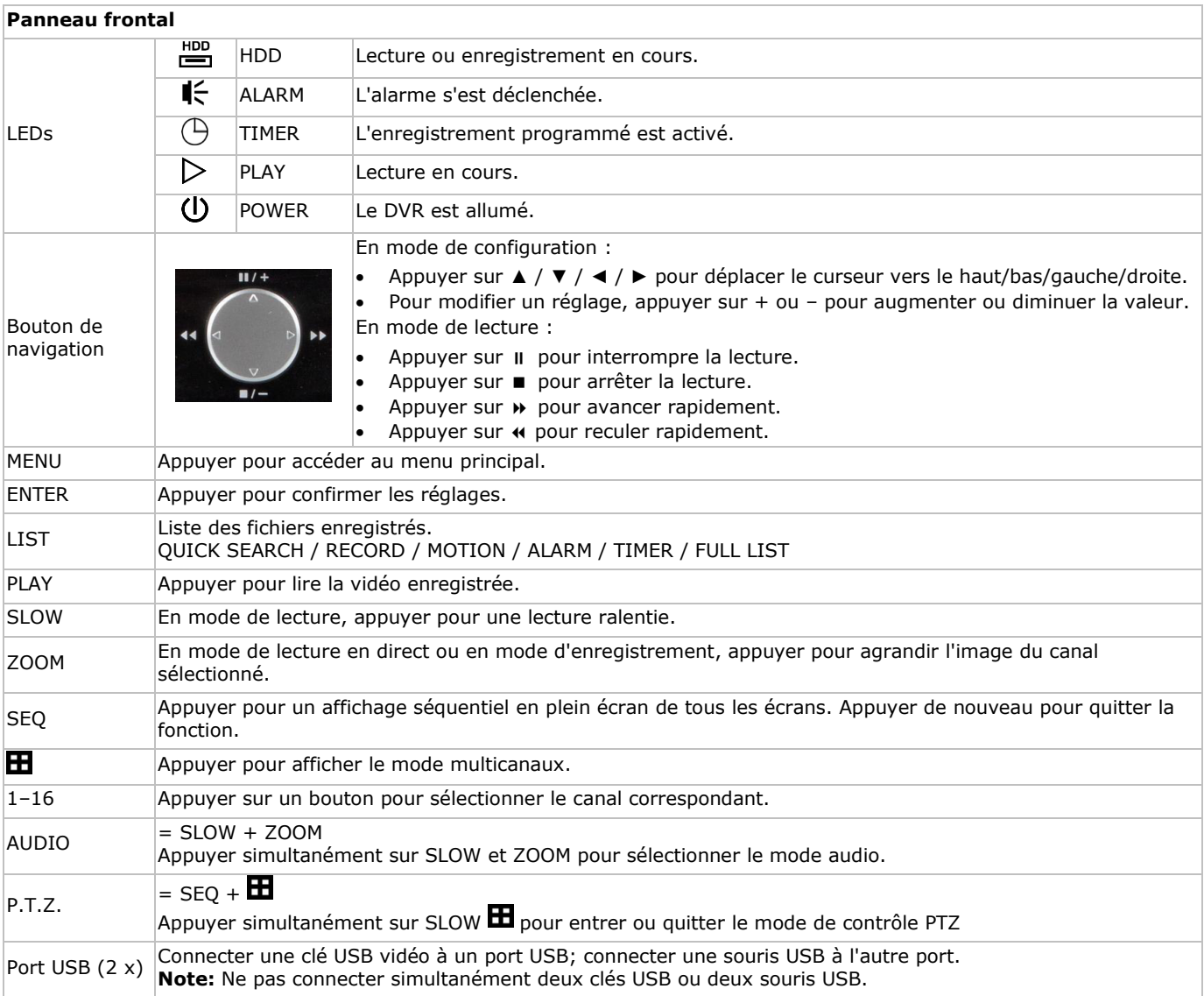

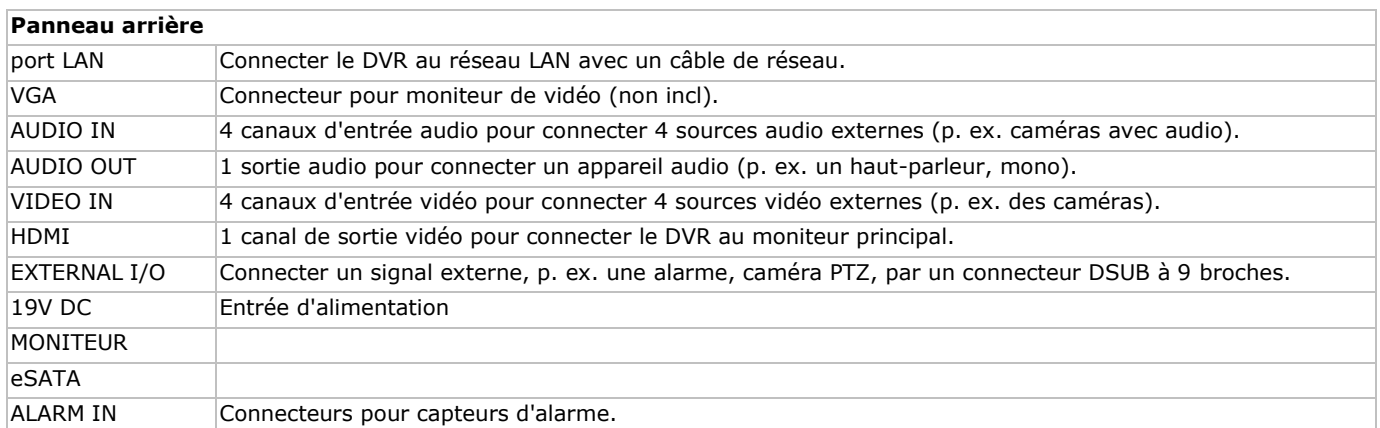

### **6. Installer un disque dur SATA**

Installer un disque dur SATA (non incl.) avant d'allumer le DVR.

#### **Notes**

- Il n'est pas recommandé d'utiliser un disque dur vert dans cet appareil. Consulter le mode d'emploi sur le CD pour une liste de disques durs compatibles.
- Supprimer toutes les données du disque dur avant d'utiliser le DVR pour la première fois pour ne pas confondre les données enregistrées et les données enregistrées antérieurement sur le même disque dur. Pour plus d'informations, consulter le mode d'emploi détaillé sur le CD.

#### **Installation**

- **1** Desserrer les vis et enlever le couvercle supérieur du DVR.
- Le couvercle est fabriqué en métal. Faire attention à ne pas se blesser sur les bords.
- **2** Fixer le disque dur au support avec les vis (incl.). Installer le disque dur avec le circuit imprimé vers le haut

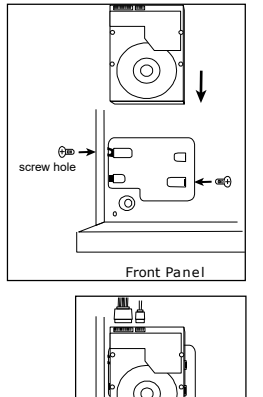

Front Panel

- **3** Connecter les câbles d'alimentation et de données au disque dur.
- **4** Remettre le couvercle supérieur du DVR et resserrer les vis desserrées à l'étape 1.

### **7. Installer le matériel**

Se référer aux illustrations en page 2 de ce mode d'emploi.

#### **Connecter un moniteur**

Connecter un moniteur approprié (non incl.) au port de sortie vidéo HDMI ou VGA de la partie arrière du DVR.

#### **Connecter l'alimentation**

- 1. Connecter le connecteur CC de l'adaptateur secteur (incl.) à l'entrée d'alimentation à l'arrière du DVR. **AVERTISSEMENT :** n'utiliser que l'adaptateur inclus.
- **2.** Utiliser le câble d'alimentation (incl.) pour brancher l'appareil sur une prise électrique appropriée. **Ne pas encore allumer le DVR.**

#### **Connecter une caméra**

- **1.** Il est possible de connecter jusqu'à 4 caméras appropriées. Chaque caméra nécessite sa propre source d'alimentation.
- **2.** Connecter la sortie vidéo de la caméra à l'entrée vidéo de la partie arrière du DVR. Le chiffre à côté des connecteurs d'entrée est le numéro du canal. Le connecteur est du type BNC.

#### **Connecter audio**

**1.** Le DVR intègre 4 entrées audio. Connecter la sortie audio d'une source audio à l'entrée audio du DVR. Veiller à connecter le canal audio au canal vidéo correspondant. Le connecteur est du type BNC.

**2.** L'enregistreur est également équipé d'un connecteur de sortie audio. Si nécessaire, connecter un appareil audio (p.ex. haut-parleur) à ce connecteur. Le connecteur est du type BNC.

#### **Connecter un réseau local (Local Area Network, LAN)**

Connecter le DVR au réseau LAN avec un câble de réseau depuis le port LAN de la partie arrière du DVR. Le type de connecteur est 8P8C (RJ45). Pour configurer la connexion réseau, appuyer sur le bouton MENU et sélectionner  $\Box$ . Pour plus d'informations, consulter le mode d'emploi détaillé sur le CD inclus.

### **8. Mise en service**

- **1.** S'assurer que les caméras connectées sont allumées.
- **2.** Mettre l'interrupteur ON/OFF de la partie arrière du DVR sur ON. Cela prend environ 15 à 30 secondes pour démarrer.

#### **Menu**

 Utiliser la souris pour saisir le mot de passe du DVR avec le clavier du mot de passe . Le nom d'utilisateur et mot de passe par défaut sont "admin".

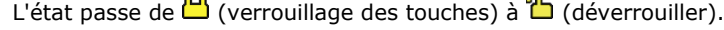

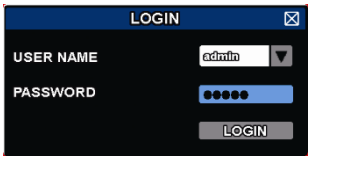

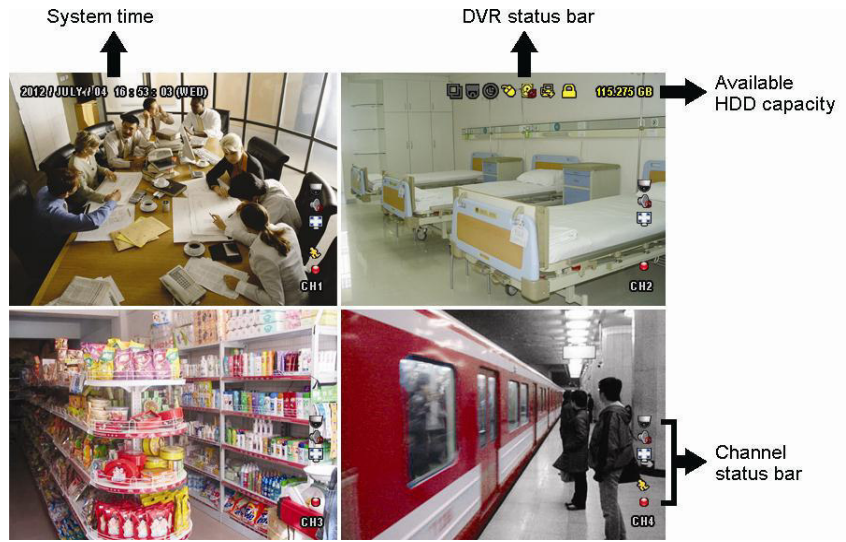

Cliquer avec le bouton droit de la souris sur une partie quelconque de l'écran pour ouvrir le menu principal et cliquer de nouveau pour quitter.

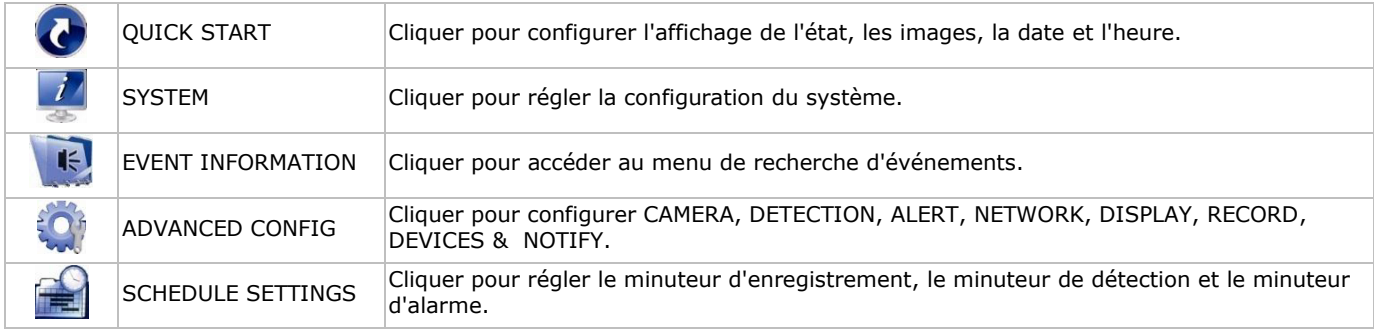

Pour plus d'informations, consulter le mode d'emploi détaillé sur le CD inclus.

#### **Régler la date et l'heure**

- Il est nécessaire de configurer l'heure et la data avant le premier emploi.
- **1.** Cliquer avec le bouton droit de la souris et saisir le mot de passe admin.
- **2.** Cliquer sur l'icône QUICK START.
- **3.** Sélectionner TIME SETUP pour régler la date et l'heure.
- **Note:** ne plus modifier l'heure et la date une fois l'enregistrement commencé.

**Note:** Laisser l'enregistreur allumé pendant 48 heures après la configuration de l'heure et de la date.

#### **Configurer le mot de passe**

- **1.** Cliquer avec le bouton droit de la souris et saisir le mot de passe admin.
- **2.** Cliquer sur l'icône SYSTEM.

- **3.** Aller à ACCOUNT. Sélectionner le mot de passe souhaité et cliquer sur EDIT. **Note:** Un utilisateur autre que l'administrateur n'est pas autorisé à accéder au menu principal. Il n'aura accès qu'à la barre menu (voir ci-dessous).
- **4.** Modifier le premier digit avec les touches  $||/||$  ou  $||/||$  et confirmer avec la touche ENTER ou sélectionner le digit avec la souris. Répéter cela pour les 4 chiffres du mot de passe. **Remarque :** le mot de passe admin par défaut est **admin**.

#### **Réglages d'enregistrement**

- **1.** Cliquer avec le bouton droit de la souris et saisir le mot de passe admin.
- **2.** Utiliser le bouton de navigation pour sélectionner ADVANCED CONFIG.
- **3.** Utiliser le bouton de navigation pour sélectionner RECORD.
- **4.** Sélectionner le type d'enregistrement souhaité (manuel, événement ou minuteur).
- **5.** Dans "CHANNEL", sélectionner "ALL" pour appliquer les changements à tous les canaux.
- **6.** Ou, sélectionner "BY CHANNEL" pour régler la taille d'image, images par seconde & qualité d'image individuellement pour chaque canal.
- **7.** Utiliser le bouton de navigation pour sélectionner GENERAL.
- **8.** Régler la taille d'image, images par seconde (I.P.S.) et qualité d'image.
- **9.** Sélectionner APPLY.

Pour plus d'informations, consulter le mode d'emploi détaillé sur le CD inclus.

#### **Lecture avec audio**

Appuyer simultanément sur SLOW et ZOOM ou utiliser la barre de menu rapide pour sélectionner le canal audio souhaité (voir ci-dessous). Le canal sélectionné est indiqué dans la barre d'état.

#### **Sélectionner l'utilisateur**

- 1. Il est possible d'accéder au DVR comme administrateur ( <sup>2</sup>) ou comme utilisateur ( <sup>2</sup>). L'icône correspondant s'affiche dans la barre d'état.
- 2. Pour commuter d'un utilisateur à l'autre, sélectionner l'icône ( $\triangle$  ou  $\triangle$ ) pour verrouiller la sélection actuelle.  $\triangle$ ).
- **3.** Enfoncer l'icône ( $\bigcirc$ ) et introduire le mot de passe du profil souhaité.

### **9. Emploi**

#### **Afficheur**

L'illustration suivante représente la disposition d'affichage.

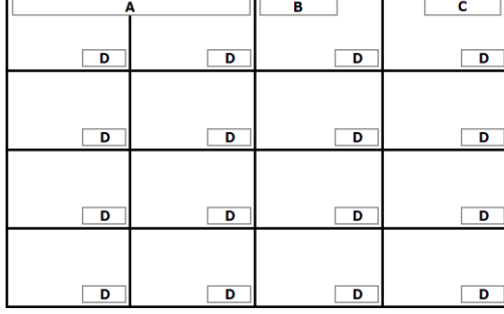

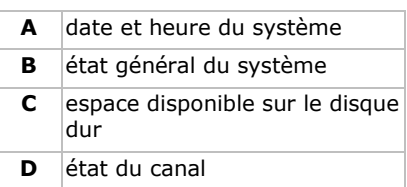

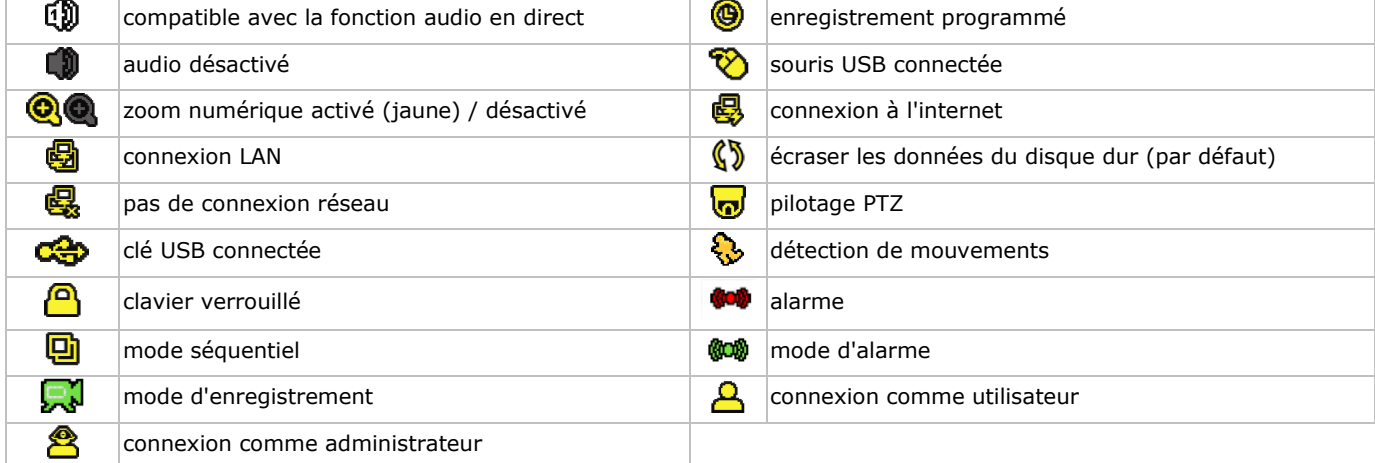

Les icônes d'écran peuvent différer légèrement des icônes affichées ci-dessus.

#### **Menu rapide**

**Note:** la barre de menu rapide est seulement disponible lorsqu'une souris USB est connectée.

Déplacer le pointeur de la souris vers la gauche pour ouvrir la barre de menu rapide. Celle-ci contient les icônes suivants :

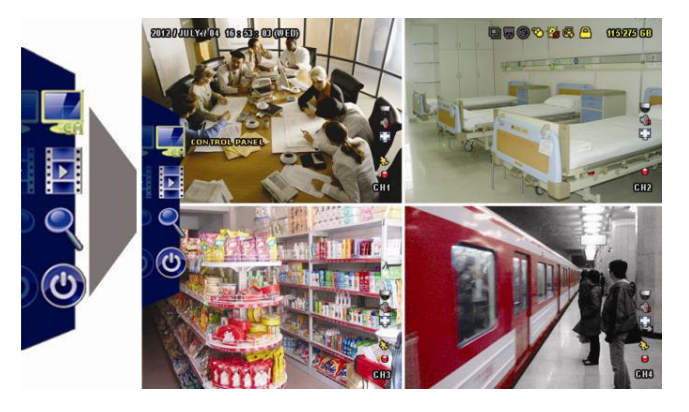

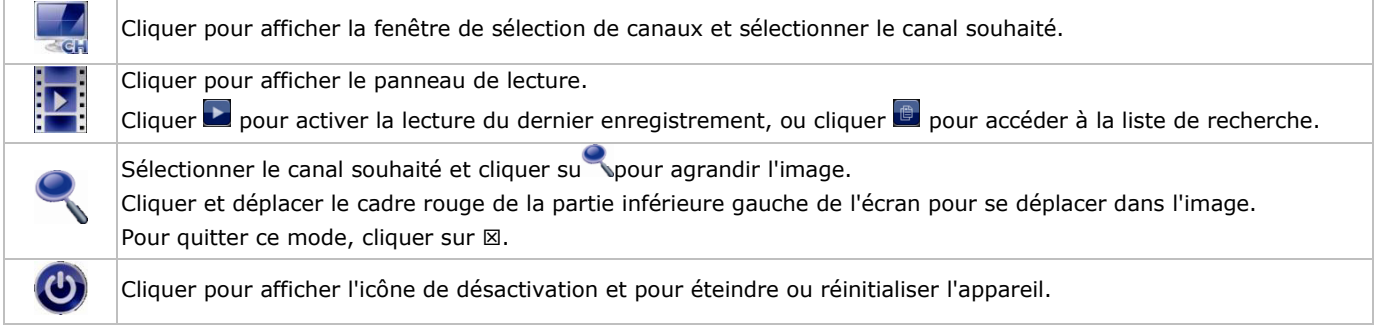

Pour plus d'informations, consulter le mode d'emploi détaillé sur le CD inclus.

#### **Enregistrement**

- S'assurer que les caméras et le disque dur sont connectés correctement.
- L'appareil commence à enregistrer si les fonctions d'enregistrement automatique et de pré-alarme sont activées.
- L'icône ( $\mathbb{R}^1$ ) s'affiche automatiquement.
- L'icône ( $\Diamond$ ) ou ( $\Box$ ) s'affiche après la détection de mouvements ou une alarme (si le mode en question est activé).
- L'icône (<sup>3</sup>) s'affiche et la LED s'allume dans le mode d'enregistrement programmé.
- L'enregistrement se met automatiquement en mode d'écrasement. L'icône  $(\mathbb{S})$  s'affiche.

#### **Lire un enregistrement**

S'assurer que le panneau de contrôle ne soit pas verrouillé. Enfoncer PLAY sur le panneau de contrôle et utiliser le menu rapide pour ouvrir le panneau de contrôle de lecture :

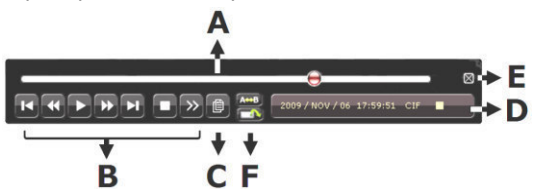

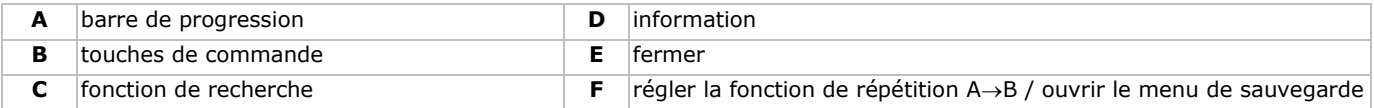

**Note:** le fichier doit contenir au moins 8192 images (p. ex. IPS = 30, l'enregistrement doit avoir une durée minimale de 273 secondes).

- Avancer rapidement ( $\blacktriangleright$ ) et reculer rapidement ( $\blacktriangleleft$ ) les boutons règlent la vitesse de lecture. Enfoncer plusieurs fois la touche pour sélectionner la vitesse : 4x, 8x, 16x ou 32x (max.).
- Appuyer sur le bouton de pause (II/+) pour interrompre la lecture vidéo.
- Appuyer sur le bouton d'arrêt ( $\blacksquare$ ) pour retourner dans la fenêtre de visualisation en direct.
- Enfoncer une fois le bouton SLOW pour lire l'enregistrement à 1/4 de la vitesse de lecture normale ; enfoncer le bouton une deuxième fois pour lire l'enregistrement à 1/8 de la vitesse de lecture normale .

#### **Fonction de recherche**

- **1.** Pour rechercher un événement, appuyer sur le bouton LIST du panneau frontal.
- Le système affiche une liste de tous les fichiers enregistrés.
- **2.** Il est possible de rechercher par type de fichier. Les types possibles sont ALARM, MANUAL, MOTION, SYSTEM et FULL LIST.
- **3.** Sélectionner le type d'enregistrement souhaité.
- **4.** Appuyer sur ENTER pour démarrer la lecture.

**Note:** Il est également possible de rechercher les fichiers d'enregistrement avec le logiciel 'Video Viewer'.

### **10. Installer l'application EagleEyes**

### **Conditions préalables**

Avant d'installer EagleEyes sur votre appareil mobile pour la vidéosurveillance à distance, s'assurer de vérifier si :

- Vous êtes souscrit aux services internet et vous pouvez y accéder depuis votre appareil mobile.
- **Remarque** : L'accès à Internet via le réseau Wi-Fi ou 3G est peut-être payant. Pour plus de détails sur les taux d'accès à Internet, consulter votre opérateur de réseau local ou votre fournisseur de services.
- Vous avez noté l'adresse IP, le numéro de port, le nom d'utilisateur et le mot de passe nécessaires pour accéder à votre caméra de réseau depuis l'internet.

#### **Où télécharger le logiciel**

- **1.** Se connecter à la page web www.eagleeyescctv.prom depuis votre appareil mobile et s'enregistrer.
	- Ne pas essayer de télécharger EagleEyes depuis votre ordinateur.
	- o Pour Android®, sélectionner le lien de téléchargement sur le site web pour lancer le téléchargement.
	- o Pour iPhone® et iPad®, il existe deux versions d'EaglesEyes: EagleEyesHD Plus (payant) et EagleEyesHD Lite (gratuit).
- **2.** Sélectionner la version souhaitée et ouvrir App Store pour télécharger l'application.
- **3.** Après le téléchargement, EagleEyes s'installera automatiquement à l'emplacement par défaut ou à l'emplacement sélectionné.

**Remarque** : Pour plus d'informations sur la configuration et le fonctionnement d'EagleEyes, consulter le site web www.avtech.com.tw.

### **11. Configurer la fonction "Push status"**

Si vous possédez un iPhone®, iPad® ou Android® il est possible d'utiliser la fonction "push status" du DVR : le DVR enverra une notification à votre appareil lorsque l'alarme est activée.

Les événements d'alarme sont :

ALL

- DISQUE DUR (SUPPRIMER / PAS DE DISQUE DUR /
- RÉSEAU UPS

ERREUR DE SYSTÈME.

- PERTE D'IMAGE
- TEMPÉRATURE EXCESSIVE) ACCÈS AU RÉSEAU
- 
- DISQUE DUR PLEIN ACTIVÉ
- CLAVIER DÉVERROUILLÉ

Installer l'app EagleEyes sur votre téléphone mobile (voir: **Installer l'application EagleEyes** ci-dessous).

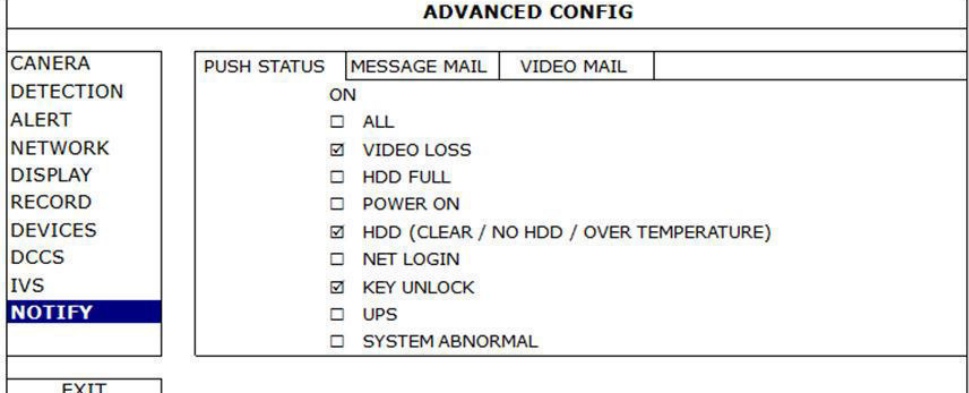

Sur le DVR :

- **1.** Régler "ACTION" sur ON.
- **2.** Sélectionner les événements pour lesquels vous souhaitez recevoir une notification sur votre dispositif mobile. Vous recevrez un message à chaque fois qu'un événement survient.

### **11.1 Configuration**

Avant de configurer la fonction push status, s'assurer que :

- Le système DVR soit configuré correctement comme décrit dans **Connexion et Configuration** dans le mode d'emploit complet sur le CD-ROM.
- Le DVR est connecté à l'Internet.
- L'app EagleEyes soit installée sur votre téléphone mobile (se référer à **Installer l'application EagleEyes** ci-dessus).

#### **Etapes**

- **1.** Ouvrir EagleEyes et ajouter ce DVR au carnet d'adresses d'EagleEyes.
- Pour plus d'informations sur le fonctionnement d'EagleEyes, consulter le site web www.eagleeyescctv.com.
- **2.** Dans l'application EagleEyes, activer la fonction "push status" (voir ci-dessous).

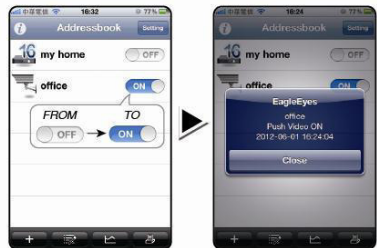

**3.** Activer l'alarme pour voir si vous recevez un message d'alarme.

### **12. Configurer la fonction push video**

### **12.1 Connexion PIN**

Avec votre iPhone®, iPad® ou téléphone mobile Android ®, il est possible d'utiliser la fonction push video de l'enregistreur DVR: le DVR enverra une notification à votre appareil dès qu'une alarme se déclenche (push video). Seulement certaines broches d'entrées d'alarme supportent la fonction push video.

Il existe plusieurs méthodes pour connecter des capteurs d'alarme pour push video:

- depuis l'entrée alarme push video
- depuis le port I/O externe.

#### **Borne d'entrée d'alarme push video**

La partie arrière du DVR est équipée d'une connexion d'entrée d'alarme push video. Se référer à la table ci-dessous pour les connexions pin supportant la fonction push video et les canaux de vidéo correspondants.

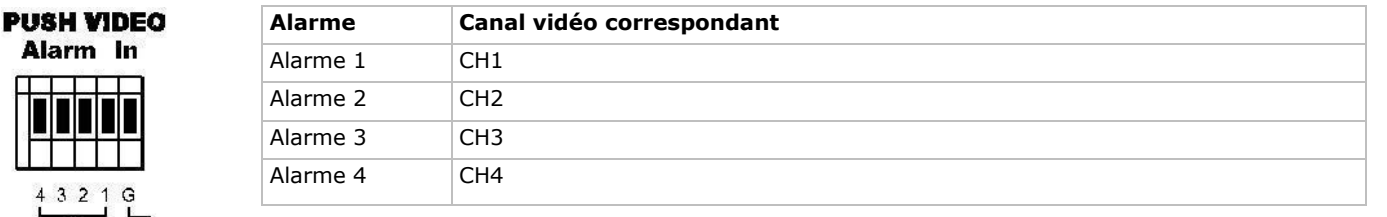

#### **Port I/O externe**

GND

 $\Delta$ larm  $\Delta \approx 4$ 

Se référer à la table ci-dessous pour les connexions pin supportant la fonction push video et les canaux de vidéo correspondants.

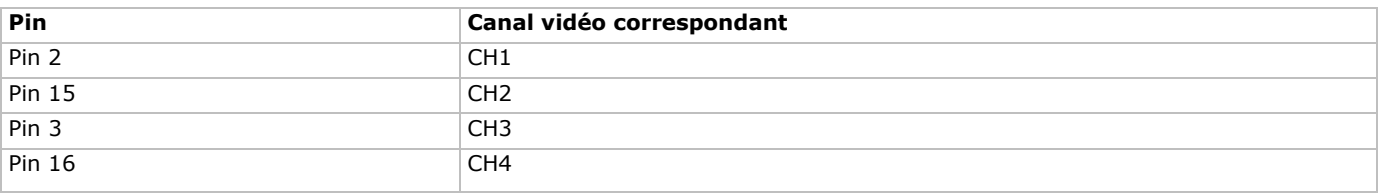

#### **Connexion pour capteur d'alarme**

 Connecter le capteur d'alarme comme des contacts magnétiques à la borne d'alarme ou aux broches I/O supportant push video situées à l'arrière de l'enregistreur DVR.

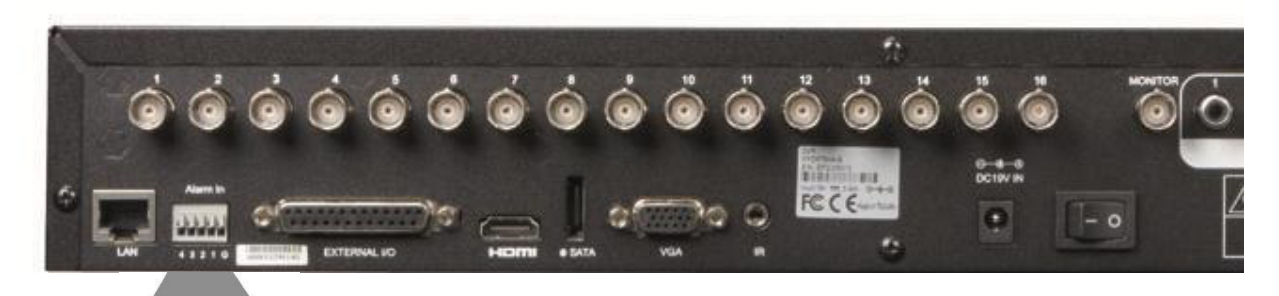

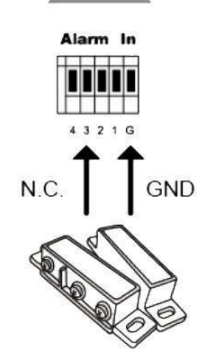

### **12.2 Configuration**

Avant de configurer la fonction push video, s'assurer que :

- le système DVR soit configuré correctement comme décrit dans **Connexion et Configuration**.
- l'enregistreur DVR soit connecté à l'internet.
- L'application EagleEyes est installée sur votre iPhone®, iPad® ou Android®. Se référer à **Surveillance mobile via EagleEyes** pour plus de détails.

Configurer la fonction push video :

- **1.** Cliquer avec le bouton droit de la souris pour afficher le menu principal, et sélectionner <sup>(</sup>ADVANCED CONFIG) > NOTIFY.
- **2.** Régler GUARD sur ON.
- **3.** Configurer le capteur d'alarme (contact normalement ouvert ou normalement fermé).

**Attention ! Sélectionner le type de contact opposé pour que la fonction push video fonctionne correctement.** 

**ADVANCED CONFIG** 

- Si votre capteur d'alarme est N.C. (normalement fermé, l'alarme se déclenche lorsque le contact s'ouvre), sélectionner ALARM N.O.
- Si votre capteur d'alarme est N.O. (normalement ouvert, l'alarme se déclenche lorsque le contact s'ouvre), sélectionner ALARM N.C.

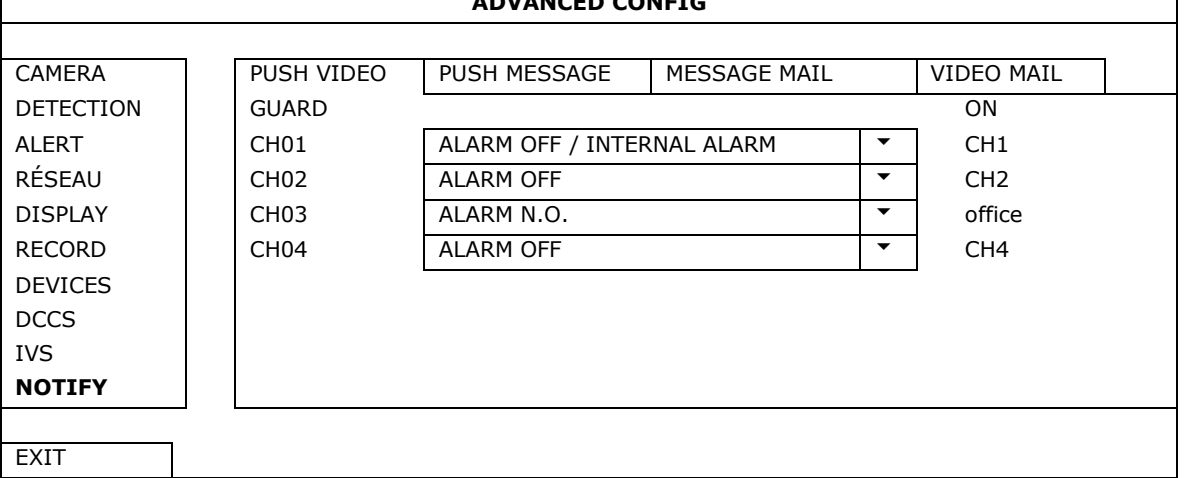

**4.** Ouvrir EagleEyes, et ajouter ce DVR au carnet d'adresses d'EagleEyes. **Note:** Pour plus d'informations sur le fonctionnement d'EagleEyes, visiter www.eagleeyescctv.com.

V. 01 – 25/09/2014 36 ©Velleman nv

**5.** Activer la fonction push video.

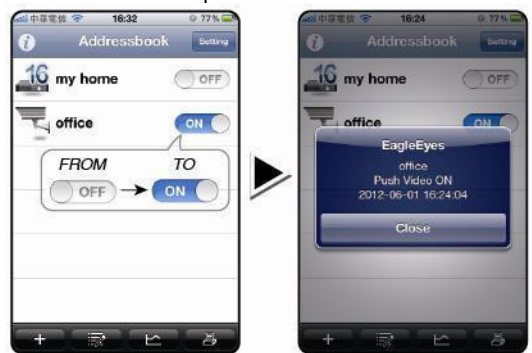

- 
- **6.** Faire déclencher l'alarme. **7.** Recevoir une notification d'alarme et visualiser la vidéo.

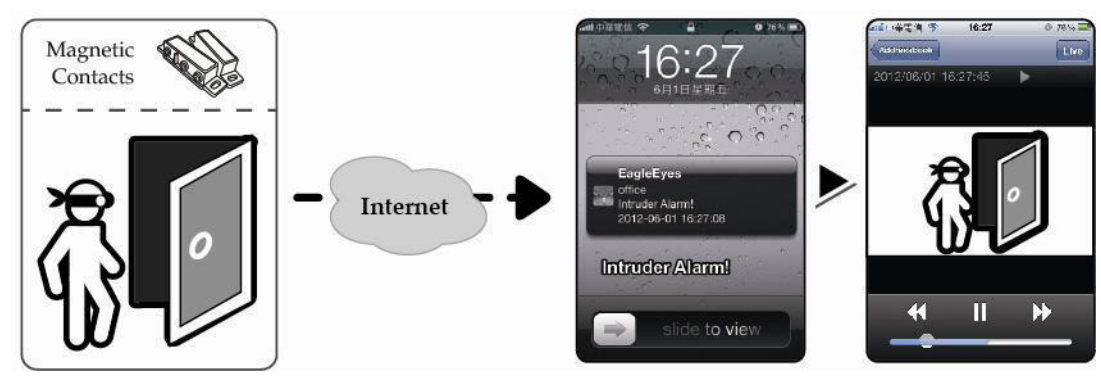

### **13. Surveillance mobile via EagleEyes**

EagleEyes est un logiciel de surveillance puissant développé par AV TECH Corporation. Consulter la page http://www.eagleeyescctv.com pour plus de détails.

**Note:** Consulter la page http://www.eagleeyescctv.com pour plus de détails.

Contacter Velleman en cas de questions. Aller sur www.velleman.eu pour les coordonnées de contact.

### **13.1 Conditions préalables**

Avant d'installer EagleEyes sur votre téléphone mobile pour la vidéosurveillance mobile, vérifier les points suivants :

- La plateforme de votre téléphone mobile est iPhone®, iPad®, BlackBerry® ou Android®.
- Les services Internet sont souscrits et disponibles sur votre téléphone mobile. **Note:** L'accès à Internet via le réseau Wi-Fi ou 3G est peut-être payant. Consulter votre fournisseur d'accès pour tout renseignement concernant les tarifs de connexion à l'internet.
- Noter l'adresse IP, le numéro de port, le nom d'utilisateur et le mot de passe utilisés pour accéder à votre caméra de réseau depuis l'internet.

### **13.2 Télécharger EagleEyes**

- **1.** Aller sur www.eagleeyescctv.prom depuis votre téléphone mobile, et s'identifier. **Note:** Veuiller ne pas essayer de télécharger EagleEyes depuis votre ordinateur.
- **2.** Sélectionner **Products > Software > Mobile app** pour accéder à la page d'introduction d'EagleEyes.
- **3.** Sélectionner votre plateforme (iOS, BlackBerry® or Android®) et télécharger le programme souhaité.
- **Note:** Cet enregistreur DVR n'est compatible qu'avec iPhone®, iPad®, BlackBerry® et smartphones Android®. **4.** Suivre les instructions à l'écran pour télécharger le logiciel.

Après le téléchargement, EagleEyes est installé automatiquement sur votre téléphone mobile. **Note:** Pour plus d'informations sur la configuration de ce programme, consulter les instructions correspondantes sur la page de téléchargement.

### **14. Configurer la fonction push video**

Cet enregistreur DVR supporte la fonction de notification via votre iPhone, iPad, ou Android smartphone avec le logiciel EagleEyes. Le système envoie un message à votre téléphone mobile en cas d'alarme.

### **14.1 Conditions préalables**

Avant de configurer la fonction push video, vérifier les points suivants :

- Installer EagleEyes sur votre iPhone®, iPad® ou Android®. Pour plus de détails, voir **Télécharger EagleEyes**.
- Connecter une caméra de détection humaine au CH1, ou connecter un dispositif d'alarme externe à la borne d'entrée push video sur le panneau arrière. Connecter une caméra pour enregistrer des événements d'alarme. Consulter **Configurer la fonction push video** pour plus de détails sur les canaux vidéo et broches d'alarme.
- La fonction d'enregistrement d'événements du DVR est activée.

- La fonction de détection de mouvements du DVR est activée.
- Votre DVR est connecté à l'Internet. Pour plus de détails, consulter http://www.surveillance-download.com/user/CMS.pdf.

### **14.2 Activer la fonction push video**

#### **Depuis iPhone ou iPad**

- **1.** Depuis le menu principal de l'iPhone®/iPad®, sélectionner **Settings > Notifications**.
- **2.** Sélectionner **EagleEyes** et s'assurer que **Notification Center** soit réglé sur **ON**.

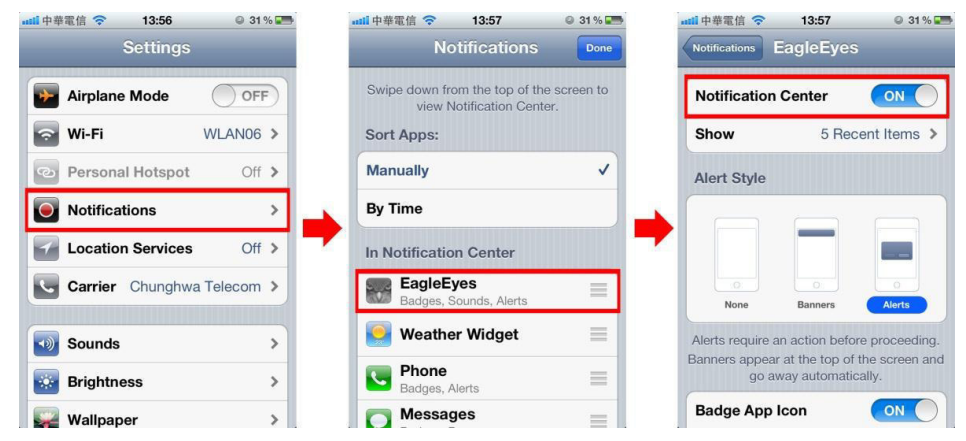

- **3.** Ouvrir EagleEyes et mettre le bouton **Push Video** sur **ON**. Un message est envoyé indiquant l'envoi de notifications (push video) est activé.
- **4.** Retourner au menu principal de votre iPhone®/iPad®. Des notifications d'événements seront envoyées en cas de détection d'une présence humaine ou en cas d'alarme. Sélectionner **Launch** pour lire la vidéo enregistrée immédiatement.

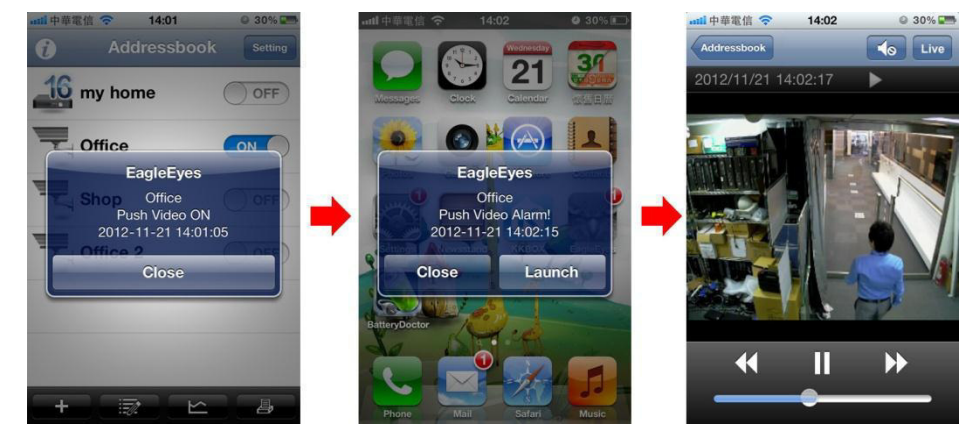

#### **Depuis les appareils mobiles Android**

Dans le carnet d'adresses, basculer **Guard** de **OFF** en **ON**.

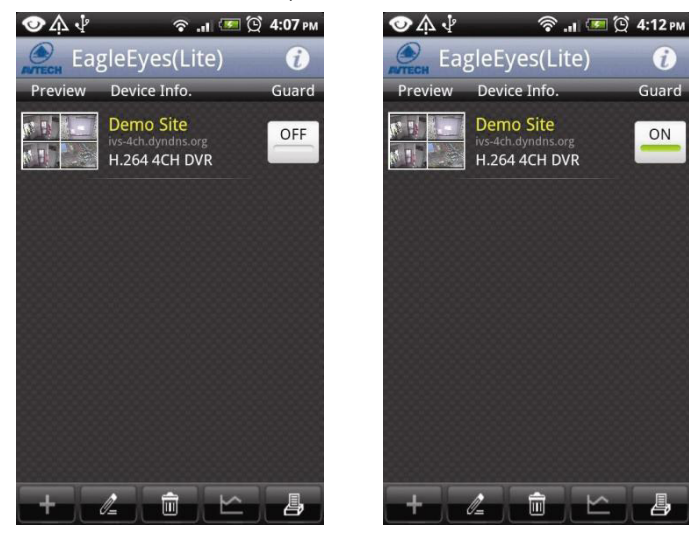

### **15. Spécifications techniques**

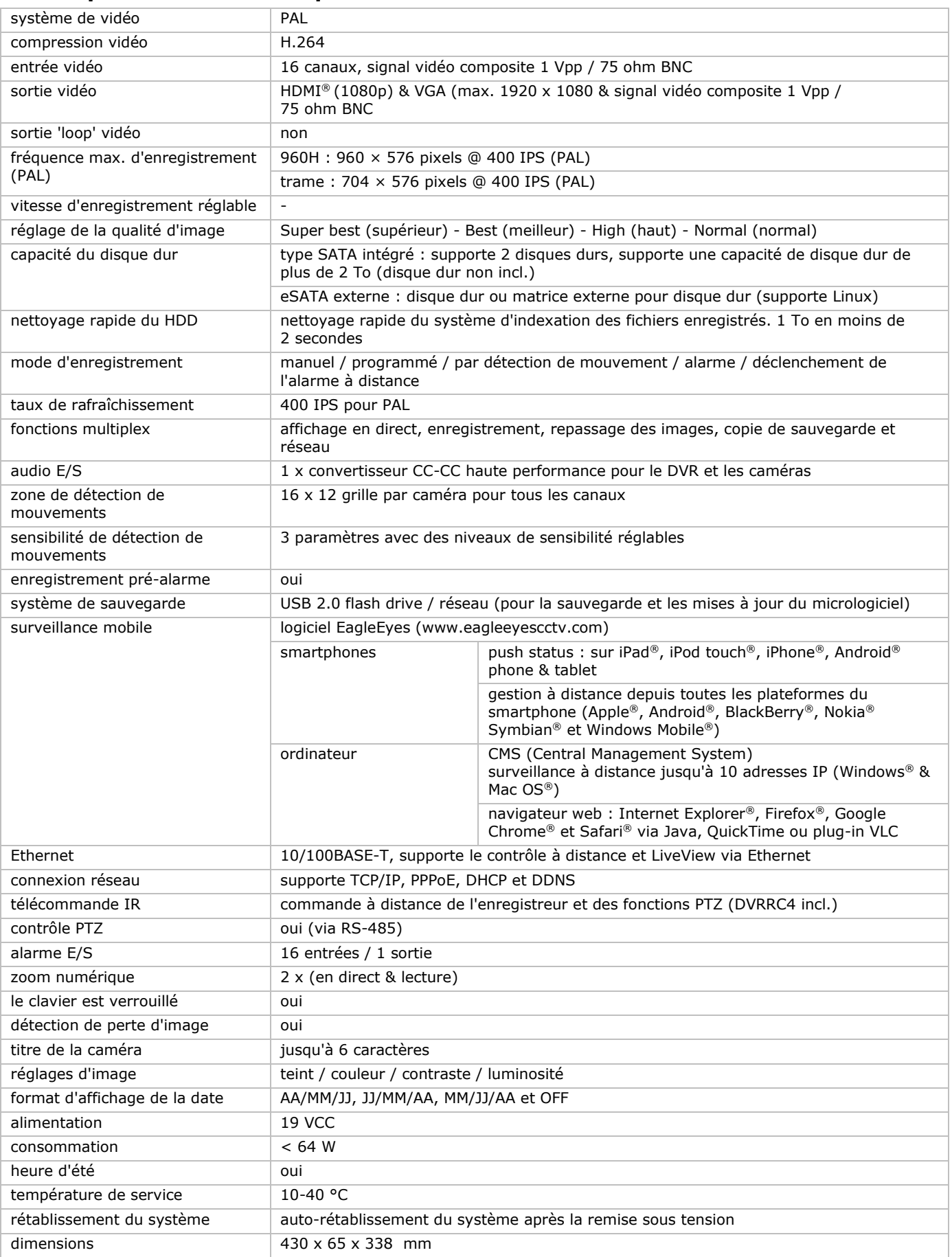

#### **Options:**

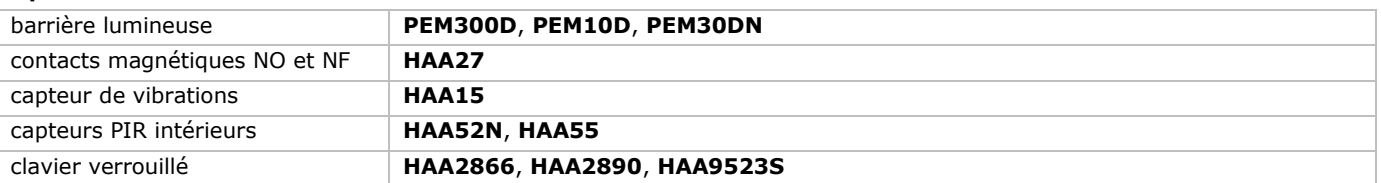

#### **N'employer cet appareil qu'avec des accessoires d'origine. La SA Velleman ne peut, dans la mesure conforme au droit applicable être tenue responsable des dommages ou lésions (directs ou indirects) pouvant résulter de l'utilisation de cet appareil. Pour plus d'informations concernant cet article et la dernière version de ce mode d'emploi, consulter notre site www.velleman.eu. Toutes les informations présentées dans ce mode d'emploi peuvent être modifiées sans notification préalable.**

Les marques déposées et les raisons sociales sont la propriété de leurs détenteurs respectifs, et sont uniquement utilisées dans le but de démontrer la compatibilité entre nos articles et les articles des fabricants. Windows, Windows XP, Windows 2000, Windows Vista, Windows Aero, Windows 7, Windows 8, Windows Mobile, Windows Server sont des marques commerciales enregistrées de Microsoft Corporation aux Etats-Unis et d'autres pays.

iPad, iPod, iPod touch, iPhone, Mac, iMac, MacBook, PowerBook, Power Mac, Mac OS sont des marques de commerce d'Apple Inc., enregistrées aux Etats-Unis et dans d'autres pays.

IOS est une marque commerciale ou une marque déposée de Cisco aux Etats-Unis et d'autres pays et est utilisée sous licence.

Android est une marque de Google Inc.

La marque BlackBerry est la propriété de Research In Motion Limited et est enregistrée aux Etats-Unis et peut être en attente d'enregistrement ou enregistrée dans d'autres pays.

Symbian est une marque déposée de Symbian Software Ltd, Symbian Ltd.

**© DROITS D'AUTEUR – SA Velleman est l'ayant droit des droits d'auteur pour cette notice. Tous droits mondiaux réservés.** Toute reproduction, traduction, copie ou diffusion, intégrale ou partielle, du contenu de ce mode d'emploi par quelque procédé ou sur tout support électronique que ce soit est interdite sans l'accord préalable écrit de l'ayant droit.

## **GUÍA RÁPIDA**

### <span id="page-40-0"></span>**1. Introducción**

#### **A los ciudadanos de la Unión Europea**

#### **Importantes informaciones sobre el medio ambiente concerniente a este producto**

Este símbolo en este aparato o el embalaje indica que, si tira las muestras inservibles, podrían dañar el medio ambiente. No tire este aparato (ni las pilas, si las hubiera) en la basura doméstica; debe ir a una empresa especializada en reciclaje. Devuelva este aparato a su distribuidor o a la unidad de reciclaje local. Respete las leyes locales en relación con el medio ambiente.

#### **Si tiene dudas, contacte con las autoridades locales para residuos.**

¡Gracias por elegir Velleman! Lea atentamente las instrucciones del manual antes de usar el aparato. Si ha sufrido algún daño en el transporte no lo instale y póngase en contacto con su distribuidor.

OBSERVACIÓN: Este documento es una guía rápida. Para más información, consulte el amplio manual del usuario en el CD-ROM (incl.).

### **2. Instrucciones de seguridad**

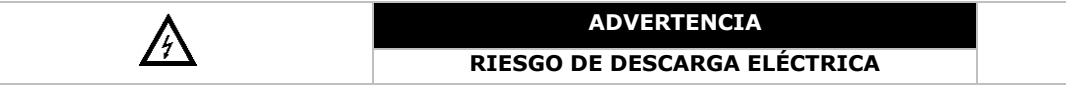

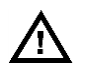

#### **ADVERTENCIA:**

Para reducir cualquier riesgo de descarga eléctrica, no exponga el aparato a lluvia ni humedad. Utilice este aparato sólo con la fuente de alimentación indicada en la etiqueta. Velleman NV no será responsable de ningún daño o lesión debido a un uso (inadecuado) de este aparato.

Este símbolo advierta al usuario de la presencia de una tensión potencialmente peligrosa que puede constituir un riesgo de descarga eléctrica. Este símbolo advierta al usuario de la presencia de observaciones importantes sobre el uso y/o el mantenimiento del aparato. Mantenga el aparato lejos del alcance de personas no capacitadas y niños. **Riesgo de descargas eléctricas** al abrir la caja. Puede sufrir una peligrosa descarga eléctrica al tocar un cable conectado a la red eléctrica. La reparación debe llevarla a cabo un técnico cualificado. Desconecte siempre el aparato de la red eléctrica si no va a usarlo durante un largo período de tiempo y antes de su limpieza o mantenimiento. Tire siempre del enchufe para desconectar el cable de red, nunca del propio cable. **NO** desmonte ni abra la caja salvo mención en contra. El usuario no habrá de efectuar el mantenimiento de ninguna pieza. Contacte con su distribuidor si necesita piezas de recambio. Este aparato pertenece a la clase de protección I, por lo tanto, es esencial que el aparato esté puesto a tierra. Conecte el aparato sólo a un enchufe puesto a tierra. Por seguridad no interrumpa nunca la toma de tierra. Queda prohibida cualquier interrupción intencional.

### **3. Normas generales**

Véase la **Garantía de servicio y calidad Velleman®** al final de este manual del usuario.

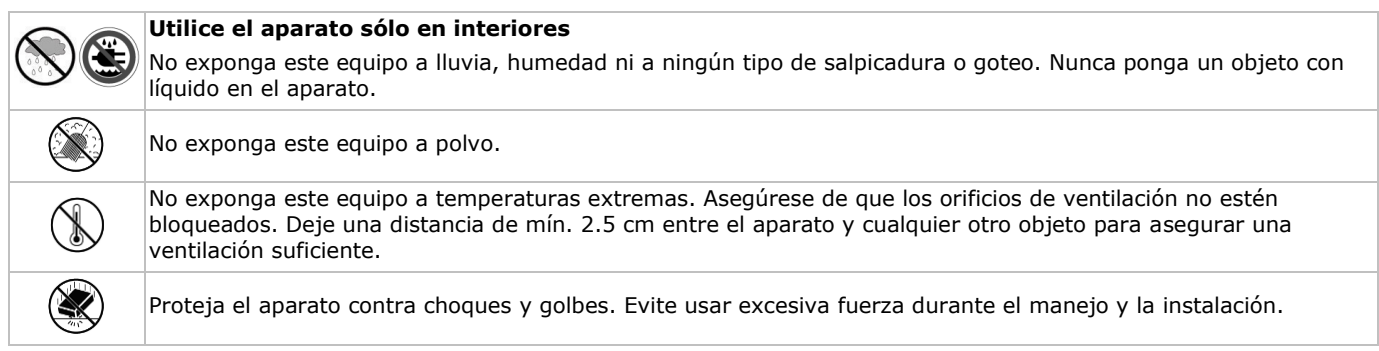

- Familiarícese con el funcionamiento del aparato antes de utilizarlo.
- Por razones de seguridad, las modificaciones no autorizadas del aparato están prohibidas.
- Utilice sólo el aparato para las aplicaciones descritas en este manual Su uso incorrecto anula la garantía completamente.
- Los daños causados por descuido de las instrucciones de seguridad de este manual invalidarán su garantía y su distribuidor no será responsable de ningún daño u otros problemas resultantes.
- **Instale y utilice la cámara al respetar la legislación et la vida privada de terceros.**

### **4. Características**

- formato de compresión H.264 en tiempo real
- grabación de alta resolución:
	- o full frame: 704 x 576 píxeles
	- o 960H: 960 x 576 píxeles con cámaras de 700 líneas TV
- funciones multiplex: reproducción en directo, grabación, reproducción, copia de seguridad y acceso por la red
- función de copia de seguridad: soporta el back up por USB 2.0 flash drive y red
- vigilancia con iPad®, iPhone®, BlackBerry®, Windows Mobile®, Symbian® y Android® software: consulte
- www.eagleeyescctv.com
- grabación por detección de movimientos:
	- o detección de movimientos avanzada
	- o grabación por detección de movimientos programada (3 parámetros ajustables)
- Sistema Dinámico de Nombres de Dominio (DDNS): gratuito
- restablecimiento automático del sistema después de haber activado la alimentación de nuevo
- función 'tiempo de verano/invierno'
- modos de grabación: manual / temporizador / por detección de movimientos / alarma
- OSD multilingüe: inglés, francés, alemán, portugués, español, checo, húngaro, griego, chino y vietnamita
- manual del usuario: inglés
- guía rápida: inglés, neerlandés, francés, español, alemán
- ratón USB: incl.
- discos duros opcionales (no incl.): **HD500GB/S**, **HD1TB/S** y **HD2TB/S**
- mando a distancia IR: **DVRRC4** (incl.)
- monitor opcional (no incl.): **MONSCA4N1**
- router opcional (no incl.): **EM4544**, **EM4571**, **PCRT1**

### **5. Descripción**

Véase las figuras en la página 2 de este manual del usuario.

### **Panel frontal**

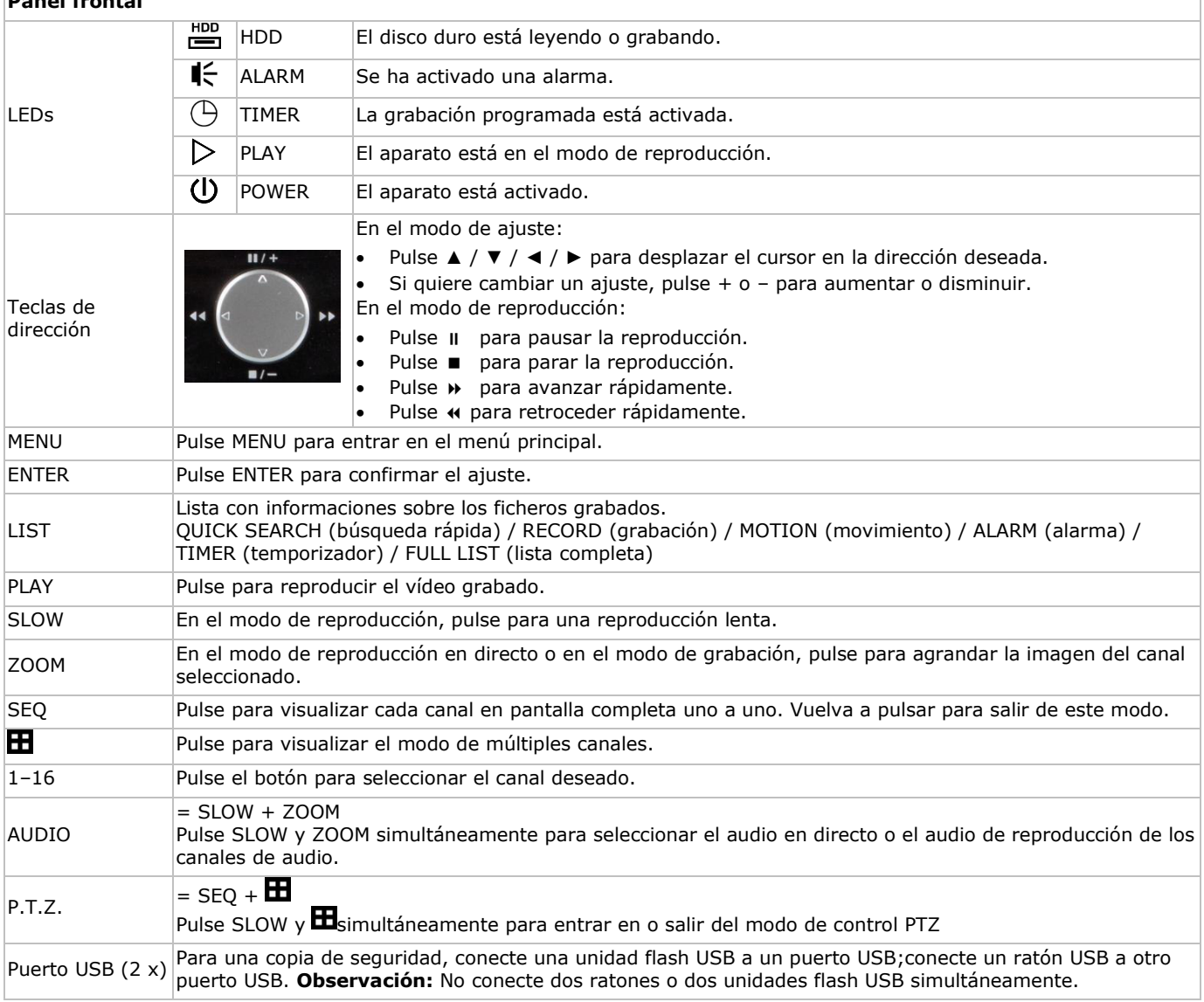

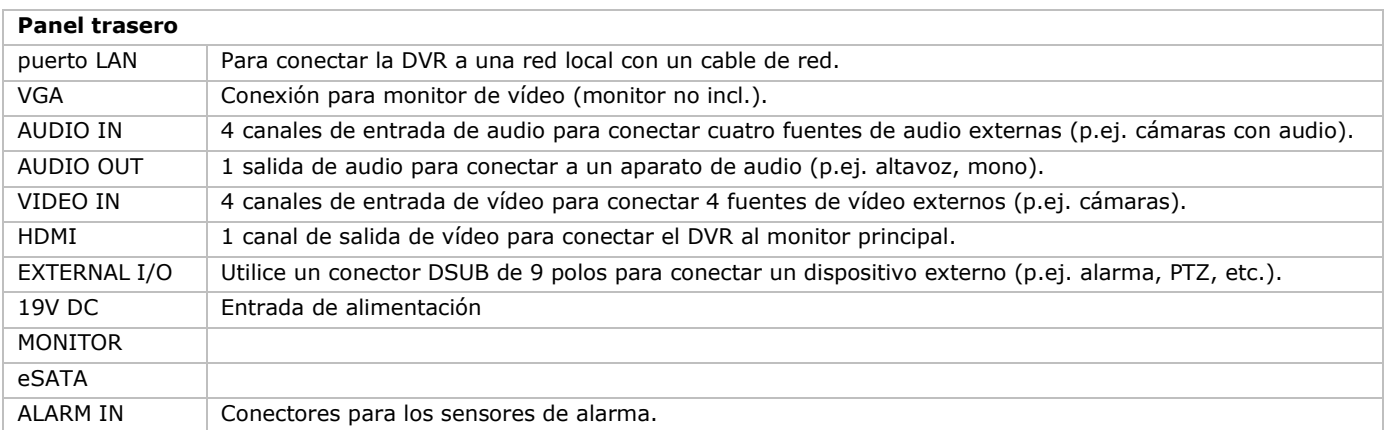

### **6. Instalar un disco duro SATA.**

Instale un disco duro SATA antes de activar la DVR.

#### **Observaciones**

- No utilice un disco duro verde en este aparato. Para una lista de discos duros compatibles, consulte el manual del usuario en el CD.
- Borre todos los datos del disco duro después de haber activado la videograbadora. Introduzca la fecha y la hora correcta para asegurarse de que los datos grabados no se mezclen con otros datos guardados anteriormente en el mismo disco duro. Para más información, consulte el manual del usuario en el CD.

#### **Instalación**

- **1** Desatornille los tornillos de la tapa superior y quítela.
- La tapa es de metal. Sea cuidadoso y no se haga daño con los bordes.
- **2** Ponga el disco duro en el soporte y fíjelo con los tornillos incluidos. Instale el disco duro con el lado CI hacia arriba

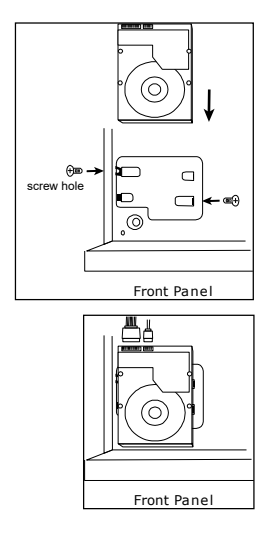

- **3** Conecte el cable de alimentación y el cable del bus de datos al disco duro.
- **4** Cierre la tapa superior de la DVR y apriete los tornillos que dejó sueltos en el paso 1.

### **7. Configurar el hardware**

Véase las figuras en la página 2 de este manual del usuario.

#### **Conectar un monitor**

Conecte un monitor adecuado (no incl.) al puerto de salida HDMI o VGA de la parte trasera de la DVR.

#### **Conectar la alimentación**

- **1.** Conecte el conector DC del adaptador de red (incl.) a la entrada de alimentación VDC de la parte trasera de la DVR. **ADVERTENCIA:** utilice sólo el adaptador incluido.
- **2.** Utilice el cable de alimentación (incl.) para enchufar el aparato en una toma eléctrica adecuada. **Todavía no** encienda la DVR.

#### **Conectar una cámara**

- **1.** Es posible conectar hasta 4 cámaras adecuadas. Cada cámara necesita su propia alimentación.
- **2.** Conecte la salida de vídeo de la cámara a la entrada de vídeo de la parte trasera de la DVR. El número al lado de cada conector de entrada es el número de canal. Tipo de conector: BNC.

#### **Conectar audio**

- **1.** La DVR soporta cuatro entradas de audio. Conecte la salida de audio de una fuente de audio a la entrada de audio de la DVR. Asegúrese de que conecte el canal de audio al canal de vídeo adecuado. Tipo de conector: BNC.
- **2.** También, está equipado con un conector de salida de audio. Si fuera necesario, conecte un aparato de audio (p.ej. altavoz) a este conector. Tipo de conector: BNC.

#### **Conectar una red de área local (Local Area Network, LAN)**

Conecte la DVR a una red local al introducir el cable de red en el puerto LAN de la parte trasera de la DVR. Tipo de conector: 8P8C (RJ45). Para configurar la conexión de red, pulse el botón del menú y seleccione **10**. Para más información, consulte el amplio manual del usuario en el CD (incl.).

### **8. Introducción**

- **1.** Asegúrese de que las cámaras conectadas estén activadas.
- **2.** Ponga el interruptor ON/OFF de la parte trasera del DVR en la posición ON.
- El aparato tarda entre 15 y 30 segundos en arrancar.

#### **El menú**

- Utilice el ratón para introducir la contraseña de la DVR con el teclado de la contraseña. El nombre de usuario y la contraseña por defecto son "admin".
- El estado cambia de □ (teclado bloqueado) a □ (teclado desbloqueado).

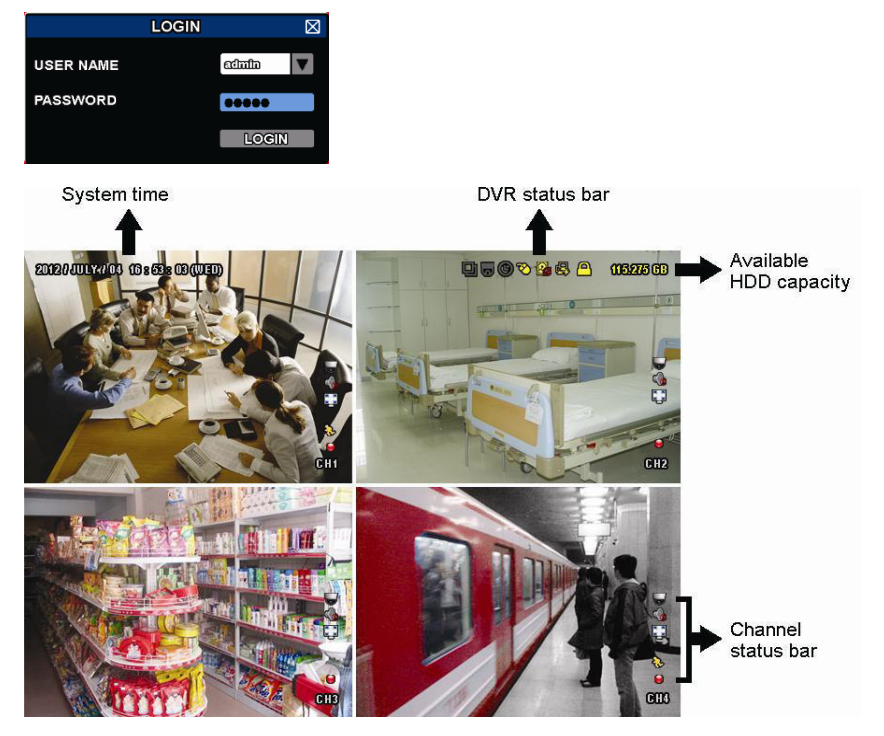

Haga clic con el botón derecho del ratón en cualquier lugar de la pantalla para visualizar el menú principal. Vuelva a hacer clic con el botón derecho para salir.

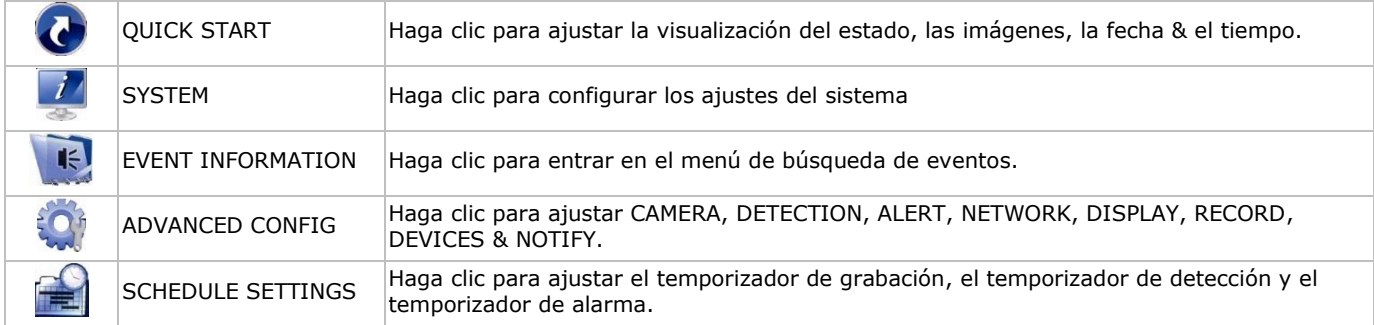

Para más información, consulte el amplio manual del usuario en el CD-ROM (incl.).

#### **Ajustar la fecha y la hora**

Primero, ajuste la fecha y la hora antes de utilizar la videograbadora.

- **1.** Haga clic con el botón derecho del ratón en la pantalla e introduzca la contraseña del administrador.
- **2.** Haga clic en el icono QUICK START.
- **3.** Seleccione TIME SETUP para ajustar la fecha y la hora.

**Observación:** No modifique la fecha ni la hora después de haber activado la función de grabación. De lo contrario, los datos grabados estarán desordenados y no podrá encontrar dichos archivos a través de la búsqueda por tiempo.

**Observación:** Si utiliza la DVR por primera vez, actívela durante al menos 48 horas ininterrumpidamente una vez que la fecha y la hora hayan sido configuradas correctamente.

#### **Configurar la contraseña**

- **1.** Haga clic con el botón derecho del ratón en la pantalla e introduzca la contraseña del administrador.
- **2.** Haga clic en el icono SYSTEM.
- **3.** Seleccione ACCOUNT. Seleccione la contraseña que quiere ajustar y haga clic en EDIT. **Observación:** un operador no puede acceder al menú principal, sólo a la barra de menú rápido (véase abajo).

**4.** Desplácese 'hacia arriba' ( $||/||$ ) o hacia abajo ( $||/||$ ) para seleccionar el valor del primer número. Pulse ENTER para guardar el número y para ir al siguiente o utilice el ratón para seleccionar el valor deseado. Repita esto para los cuatro números de la contraseña.

**Observación:** la contraseña del administrador por defecto es **admin**.

#### **Ajustes de grabación**

- **1.** Haga clic con el botón derecho del ratón en la pantalla e introduzca la contraseña del administrador.
- **2.** Utilice las teclas de dirección para seleccionar ADVANCED CONFIG.
- **3.** Utilice las teclas de dirección para seleccionar RECORD.
- **4.** Seleccione el tipo de grabación deseado (manual, evento o temporizador).
- **5.** En "CHANNEL", seleccione "ALL" para aplicar los cambios a todos los canales.
- **6.** Seleccione "BY CHANNEL" para ajustar el tamaño de la imagen, el número de imágenes por segundo & la calidad de imagen de cada canal por separado.
- **7.** Utilice las teclas de dirección para seleccionar GENERAL.
- **8.** Ajuste el tamaño de la imagen, el número de imágenes por segundo (IPS) y la calidad de imagen.
- **9.** Seleccione APPLY.
- Para más información, consulte el amplio manual del usuario en el CD-ROM (incl.).

#### **Reproducción de sonido**

Pulse SLOW y ZOOM simultáneamente para seleccionar el canal de audio deseado o utilice la barra de menú rápido (véase abajo). El canal de audio actual se visualiza en la barra de estado.

#### **Cambiar el tipo de usuario**

- 1. Es posible acceder al sistema como administrador ( $\triangle$ ) u operador ( $\triangle$ ). Él símbolo correspondiente se visualiza en la barra de estado.
- **2.** Para conmutar entre los usuarios, haga clic en el símbolo de usuario (**<sup>8</sup> ó <sup>8</sup>**) para bloquear la sesión actual (<sup>8</sup>).
- 3. ). Pulse el símbolo de teclado bloqueado ( $\bigcirc$ ) e introduzca la contraseña del perfil deseado.

### **9. Funcionamiento**

### **pantalla**

La siguiente imagen visualiza la estructuración de la pantalla.

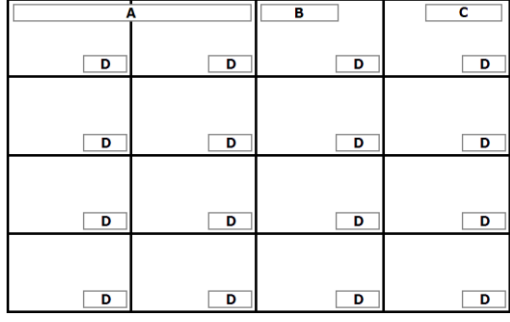

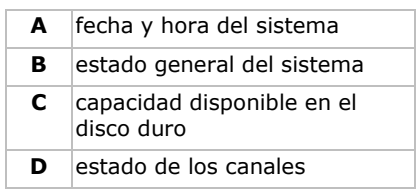

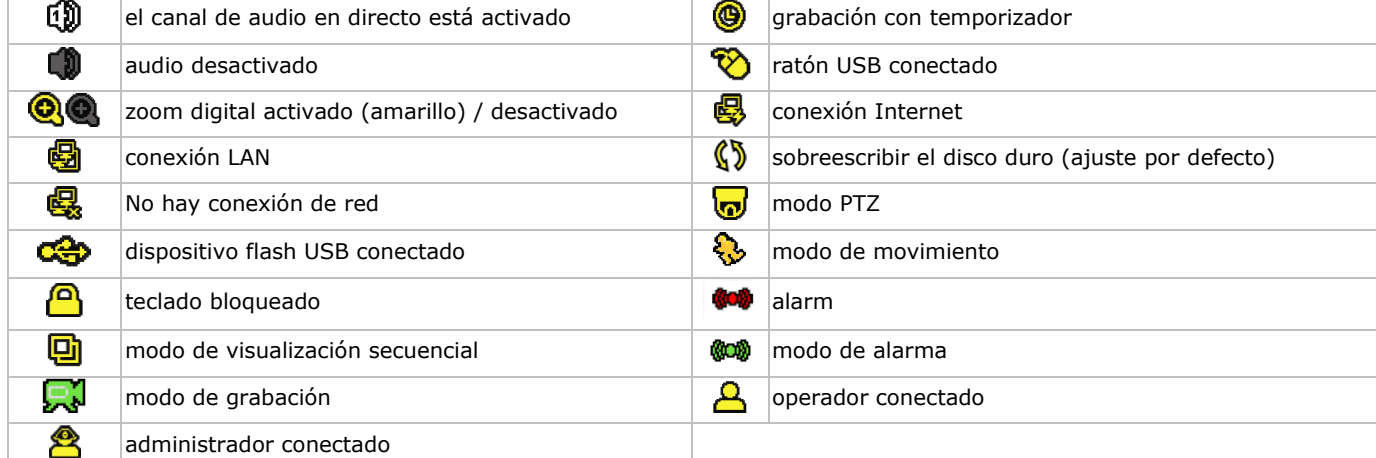

Es posible que los símbolos difieran un poco de los visualizados arriba.

#### **Barra de menú rápido**

**Observación:** La barra de menú rápido sólo está disponible si está conectado un ratón USB.

Mueva el cursor hacia la marca de la flecha para abrir la barra de menú rápido. Incluye los siguientes iconos:

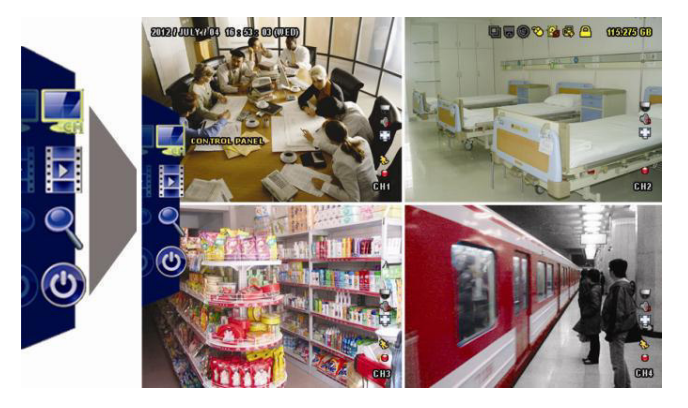

![](_page_45_Picture_224.jpeg)

Para más información, consulte el amplio manual del usuario en el CD-ROM (incl.).

#### **Grabación**

- Controle si la cámara o las cámaras están conectadas correctamente.
- El aparato empieza a grabar si la función de grabación automática y la función de prealarma están activadas.
- El símbolo de grabación ( $\mathbb{R}^3$ ) se visualiza (por defecto).
- El símbolo de movimiento ( $\bigcirc$ ) o el símbolo de alarma ( $\bigcirc$ ) se visualiza en caso de detección de movimiento o alarma y si esta función está activada.
- El símbolo de grabación por temporizador ( $\circledast$ ) se visualiza y el LED correspondiente se ilumina si está activada la grabación por temporizador.
- El símbolo de sobreescribir ( $\mathbb{S}$ ) se visualiza en la pantalla si esta función está activada. (ajuste por defecto)

#### **Reproducción**

Asegúrese de que el panel de control no esté bloqueado. Pulse PLAY en el panel de control o utilice la barra de menú rápido para abrir el panel de control de reproducción.

![](_page_45_Figure_16.jpeg)

![](_page_45_Picture_225.jpeg)

**Observación:** Debe haber al menos 8192 imágenes de datos grabados para que la reproducción funcione correctamente. (Por ejemplo: con 30 imágenes por segundo debe haber una duración de grabación de mín. 273 segundos).

- los botones de avanzar rápidamente ( $\blacktriangleright$ ) y retroceder rápidamente( $\P\P$ ). Haga clic para avanzar/retroceder a una velocidad de 4, 8, 16 ó 32 (máx.) veces más rápida de lo normal.
- Pulse el botón de pausa  $(\parallel \parallel / \parallel)$  para hacer una pausa.
- Pulse el botón de parar ( $\blacksquare$ /-) para volver a la reproducción en directo.
- Pulse el botón SLOW una vez para una reproducción a 1/4 de la velocidad normal. Pulse dos veces para una reproducción a 1/8 de la velocidad normal.

#### **Función de búsqueda**

- **1.** Para buscar un evento, pulse el botón LIST de la parte frontal.
- El sistema visualiza un resumen de los ficheros grabados.
- **2.** Es posible buscar por tipo de fichero. Tipos disponibles: ALARM, MANUAL, MOTION, SYSTEM y FULL LIST.
- **3.** Seleccione una lista y una grabación.
- **4.** Pulse ENTER para iniciar la reproducción.

**Observación:** También es posible buscar los ficheros grabados con el software 'Video Viewer'.

### **10. Instalar « EagleEyes »**

#### **Prerrequisitos**

Antes de instalar EagleEyes en el teléfono móvil para la vigilancia a distancia, asegúrese de que haya comprobado lo siguiente:

- Tiene suscritos y disponibles para utilizar servicios de Internet en su teléfono móvil.
- **Observación**: Es posible que le cobren por acceder a Internet a través de las redes inalámbricas o las redes 3G. Para más detalles sobre las tasas de acceso a internet, consulte a su operador de red local o a su proveedor de servicios.
- Ha anotado la dirección IP, el número de puerto, el nombre de usuario y la contraseña utilizados para acceder a su cámara de red desde el internet.

#### **Dónde descargar el software**

- **1.** Conéctese a la página web www.eagleeyescctv.com desde su teléfono y regístrese.
	- No intente descargar EagleEyes desde su ordenador.
	- o Para Android, seleccione el enlace de descarga que puede encontrar en la página web para iniciar la descarga.
	- o Para iPhone y iPad, están disponibles dos versiones de la app EagleEyes: EagleEyesHD Plus (versión de pago) und EagleEyesHD Lite (versión gratuita).
- **2.** Seleccione la versión que quiera y se abre la "App Store" para descargar la aplicación.
- **3.** Cuando la descarga se haya completado, EagleEyes se instalará automáticamente en la ubicación por defecto en la que se guardan todas las aplicaciones en su teléfono móvil, o bien donde usted especifique.

**Observación**: Para más informaciones sobre la configuración y el uso de EagleEyes, visite la página web oficial www.avtech.com.tw.

### **11. Configurar 'push status'**

Utilice la función 'push status' de la DVR si tiene un iPhone®, iPad® o dispositivo Android®: la DVR enviará una notificación en caso de una alarma.

Las alarmas posibles:

- HDD (CLEAR / NO HDD / OVER TEMPERATURE)
- VIDEO LOSS

ALL

- 
- HDD FULL
- 
- NET LOGIN
- NETWORK UPS
- SYSTEM ABNORMAL.

POWER ON

Instale la app EagleEyes en el teléfono móvil si quiere utilizar esta función (consulte **Instalar « EagleEyes »**).

![](_page_46_Picture_261.jpeg)

KEY UNLOCK

En la DVR:

- **1.** Ponga "ACTION" en la posición ON.
- **2.** Seleccione el evento del sistema para el que quiere recibir una notificación en el teléfono móvil. Recibirá un mensaje en cuanto ocurra el evento seleccionado.

### **11.1 Configuración**

Antes de configurar la función « push status », asegúrese de que:

- Haya configurado el DVR de manera correcto (consulte **3. Conexión y Configuración** del amplio manual del usuario en el CD-ROM incluido).
- El DVR esté conectado a internet.
- La app EagleEyes esté instalado en el teléfono móvil (consulte **Instalar « EagleEyes »**arriba).

#### **Pasos**

- **1.** Abra EagleEyes y añada este DVR a la libreta de direcciones EagleEyes.
- Para más informaciones sobre el uso de EagleEyes, visite www.eagleeyescctv.com.
- **2.** En la app EagleEyes, active « Push Status » (véase abajo).

![](_page_47_Picture_5.jpeg)

**3.** Provoque una alarma para controlar si recibe una notificación « Push Status ».

### **12. Configurar la función de notificación Push Video**

### **12.1 Conexión pin**

En caso de una alarma, esta DVR puede enviar notificaciones a sus dispositivos móviles (p.ej. iPhone®, iPad® y Android®) (push video). Sin embargo, sólo algunos pins de entrada de alarma soportan esta función.

- Existen diferentes métodos para conectar detectores de alarma para « Push Video »:
- por la conexión de entrada de alarma 'Push Video'
- por el puerto E/S externo.

#### **La conexión de entrada de alarma 'Push Video'**

La parte trasera de la DVR está equipada con una conexión de entrada de alarma « Push Video ». Consulte la siguiente lista para las conexiones pin que soportan la función « Push Video » y los canales de vídeo correspondientes.

![](_page_47_Picture_144.jpeg)

#### **Puerto E/S externo**

D

Consulte la siguiente lista para las conexiones pin que soportan la función « Push Video » y los canales de vídeo correspondientes.

![](_page_47_Picture_145.jpeg)

#### **Conectar un detector de alarma**

Conecte el detector de alarma (p.ej. contactos magnéticos) a la conexión de entrada de alarma « Push Video » o los pins E/S que soportan la función « Push Video » de la parte trasera de la DVR.

![](_page_48_Picture_3.jpeg)

![](_page_48_Figure_4.jpeg)

### **12.2 Configuración**

Antes de configurar la función 'Push Video', asegúrese de que:

- haya configurado la DVR de manera correcta (consulte **Conexión y Configuración**).
- la DVR esté conectada a internet.
- Haya instalado la aplicación EagleEyes en el iPhone®, iPad® o dispositivo Android®. Consulte **Vigilancia a distancia por el dispositivo móvil con EagleEyes**.

Configurar la notificación « Push Video »:

- **1.** Haga clic con el botón derecho del ratón para visualizar el menú principal y seleccione (ADVANCED CONFIG) > NOTIFY.
- **2.** Ponga GUARD en la posición ON.
- **3.** Configure el tipo de detector de alarma (normalmente abierto o normalmente cerrado).

#### **¡Cuidado! Seleccione el tipo opuesto para que la función Push Video funcione correctamente.**

- Seleccione ALARM N.O. si el sensor de alarma está NC (normalmente cerrado, la alarma se activa si el contacto se abre).
- Seleccione ALARM N.C. si el sensor de alarma está NO (normalmente abierto, la alarma se activa si el contacto se cierre).

![](_page_48_Picture_184.jpeg)

**4.** Abra EagleEyes y añada este DVR a la libreta de direcciones EagleEyes. **Observación:** Consulte la página http://www.eagleeyescctv.com para más información. **5.** Active la función Push Video.

![](_page_49_Picture_2.jpeg)

- 
- **6.** Active la alarma de entrada. **7.** Reciba una notificación y mire el vídeo.

![](_page_49_Picture_5.jpeg)

### **13. Vigilancia a distancia por el móvil con EagleEyes**

EagleEyes es un potente software de vigilancia desarrollado por AV TECH Corporation. **Observación:** Consulte la página http://www.eagleeyescctv.com para más información. Contacte con Velleman si tiene preguntas. Visite www.velleman.eu para saber cómo contactarnos.

### **13.1 Prerrequisitos**

Antes de instalar EagleEyes en el teléfono móvil para la vigilancia a distancia, asegúrese de que ha comprobado lo siguiente:

- Su plataforma móvil es iPhone®, iPad®, BlackBerry® o un dispositivo Android®.
- Tiene suscritos y disponibles los servicios de Internet para ser utilizados en su teléfono móvil. **Observación:** Es posible que le cobren por acceder a Internet a través de las redes inalámbricas o las redes 3G. Para más detalles sobre las tarifas de acceso a Internet, contacte con su operador de red local o su proveedor de servicios
- Ha anotado la dirección IP, número de puerto, nombre de usuario y contraseña utilizados para acceder a su cámara de red desde el internet.

### **13.2 Descargar EagleEyes**

- **1.** Conéctese a la página web www.eagleeyescctv.com desde su teléfono y regístrese. **Observación:** No descargue EagleEyes desde su ordenador.
- 2. Seleccione **Products > Software > Mobile app** para acceder a la página de introducción de EagleEyes.
- **3.** Seleccione su plataforma (iOS, BlackBerry® o Android®) y descargue el programa adecuado. **Observación:** Esta DVR sólo es compatible con iPhone®, iPad® BlackBerry® y dispositivos móviles Android®.
- **4.** Siga las instrucciones en la pantalla para descargar el software. Cuando la descarga se haya completado, EagleEyes se instalará automáticamente en el teléfono móvil. **Observación:** Lea las instrucciones de la página de descarga para más informaciones sobre la configuración de este programa.

### **14. Configurar la notificación Push Video**

Esta DVR puede enviar notificaciones inmediatas a su iPhone, iPad o Android si EagleEyes está instalado. La DVR recibe inmediatamente una señal de alarma y envía una notificación a su dispositivo móvil si una cámara de detección humana o un dispositivo de alarma externa detecta a una persona.

### **14.1 Prerrequisitos**

Antes de configurar la función de notificación Push Video, asegúrese de que ha comprobado lo siguiente:

- Tiene un iPhone®, iPad® o dispositivo Android® en el que ha instalado software EagleEyes. Véase **Descargar EagleEyes** para más información.
- Una cámara con detección humana está conectada a CH1 o una alarma externa está conectada a la entrada de alarma 'Push Video Alarm In' de la parte trasera. Para grabar los eventos de alarma, asegúrese de que también esté conectada

una cámara. Véase **Configurar la función de notificación Push Video** para más información sobre los canales de vídeo y los pines de alarma.

- La función de grabación de eventos está activada.
- La función de detección de movimiento está activada.
- La DVR está conectada a Internet. Para más información, visite http://www.surveillance-download.com/user/CMS.pdf.

### **14.2 Activar la función de notificación Push Video**

#### **Para el iPhone o iPad**

- **1.** En el menú principal de iPhone®/iPad®, seleccione **Settings > Notifications**.
- **2.** Seleccione **EagleEyes** y asegúrese de que el **Centro de notificaciones** esté **ACTIVADO**.

![](_page_50_Picture_9.jpeg)

- **3.** Abra EagleEyes y ponga el botón **Push Video** en la posición **ON**. Recibirá un mensaje para confirmar que la función de notificación (push video) está activada.
- **4.** Vuelva al menú principal del iPhone®/iPad®. Recibirá una notificación si hay una detección humana o un evento de alarma. Seleccione **Launch** (ejecutar) para reproducir inmediatamente las imágenes grabadas.

![](_page_50_Picture_12.jpeg)

#### **Para dispositivos móviles Android**

En la libreta de direcciones, ponga **Guard** en la posición **ON**.

![](_page_50_Picture_15.jpeg)

### **15. Especificaciones**

![](_page_51_Picture_231.jpeg)

#### **Opciones:**

![](_page_52_Picture_128.jpeg)

**Utilice este aparato sólo con los accesorios originales. Velleman NV no será responsable de daños ni lesiones causados por un uso (indebido) de este aparato. Para más información sobre este producto y la versión más reciente de este manual del usuario, visite nuestra página www.velleman.eu. Se pueden modificar las especificaciones y el contenido de este manual sin previo aviso.** 

Todas las marcas registradas y nombres comerciales son propiedad de sus respectivos dueños y se utilizan sólo para aclarar la compatibilidad de nuestros productos con los de diferentes fabricantes. Windows, Windows XP, Windows 2000, Windows Vista, Windows Aero, Windows 7, Windows 8, Windows Mobile, Windows Server son marcas registradas de Microsoft Corporation en los Estados Unidos y otros países.

iPad, iPod, iPod touch, iPhone, Mac, iMac, MacBook, PowerBook, Power Mac, Mac OS son marcas comerciales de Apple Inc., registradas en EE.UU. y otros países.

IOS es una marca comercial o una marca comercial registrada de Cisco en los en los Estados Unidos y otros países y se utiliza bajo licencia.

Android es una marca comercial de Google Inc.

El nombre BlackBerry® es propiedad de Research In Motion Limited y está registrada en EE.UU. y puede estar pendiente o registrada en otros países.

Symbian está una marca registrada de Symbian Software Ltd, Symbian Ltd.

**© DERECHOS DE AUTOR – Velleman NV dispone de los derechos de autor para este manual del usuario. Todos los derechos mundiales reservados.** Está estrictamente prohibido reproducir, traducir, copiar, editar y guardar este manual del usuario o partes de ello sin previo permiso escrito del derecho habiente.

## **SCHNELLEINSTIEG**

### <span id="page-53-0"></span>**1. Einführung**

#### **An alle Einwohner der Europäischen Union**

#### **Wichtige Umweltinformationen über dieses Produkt**

![](_page_53_Picture_5.jpeg)

Dieses Symbol auf dem Produkt oder der Verpackung zeigt an, dass die Entsorgung dieses Produktes nach seinem Lebenszyklus der Umwelt Schaden zufügen kann. Entsorgen Sie die Einheit (oder verwendeten Batterien) nicht als unsortiertes Hausmüll; die Einheit oder verwendeten Batterien müssen von einer spezialisierten Firma zwecks Recycling entsorgt werden. Diese Einheit muss an den Händler oder ein örtliches Recycling-Unternehmen retourniert werden. Respektieren Sie die örtlichen Umweltvorschriften.

#### **Falls Zweifel bestehen, wenden Sie sich für Entsorgungsrichtlinien an Ihre örtliche Behörde.**

Vielen Dank, dass Sie sich für Velleman entschieden haben! Lesen Sie diese Bedienungsanleitung vor Inbetriebnahme sorgfältig durch. Überprüfen Sie, ob Transportschäden vorliegen. Sollte dies der Fall sein, verwenden Sie das Gerät nicht und wenden Sie sich an Ihren Händler.

BEMERKUNG: Dies ist ein Schnelleinstieg. Mehr Informationen hierzu finden Sie in der ausführlichen Bedienungsanleitung auf der mitgelieferten CD-ROM.

### **2. Sicherheitshinweise**

![](_page_53_Picture_203.jpeg)

#### **ACHTUNG:**

Um Stromschlaggefahr auf ein Minimum zu reduzieren, sollten Sie das Gerät vor Regen und Feuchtigkeit schützen. Verwenden Sie das Gerät nur mit einem geeigneten Netzteil (siehe Gerät). Velleman NV übernimmt keine Haftung für Schäden, verursacht durch falsche Anwendung des Gerätes.

![](_page_53_Picture_204.jpeg)

### **3. Allgemeine Richtlinien**

Siehe **Velleman® Service- und Qualitätsgarantie** am Ende dieser Bedienungsanleitung.

![](_page_53_Picture_205.jpeg)

- Eigenmächtige Veränderungen sind aus Sicherheitsgründen verboten.
- Verwenden Sie das Gerät nur für Anwendungen beschrieben in dieser Bedienungsanleitung. sonst kann dies zu Schäden am Produkt führen und erlischt der Garantieanspruch.

- Bei Schäden, die durch Nichtbeachtung der Bedienungsanleitung verursacht werden, erlischt der Garantieanspruch. Für daraus resultierende Folgeschäden übernimmt der Hersteller keine Haftung.
- **Installieren und verwenden Sie das Gerät nicht für illegale Praktiken und beachten Sie die Intimsphäre aller**.

### **4. Eigenschaften**

- Kompressionsformat H.264 Echtzeit
	- Aufnahme mit hoher Auflösung:
	- o full frame: 704 x 576 Pixel
	- o 960H: 960 x 576 Pixel mit Kameras mit 700 TV-Zeilen
- Multiplex-Funktionen: erlaubt Liveanzeige, Aufnahme, Wiedergabe, Backup und Bedienung über das Netz
- Back-up-Funktion: unterstützt Back-Up über USB 2.0 flash drive und Netz
- Fernüberwachung über iiPad®, iPhone®, BlackBerry®, Windows Mobile®, Symbian® und Android® Software:
- www.eagleeyescctv.com Aufnahme ausgelöst durch Bewegungsdetektion:
	- o fortgeschrittene Aufnahme durch Bewegungsdetektion
- o Aufnahme durch Bewegungserfassung mit programmierter Startzeit (3 einstellbarer Parameter)
- Dynamischer Domain-Name-System-Eintrag (DDNS): gratis
- automatische Systemwiederherstellung nach Stromunterbrechung
- unterstützt die Sommer-/Winterzeit-Funktion
- Aufnahmemodi: manuell / Timer / Bewegung / Alarm
- mehrsprachiges OSD: Englisch, Französisch, Deutsch, Portugiesisch, Spanisch, Tschechisch, Ungarisch, Griechisch, Chinesisch und Vietnamesisch
- Bedienungsanleitung: Englisch
- Schnelleinstieg: Englisch, Niederländisch, Französisch, Spanisch, Deutsch
- USB-Maus: mitgeliefert
- optionale Festplatten (nicht mitgeliefert): **HD500GB/S**, **HD1TB/S** und **HD2TB/S**
- IR-Fernbedienung: **DVRRC4** (mitgeliefert)
- optionaler Monitor (nicht mitgeliefert): **MONSCA4N1**
- optionaler Router (nicht mitgeliefert): **EM4544**, **EM4571**, **PCRT1**

### **5. Beschreibung**

Siehe Abbildungen, Seite 2 dieser Bedienungsanleitung.

#### **Vorderseite**

![](_page_54_Picture_315.jpeg)

![](_page_55_Picture_165.jpeg)

![](_page_55_Picture_166.jpeg)

### **6. Eine SATA-Festplatte installieren**

Installieren Sie eine SATA-Festplatte (nicht mitgeliefert), bevor Sie den DVR einschalten.

#### **Bemerkungen**

- Verwenden Sie keine grüne Festplatte. Siehe die Bedienungsanleitung auf der CD für eine Liste mit kompatiblen Festplatten
- Löschen Sie beim Einschalten des DVR zuerst alle Daten auf einer neuen Festplatte. Geben Sie das Datum und die Uhrzeit korrekt ein, um sicherzustellen, dass die neuen Aufnahmen nicht mit alten Daten vermischt werden. Mehr Informationen hierzu finden Sie in der Bedienungsanleitung auf der mitgelieferten CD.

#### **Installation**

**1** Lösen Sie die Schrauben an der oberen Abdeckung und entfernen Sie die Abdeckung.

Die Abdeckung ist aus Metall. Seien Sie vorsichtig, damit Sie sich nicht an den Kanten verletzen.

- **2** Befestigen Sie die Festplatte an der Fesplattenhalterung und schrauben Sie mit den mitgelieferten Schrauben fest. Achten Sie darauf, dass die PCB-Seite der Festplatte nach oben zeigt
- **3** Verbinden Sie die Netz- und Datenbuskabel mit der Festplatte.

![](_page_55_Figure_13.jpeg)

![](_page_55_Figure_14.jpeg)

**4** Schließen Sie die obere Abdeckung des DVR und schrauben Sie die in Schritt 1 gelockerten Schrauben wieder fest.

### **7. Konfiguration der Hardware**

Siehe Abbildungen, Seite 2 dieser Bedienungsanleitung.

#### **Einen Monitor anschließen**

Schließen Sie einen geeigneten Monitor (nicht mitgeliefert) an den HDMI- oder VGA-Videoport auf der Rückseite des DVR an.

#### **Die Stromversorgung anschließen**

- **1.** Verbinden Sie den DC-Ausgangsstecker des mitgelieferten Netzteils mit dem VDC-Stromversorgungseingang auf der Rückseite des DVR.
- **WARNUNG:** Verwenden Sie nur das mitgelieferte Netzteil.
- **2.** Verbinden Sie das Gerät über das mitgelieferte Stromkabel mit dem Netz. **Schalten Sie den DVR noch nicht ein.**

#### **Eine Kamera anschließen**

- **1.** Es können bis zu 4 geeignete IP- Kameras angeschlossen werden. Jede Kamera braucht eine eigene Stromversorgung.
- **2.** Verbinden Sie den Videoausgang der Kamera mit dem Videoeingang auf der Rückseite des DVR. Die Nummern neben den Eingangsanschlüssen sind die Kanalnummer. Anschlusstyp: BNC.

#### **Audio anschließen**

- **1.** Der DVR unterstützt vier Audio-Eingänge. Verbinden Sie den Audio-Ausgang einer Audioquelle mit dem Audio-Eingang des DVR. Achten Sie darauf, dass Sie den Audiokanal mit dem entsprechenden Videokanal verbinden. Anschlusstyp: BNC.
- **2.** Es gibt auch einen Audio-Ausgangsanschluss. Wenn nötig, schließen Sie einen Audiogerät (z.B. Lautsprecher) an diesen Anschluss an. Anschlusstyp: BNC.

#### **Ein lokales Netzwerk (LAN) anschließen**

Verbinden Sie den DVR mit einem lokalen Netzwerk, indem Sie das Netzwerkkabel mit dem LAN-Port auf der Rückseite des Gerätes verbinden. Anschlusstyp: 8P8C (RJ45). Um den Netzanschluss zu konfigurieren, drücken Sie die Menü-Taste und wählen Sie  $\mathbf{u}$ . Mehr Informationen hierzu finden Sie in der ausführlichen Bedienungsanleitung auf der mitgelieferten CD.

### **8. Erste Schritte**

- **1.** Vergewissern Sie sich davon, dass die angeschlossenen Kameras eingeschaltet sind.
- **2.** Stellen Sie den EIN/AUS-Schalter (Rückseite des DVR) auf ON.
- Das Einschalten dauert etwa 15 bis 30 Sekunden.

#### **Das Menü**

 Benutzen Sie die Maus, um das Kennwort mit der Kennwort-Tastatur einzugeben. Der Standard-Benutzername und das Standard-Kennwort lauten "admin". Der Status wird von  $\bigcirc$  (Tastensperre) zu  $\bigcirc$  (Tasten entsperren) wechseln.

![](_page_56_Picture_23.jpeg)

Drücken Sie die rechte Maustaste irgendwo auf dem Bildschirm, um das Hauptmenü anzuzeigen, und drücken Sie die rechte Maustaste wieder, um das Menü zu verlassen.

![](_page_56_Picture_197.jpeg)

![](_page_57_Picture_295.jpeg)

Mehr Informationen hierzu finden Sie in der ausführlichen Bedienungsanleitung auf der mitgelieferten CD-ROM.

#### **Das Datum und die Uhrzeit einstellen**

Bevor Sie den DVR verwenden, stellen Sie zuerst das Datum und die Uhrzeit ein.

- **1.** Drücken Sie die rechte Maustaste und geben Sie das Administratorpasswort ein.
- **2.** Klicken Sie auf das QUICK START-Symbol.
- **3.** Wählen Sie TIME SETUP, um das Datum und die Uhrzeit einzustellen.

**Bemerkung:** Ändern Sie das Datum und die Uhrzeit nicht nachdem Sie die Aufnahmefunktion aktiviert haben. Sonst gerät die Reihenfolge der aufgenommenen Daten durcheinander und werden Sie die aufgenommene Datei bei einer späteren Zeit-Suche nicht wiederfinden können.

**Bemerkung:** Lassen Sie den DVR bei erster Inbetriebnahme mindestens 48 Stunden eingeschaltet, nachdem Sie das Datum und die Uhrzeit korrekt eingestellt haben.

#### **Das Kennwort einstellen**

- **1.** Drücken Sie die rechte Maustaste und geben Sie das Administratorpasswort ein.
- **2.** Klicken Sie auf das SYSTEM-Symbol.
- **3.** Gehen Sie zu ACCOUNT. Wählen Sie das Passwort, das Sie einstellen möchten, und klicken Sie auf EDIT. **Bemerkung:** Ein Operator hat keinen Zugang zum Hauptmenü, nur zur Schnellmenüleiste (siehe unten).
- **4.** Scrollen Sie nach oben (II/+) oder nach unten (II/-), um den Wert der ersten Nummer zu wählen und drücken Sie ENTER zum Speichern. Gehen Sie zum nächsten Zeichen oder verwenden Sie die Maus, um den gewünschten Wert zu wählen. Wiederholen Sie dies für die vier Kennwortnummern. **Bemerkung:** das Standard-Administrator Passwort ist **admin**.

#### **Aufnahme-Einstellungen**

- **1.** Drücken Sie die rechte Maustaste und geben Sie das Administratorpasswort ein.
- **2.** Verwenden Sie die Navigationstasten, um ADVANCED CONFIG auszuwählen.
- **3.** Verwenden Sie die Navigationstasten, um RECORD auszuwählen.
- **4.** Wählen Sie den Wiedergabetyp aus (manual, Ereignis oder Timer).
- **5.** In "CHANNEL", wählen Sie "ALL" aus, um die Änderungen auf alle Kanäle anzuwenden.
- **6.** wählen Sie "BY CHANNEL", um die Bildgröße, die Anzahl Bilder pro Sekunden & die Bildqualität individuell für jeden Kanal einzustellen.
- **7.** Verwenden Sie die Navigationstasten, um GENERAL auszuwählen.
- **8.** Stellen Sie die Bildgröße, die Anzahl Bilder pro Sekunden (IPS) und die Bildqualität ein.
- **9.** Wählen Sie APPLY aus.

Mehr Informationen hierzu finden Sie in der ausführlichen Bedienungsanleitung auf der mitgelieferten CD-ROM.

#### **Audiowiedergabe**

Drücken Sie gleichzeitig auf SLOW und ZOOM, um den gewünschten Audiokanal auszuwählen oder verwenden Sie die Schnellmenüleiste (siehe unten). Der aktuelle Audiokanal wird in der Statusleiste angezeigt.

#### **Den Benutzertyp ändern**

- **1.** Sie können als Administrator ( $\binom{8}{2}$ ) oder als Operator ( $\binom{8}{2}$ ) Zugang zum DVR haben. Die Symbole werden in der Statusleiste angezeigt.
- 2. Um zwischen den Benutzern zu schalten, klicken Sie auf das Benutzersymbol (<sup>8</sup>oder <sup>8</sup>) um die aktuelle Benutzung (<sup>8</sup> ).
- 3. zu verriegeln. Drücken Sie auf das Symbol der Tastensperre ( $\bigcirc$ ) und geben Sie dann das Passwort des gewünschten Profils eins.

### **9. Anwendung**

#### **Display**

Folgendes Bild zeigt die Bildschirmaufteilung.

![](_page_57_Figure_34.jpeg)

![](_page_57_Picture_296.jpeg)

![](_page_57_Picture_297.jpeg)

![](_page_58_Picture_174.jpeg)

Beachten Sie, dass die aktuellen Symbole geringfügig von den oben angezeigten Symbolen abweichen können.

#### **Schnellmenüleiste**

**Bemerkung:** die Schnellmenüleiste ist nur verfügbar wenn eine USB-Maus angeschlossen ist. Bewegen Sie den Cursor zur Pfeilmarke, um die Schnellmenüleiste zu öffnen. Sie enthält folgende Symbole:

![](_page_58_Picture_5.jpeg)

![](_page_58_Figure_6.jpeg)

Mehr Informationen hierzu finden Sie in der ausführlichen Bedienungsanleitung auf der mitgelieferten CD-ROM.

#### **Aufnahme**

- Überprüfen Sie ob die Kamera(s) korrekt angeschlossen sind.
- Sind die automatische Aufnahme- und die Voralarm-Funktion eingeschaltet, dann fängt das Gerät an, aufzunehmen.
- Standard wird das Aufnahmesymbol  $(\mathbb{R}^d)$  angezeigt.
- Ist die Bewegungserkennung aktiviert und tritt ein Ereignis auf, dann wird das Bewegungssymbol (�) oder das Alarmsymbol ( $\overset{\bullet}{\bullet}$ ) angezeigt.
- Ist die Timer-Aufnahme aktiviert, so wird ( $\circledast$ ) auf dem Bildschirm angezeigt und leuchtet die entsprechende LED.
- Die Funktion ,Festplatte überschreiben' ist Standard eingeschaltet und ( $\langle \hat{\psi} \rangle$ ) wird auf dem Bildschirm angezeigt.

#### **Wiedergabe**

Beachten Sie, dass das Bedienfeld nicht verriegelt ist. Drücken Sie PLAY im Bedienfeld oder verwenden Sie die Schnellmenüleiste, um das Wiedergabefenster zu öffnen:

![](_page_58_Figure_17.jpeg)

![](_page_58_Picture_175.jpeg)

**Bemerkung:** Damit die Wiedergabefunktion korrekt funktioniert, müssen mindestens 8192 Einzelbilder aufgenommen worden sein (z.B. Wenn die Bildrate auf 30 Bilder pro Sekunde eingestellt ist, sollte die Aufnahmezeit mindestens 273 Sekunden betragen).

- Mit den Tasten für schnellen Vorlauf (
Indes Sund schnellen Rücklauf (
<a>siden oder verringern Sie die Wiedergabegeschwindigkeit. Klicken Sie wiederholt, um die Geschwindigkeit zu erhöhen/verringern: 4-fach, 8-fach, 16 fach oder 32-fach (max.).
- Drücken Sie die Pause-Taste (II/+), um die Wiedergabe anzuhalten.
- Drücken Sie die Stop-Taste (■/-), um wieder auf das Live-Bild zu wechseln.
- Drücken Sie SLOW ein Mal für 1/4 der Wiedergabegeschwindigkeit 1/4. Drücken Sie zwei Mal für 1/8 der normalen Geschwindigkeit.

#### **Suchfunktion**

- **1.** Um ein Ereignis zu suchen, drücken Sie die LIST-Taste (Frontplatte).
- Das System zeigt eine Übersicht der aufgenommenen Dateien an.
- **2.** Sie können nach Dateityp suchen. Verfügbare Dateitype: ALARM, MANUAL, MOTION, SYSTEM und FULL LIST.
- **3.** Wählen Sie eine Liste und Aufnahme aus.
- **4.** Drücken Sie ENTER, um die Wiedergabe zu starten.

**Bemerkung:** Sie können die aufgenommenen Dateien auch mit der 'Video Viewer'-Software suchen.

### **10. Die EagleEyes-App installieren**

#### **Vorbedingungen**

Vor der Installation von EagleEyes zur Fernüberwachung auf Ihrem Handy, überprüfen Sie folgendes:

- Mobile Internetdienste sind abonniert und zur Nutzung auf Ihrem Handy verfügbar.
- **Bemerkung**: Internetzugang über Drahtlos- oder 3G-Netzwerke wird möglicherweise berechnet. Für Einzelheiten zum Internetzugang wenden Sie sich bitte an Ihren örtlichen Netzwerk- oder Dienstanbieter.
- Sie haben IP-Adresse, Portnummer, Benutzername und Passwort zum Zugriff auf Netzwerkkamera vom Internet notiert.

#### **Die Software herunterladen**

- **1.** Navigieren Sie auf Ihrem Handy zu www.eagleeyescctv.com und melden Sie sich an.
	- Laden Sie EagleEyes nicht auf Ihren Computer herunter.
	- o Für Android® wählen Sie den Download-Link auf der Website.
	- o Für iPhone® und iPad® sind zwei Versionen von EagleEyes verfügbar: EagleEyesHD Plus (kostenpflichtig) und EagleEyesHD Lite (kostenlos).
- **2.** Wählen Sie die gewünschte Version und Sie werden zum App Store zum Download der Anwendung geführt.
- **3.** Nach dem Download wird EagleEyes automatisch an der Speicherstelle installiert, an der auf Ihrem Handy standardgemäß alle Anwendungen gespeichert werden oder gemäß Ihren Spezifikationen.

**Bemerkung**: Für weitere Einzelheiten zur Konfiguration und Benutzung dieses Programms besuchen Sie bitte die offizielle Website www.avtech.com.tw.

### **11. Push Status Konfiguration**

Haben Sie ein iPhone®, iPad® oder Android®-Gerät, dann können Sie die Push Status-Funktion vom DVR verwenden: bei Alarm wird der Videorecorder eine Nachricht an das Smartphone schicken.

Mögliche Alarmereignisse:

ALL

- HDD (CLEAR / NO HDD / OVER TEMPERATURE)
- VIDEO LOSS
- 
- 
- NET LOGIN
- HDD FULL
- 

- KEY UNLOCK
- POWER ON

Installieren Sie die EagleEyes-App auf Ihrem Mobiltelefon (siehe **Die EagleEyes-App installieren**).

![](_page_59_Picture_306.jpeg)

Auf dem DVR:

- **1.** Stellen Sie "ACTION" auf ON.
- **2.** Wählen Sie die Ereignisse, wofür Sie eine Nachricht empfangen möchten, aus. Sie empfangen eine Nachrichte wenn ein ausgewähltes Ereignis ausgelöst wird.
- NETWORK
- UPS
- SYSTEM ABNORMAL.

### **11.1 Konfiguration**

Bevor Sie Push Status programmieren, beachten Sie, dass:

- Das DVR-System eingestellt ist, wie beschrieben in **3. Anschluss und Konfiguration** in der ausführliche
- Bedienungsanleitung auf der mitgelieferten CD-ROM. Der DVR mit Internet verbunden ist.
- Die EagleEyes-App auf Ihrem Handy installiert ist (siehe oben **Die EagleEyes-App installieren**).

#### **Schritte**

- **1.** Öffnen Sie EagleEyes und fügen Sie der EagleEyes Adressbuch diesen NVR hinzu.
- Für mehr Informationen über EagleEyes operation, besuchen Sie www.eagleeyescctv.com.
- **2.** In der EagleEyes-App, schalten Sie Push Status ein (siehe unten).

![](_page_60_Picture_10.jpeg)

**3.** Lösen Sie ein Ereignis aus, um zu überprüfen, ob Sie eine Push Status-Nachricht empfangen.

### **12. Push Video-Konfiguration**

### **12.1 PIN-Belegung**

Dieser DVR kann Meldungen an mobile Geräte (z.B. ®, iPad® und Android®) senden, wenn ein Alarm ausgelöst wird (Push Video). Nur einige Alarm-In-Pins unterstützen diese Funktion aber.

Es gibt verschiedene Methoden, um Alarmsensoren für Push Video anzuschließen:

- über den Push Video ALARM IN-Anschluss
- über den externen I/O-Port.

#### **Push Video ALARM IN-Anschluss**

Es befindet sich einen Push Video ALARM IN-Anschluss auf der Rückseite des DVR. Siehe nachfolgende Liste für die Pin-Belegung, die Push Video und die entsprechenden Videokanäle unterstützt.

![](_page_60_Picture_172.jpeg)

#### **Externer I/O-Port**

Siehe nachfolgende Liste für die Pin-Belegung, die Push Video und die entsprechenden Videokanäle unterstützt.

![](_page_60_Picture_173.jpeg)

#### **Einen Alarmsensor anschließen**

Verbinden Sie den Alarmsensor (z.B. Magnetkontakte) mit dem Push Video ALARM IN-Anschluss oder den I/O-Pins, die Push Video unterstützen (Rückseite des Gerätes).

![](_page_61_Picture_3.jpeg)

![](_page_61_Figure_4.jpeg)

### **12.2 Konfiguration**

Bevor Sie Push Video programmieren, beachten Sie, dass:

- das DVR-System eingestellt ist, wie beschrieben in **Anschluss und Konfiguration**.
- der DVR mit Internet verbunden ist.
- die EagleEyes-App auf Ihrem iPhone®, iPad® oder Android®-Gerät installiert ist. Für weitere Einzelheiten, siehe **Mobile Überwachung über EagleEyes**.

Um Push Video zu konfigurieren:

- **1.** Klicken Sie mit der rechten Maustaste, um das Hauptmenü anzuzeigen und wählen Sie (ADVANCED CONFIG) > NOTIFY.
- **2.** Stellen Sie GUARD auf ON.
- **3.** Konfigurieren Sie den Alarmsensor (normal offen oder normal geschlossen).

#### **Achtung! Um korrekt zu funktionieren, wählen Sie den anderen Typ.**

- Ist der Alarmsensor NC (normal geschlossen, Alarm ertönt wenn der Kontakt sich öffnet), wählen Sie dann ALARM N.O.
- Ist der Alarmsensor NO (normal offen, Alarm ertönt wenn der Kontakt sich schließt), wählen Sie dann ALARM N.C.

![](_page_61_Picture_169.jpeg)

- **4.** Öffnen Sie EagleEyes und fügen Sie der EagleEyes-Adressbuch diesen DVR hinzu.
- **Bemerkung:** Für weitere Einzelheiten über EagleEyes, besuchen Sie www.eagleeyescctv.com.

**5.** Schalten Sie die Push Video-Funktion ein.

![](_page_62_Picture_2.jpeg)

- 
- **6.** Lösen Sie den Alarm aus. **7.** Empfangen Sie eine Meldung und sehen Sie sich das Video an.

![](_page_62_Picture_5.jpeg)

### **13. Fernüberwachung über EagleEyes**

EagleEyes ist eine leistungsstarke Überwachungssoftware, entworfen durch AV TECH Corporation.

**Bemerkung:** Besuchen Sie http://www.eagleeyescctv.com für mehr Informationen über EagleEyes. Für Kommentar oder Fragen über dieses Programm, setzen Sie sich mit Velleman in Verbindung. Siehe www.velleman.eu für Kontaktdaten.

### **13.1 Voraussetzungen**

Vor der Installation von EagleEyes zur Fernüberwachung auf Ihrem Handy, überprüfen Sie folgendes:

- Ihre Mobilplattform ist iPhone®, iPad®, BlackBerry® oder Android®-Mobilgeräte.
- Sie haben mobilen Internetdienste abonniert und diese stehen auf Ihrem Handy zur Verfügung. **Bemerkung:** Internetzugang über Drahtlos- oder 3G-Netzwerke wird möglicherweise berechnet. Für Einzelheiten über die Gebühren für den Internetzugang wenden Sie sich bitte an Ihren örtlichen Netzwerk- oder Serviceanbieter.
- Sie haben IP-Adresse, Portnummer, Benutzername und Passwort zum Zugriff auf Netzwerkkamera aus dem Internet notiert.

### **13.2 EagleEyes herunterladen**

- **1.** Navigieren Sie auf Ihrem Handy zu www.eagleeyescctv.com. **Bemerkung:** Laden Sie EagleEyes nicht von Ihrem Computer aus herunter.
- **2.** Wählen Sie **Products > Software > Mobile app,** um die EagleEyes-Einführungsseite aufzurufen.
- **3.** Wählen Sie Ihre Plattform (iOS, BlackBerry oder Android) und laden Sie das geeignete Programm herunter. **Bemerkung:** Der DVR ist nur mit iPhone®, iPad® BlackBerry® und Android®-Mobilgeräten kompatibel.
- **4.** Befolgen Sie die Anweisungen im Bildschirm, um mit dem Download zu beginnen. Nach dem Download wird EagleEyes automatisch auf Ihrem Handy installiert. **Bemerkung:** Für weitere Einzelheiten zur Konfiguration und Benutzung dieses Programms lesen Sie bitte die Hinweise auf der Download-Seite.

### **14. Push Video einstellen**

Dieser DVR unterstützt sofortige Benachrichtigungen auf Ihr Mobilgerät (iPhone, iPad, Android) dank der EagleEyes-Software. Entdeckt die Personenerkennungskamera oder das externen Alarmgerät eine Person, so empfängt der DVR sofort Alarmsignale und sendet diese an Ihr Mobilgerät.

### **14.1 Voraussetzungen**

Beachten Sie Folgendes, bevor Sie die Push Video-Meldefunktion einstellen:

 Sie haben die EagleEyes-App auf Ihrem iPhone®, iPad® oder Android®-Mobilgerät installiert. Einzelheiten hierzu finden Sie unter **EagleEyes herunterladen**.

- Eine Kamera mit Personenerkennung ist mit CH1 oder ein externes Alarmgerät ist mit dem 'Push Video Alarm In' auf der Rückseite verbunden. Stellen Sie sicher, dass ebenfalls eine Kamera für die Aufnahme vom Alarmereignissen angeschlossen ist. Siehe **Push Video einstellen** für Einzelheiten über die Videokanäle und Alarm-Pins.
- Die Ereignisaufnahmefunktion Ihrem DVR ist eingeschaltet.
- Die Bewegungserkennungsfunktion auf Ihrem DVR ist eingeschaltet.
- Der DVR ist mit Internet verbunden. Mehr Einzelheiten hierzu finden Sie unter http://www.surveillance-download.com/user/CMS.pdf.

#### **14.2 Push Video einschalten**

#### **Auf dem iPhone oder iPad**

- **1.** Im Hauptmenü vom iiPhone®/iPad® , wählen Sie **Settings > Notifications**.
- **2.** Wählen Sie **EagleEyes** und beachten Sie, dass das **Benachrichtigungszentrum (Notification Center)** auf **ON** steht.

![](_page_63_Picture_9.jpeg)

- **3.** Öffnen Sie EagleEyes und stellen Sie die **Push Video-**Taste auf **ON**. Sie empfangen eine Meldung, dass die Push-Benachrichtigung (Push Video) eingeschaltet ist.
- **4.** Kehren Sie zum Hauptmenü vom iPhone®/iPad®. Sie empfangen eine Meldung bei Personenerkennung oder bei Alarmereignis. Wählen Sie **Launch** (starten), um den aufgenommenen Clip sofort wiederzugeben.

![](_page_63_Picture_12.jpeg)

### **Auf dem Android-Mobilgerät**

Im Adressbuch, stellen Sie **Guard** von **OFF** auf **ON**.

![](_page_63_Picture_15.jpeg)

### **15. Technische Daten**

![](_page_64_Picture_211.jpeg)

#### **Optionen:**

![](_page_65_Picture_124.jpeg)

**Verwenden Sie dieses Gerät nur mit originellen Zubehörteilen. Velleman NV übernimmt keine Haftung für Schaden oder Verletzungen bei (falscher) Anwendung dieses Gerätes. Mehr Informationen zu diesem Produkt und die neueste Version dieser Bedienungsanleitung finden Sie hier: www.velleman.eu. Alle Änderungen ohne vorherige Ankündigung vorbehalten.** 

Alle eingetragenen Warenzeichen und Handelsnamen sind Eigentum Ihrer jeweiligen Inhaber und dienen nur zur Verdeutlichung der Kompatibilität unserer Produkte mit den Produkten verschiedener Hersteller. Windows, Windows XP, Windows 2000, Windows Vista, Windows Aero, Windows 7, Windows 8, Windows Mobile, Windows Server sind eingetragene Warenzeichen von Microsoft Corporation in den VS und anderen Ländern.

iPad, iPod, iPod touch, iPhone, Mac, iMac, MacBook, PowerBook, Power Mac, Mac OS sind Warenzeichen von Apple Inc., eingetragen in den USA und anderen Ländern.

iOS ist eine Marke oder eine eingetragene Marke von Cisco in den USA und anderen Ländern und wird unter Lizenz verwendet.

Android ist ein eingetragenes Warenzeichen von Google Inc.

Der Name BlackBerry ist Eigentum von Research In Motion Limited und ist in den USA und in weiteren Ländern registriert oder angemeldet.

Symbian ist eine eingetragene Marke von Symbian Software Ltd, Symbian Ltd.

**© URHEBERRECHT – Velleman NV besitzt das Urheberrecht für diese Bedienungsanleitung. Alle weltweiten Rechte vorbehalten.** Ohne vorherige schriftliche Genehmigung des Urhebers ist es nicht gestattet, diese Bedienungsanleitung ganz oder in Teilen zu reproduzieren, zu kopieren, zu übersetzen, zu bearbeiten oder zu speichern.

#### ŒD

#### **Velleman® Service and Quality Warranty**

Since its foundation in 1972, Velleman® acquired extensive experience in the electronics world and currently distributes its

experience in the electronics world and currently distributes its<br>products in over 85 countries.<br>All our products fulfil strict quality requirements and legal stipulations<br>All our products fulfil strict quality requirement

**General Warranty Conditions Concerning Consumer Products (for EU):** 

• All consumer products are subject to a 24-month warranty on production flaws and defective material as from the original date of purchase.

• Velleman® can decide to replace an article with an equivalent<br>article, or to refund the retail value totally or partially when the<br>complaint is valid and a free repair or replacement of the article is<br>impossible, or if t You will be delivered a replacing article or a refund at the value of 100% of the purchase price in case of a flaw occurred in the first year after the date of purchase and delivery, or a replacing article at 50% of the pu

#### **• Not covered by warranty:**

- all direct or indirect damage caused after delivery to the article<br>(e.g. by oxidation, shocks, falls, dust, dirt, humidity...), and by the<br>article, as well as its contents (e.g. data loss), compensation for loss<br>of profi

- consumable goods, parts or accessories that are subject to an aging process during normal use, such as batteries (rechargeable, non-rechargeable, built-in or replaceable), lamps, rubber parts, drive

belts... (unlimited list); - flaws resulting from fire, water damage, lightning, accident, natural

disaster, etc....;<br>- flaws caused deliberately, negligently or resulting from improper<br>handling, negligent maintenance, abusive use or use contrary to the<br>manufacturer's instructions;<br>- damage caused by a commercial, profe

- damage resulting from an inappropriate packing and shipping of the article;

- all damage caused by modification, repair or alteration performed

by a third party without written permission by Velleman®. • Articles to be repaired must be delivered to your Velleman® dealer, solidly packed (preferably in the original packaging), and be completed with the original receipt of purchase and a clear flaw description.

• Hint: In order to save on cost and time, please reread the manual<br>and check if the flaw is caused by obvious causes prior to presenting<br>the article for repair. Note that returning a non-defective article can<br>also involve

costs.

• The above conditions are without prejudice to all commercial warranties.

**The above enumeration is subject to modification according to the article (see article's manual).**

### (NL)

**Velleman® service- en kwaliteitsgarantie**  Velleman® heeft sinds zijn oprichting in 1972 een ruime ervaring opgebouwd in de elektronicawereld en verdeelt op dit moment producten in meer dan 85 landen. Al onze producten beantwoorden aan strikte kwaliteitseisen en aan de wettelijke bepalingen geldig in de EU. Om de kwaliteit te waarborgen, ondergaan onze producten op regelmatige tijdstippen een extra kwaliteitscontrole, zowel door onze eigen kwaliteitsafdeling als door externe gespecialiseerde

organisaties. Mocht er ondanks deze voorzorgen toch een probleem optreden, dan kunt u steeds een beroep doen op onze waarborg (zie waarborgvoorwaarden).

#### **Algemene waarborgvoorwaarden consumentengoederen (voor Europese Unie):**

• Op alle consumentengoederen geldt een garantieperiode van 24 maanden op productie- en materiaalfouten en dit vanaf de oorspronkelijke aankoopdatum.

• Indien de klacht gegrond is en een gratis reparatie of vervanging van een artikel onmogelijk is of indien de kosten hiervoor buiten verhouding zijn, kan Velleman® beslissen het desbetreffende artikel te vervangen door een gelijkwaardig artikel of de aankoopsom van<br>het artikel gedeeltelijk of volledig terug te betalen. In dat geval krijgt<br>u een vervangend product of terugbetaling ter waarde van 100% van<br>de aankoopsom bi jaar.

**• Valt niet onder waarborg:**

- alle rechtstreekse of onrechtstreekse schade na de levering<br>veroorzaakt aan het toestel (bv. door oxidatie, schokken, val, stof,<br>vuil, vocht...), en door het toestel, alsook zijn inhoud (bv. verlies van<br>data), vergoeding natuurrampen, enz.

- defecten veroorzaakt door opzet, nalatigheid of door een onoordeelkundige behandeling, slecht onderhoud of abnormaal gebruik of gebruik van het toestel strijdig met de voorschriften van de fabrikant.

- schade ten gevolge van een commercieel, professioneel of collectief<br>gebruik van het apparaat (bij professioneel gebruik wordt de<br>garantieperiode herleid tot 6 maand).<br>- schade veroorzaakt door onvoldoende bescherming bij

van het apparaat.

- alle schade door wijzigingen, reparaties of modificaties uitgevoerd<br>door derden zonder toestemming van Velleman®.<br>• Toestellen dienen ter reparatie aangeboden te worden bij uw

Velleman®-verdeler. Het toestel dient vergezeld te zijn van het oorspronkelijke aankoopbewijs. Zorg voor een degelijke verpakking (bij voorkeur de originele verpakking) en voeg een duidelijke foutomschrijving bij.

• Tip: alvorens het toestel voor reparatie aan te bieden, kijk nog<br>eens na of er geen voor de hand liggende reden is waarom het<br>toestel niet naar behoren werkt (zie handleiding). Op deze wijze kunt<br>u kosten en tijd bespar

• Elke commerciële garantie laat deze rechten onverminderd. **Bovenstaande opsomming kan eventueel aangepast worden naargelang de aard van het product (zie handleiding van het betreffende product).** 

![](_page_66_Picture_36.jpeg)

**Garantie de service et de qualité Velleman®**  Depuis 1972, Velleman® a gagné une vaste expérience dans le secteur de l'électronique et est actuellement distributeur dans plus de

85 pays.

Tous nos produits répondent à des exigences de qualité rigoureuses<br>et à des dispositions légales en vigueur dans l'UE. Afin de garantir la<br>qualité, nous soumettons régulièrement nos produits à des contrôles<br>de qualité supp par un service qualité externe. Dans le cas improbable d'un défaut malgré toutes les précautions, il est possible d'invoquer notre garantie (voir les conditions de garantie).

## **Conditions générales concernant la garantie sur les produits grand public (pour l'UE) :**

• tout produit grand public est garanti 24 mois contre tout vice de production ou de matériaux à dater du jour d'acquisition effective ; • si la plainte est justifiée et que la réparation ou le remplacement d'un article est jugé impossible, ou lorsque les coûts s'avèrent disproportionnés, Velleman® s'autorise à remplacer ledit article par un article équivalent ou à rembourser la totalité ou une partie du prix d'achat. Le cas échéant, il vous sera consenti un article de<br>remplacement ou le remboursement complet du prix d'achat lors<br>d'un défaut dans un délai de 1 an après l'achat et la livraison, ou un<br>article de remplacement moye ans.

#### **• sont par conséquent exclus :**

- tout dommage direct ou indirect survenu à l'article après livraison (p.ex. dommage lié à l'oxydation, choc, chute, poussière, sable, impureté…) et provoqué par l'appareil, ainsi que son contenu (p.ex. perte de données) et une indemnisation éventuelle pour perte de

revenus ; - toute pièce ou accessoire nécessitant un remplacement causé par un usage normal comme p.ex. piles (rechargeables comme non rechargeables, intégrées ou remplaçables), ampoules, pièces en caoutchouc, courroies… (liste illimitée) ;

- tout dommage qui résulte d'un incendie, de la foudre, d'un<br>accident, d'une catastrophe naturelle, etc. ;<br>- out dommage provoqué par une négligence, volontaire ou non, une<br>utilisation ou un entretien incorrect, ou une uti

différente que celle pour laquelle il a été initialement prévu comme décrit dans la notice ;

- tout dommage engendré par un retour de l'appareil emballé dans

un conditionnement non ou insuffisamment protégé.<br>
- toute réparation ou modification effectuée par une tierce personne<br>
sans l'autorisation explicite de SA Velleman® ; - frais de transport de<br>
et vers Velleman® si l'appa

mention du défaut) ;<br>• tuyau : il est conseillé de consulter la notice et de contrôler câbles,<br>piles, etc. avant de retourner l'appareil. Un appareil retourné jugé<br>défectueux qui s'avère en bon état de marche pourra faire

d'une note de frais à charge du consommateur ; • une réparation effectuée en-dehors de la période de garantie fera l'objet de frais de transport ;

• toute garantie commerciale ne porte pas atteinte aux conditions susmentionnées.

**La liste susmentionnée peut être sujette à une complémentation selon le type de l'article et être mentionnée dans la notice d'emploi.**

### ES

**Garantía de servicio y calidad Velleman®**  Desde su fundación en 1972 Velleman® ha adquirido una amplia experiencia como distribuidor en el sector de la electrónica en más de 85 países. Todos nuestros productos responden a normas de calidad rigurosas y disposiciones legales vigentes en la UE. Para garantizar la calidad, sometemos nuestros productos regularmente a controles de<br>calidad adicionales, tanto a través de nuestro propio servicio de<br>calidad como de un servicio de calidad externo. En el caso<br>diporobable de que surgieran pr

### **Condiciones generales referentes a la garantía sobre productos de venta al público (para la Unión Europea):**

• Todos los productos de venta al público tienen un perìodo de garantía de 24 meses contra errores de producción o errores en materiales desde la adquisición original;

• Si la queja está fundada y si la reparación o sustitución de un artículo no es posible, o si los gastos son desproporcionados, Velleman® autoriza reemplazar el artículo por un artículo equivalente o reembolsar la totalidad o una parte del precio de compra. En este caso, usted recibirá un artículo de recambio o el reembolso completo del precio de compra si encuentra algún fallo hasta un año después<br>de la compra y entrega, o un artículo de recambio al 50% del precio<br>de compra o el reembolso del 50% del precio de compra si encuentra<br>un fallo después de entrega.

#### **Por consiguiente, están excluidos entre otras cosas:**

- todos los daños causados directa o indirectamente al aparato (p.ej.<br>por oxidación, choques, caída,...) y a su contenido (p.ej. pérdida de<br>datos) después de la entrega y causados por el aparato, y cualquier<br>indemnización

goma, etc. (lista ilimitada);<br>- defectos causados por un incendio, daños causados por el agua,<br>rayos, accidentes, catástrofes naturales, etc.;<br>- defectos causados a conciencia, descuido o por malos tratos, un<br>mantenimiento

aparato (el período de garantía se reducirá a 6 meses con uso profesional);

- daños causados por un uso incorrecto o un uso ajeno al que está previsto el producto inicialmente como está descrito en el manual del usuario;

- daños causados por una protección insuficiente al transportar el aparato.

- daños causados por reparaciones o modificaciones efectuadas por una tercera persona sin la autorización explícita de Velleman®; - se calcula gastos de transporte de y a Velleman® si el aparato ya

no está cubierto por la garantía.<br>• Cualquier artículo que tenga que ser reparado tendrá que ser<br>devuelto a su distribuidor Velleman®. Devuelva el aparato con la<br>factura de compra original y transpórtelo en un embalaje sól (preferentemente el embalaje original). Incluya también una buena descripción del fallo;

• Consejo: Lea el manual del usuario y controle los cables, las pilas, etc. antes de devolver el aparato. Si no se encuentra un defecto en el artículo los gastos podrían correr a cargo del cliente;

• Los gastos de transporte correrán a carga del cliente para una reparación efectuada fuera del período de garantía. • Cualquier gesto comercial no disminuye estos derechos.

**La lista previamente mencionada puede ser adaptada según el tipo de artículo (véase el manual del usuario del artículo en cuestión).**

### Œ

**Velleman® Service- und Qualitätsgarantie**  Seit der Gründung in 1972 hat Velleman® sehr viel Erfahrung als Verteiler in der Elektronikwelt in über 85 Ländern aufgebaut. Alle Produkte entsprechen den strengen Qualitätsforderungen und<br>gesetzlichen Anforderungen in der EU. Um die Qualität zu<br>gewährleisten werden unsere Produkte regelmäßig einer zusätzlichen<br>Qualitätskontrolle unterworfen, so Garantiebedingungen)

#### **Allgemeine Garantiebedingungen in Bezug auf Konsumgüter (für die Europäische Union):**

• Alle Produkte haben für Material- oder Herstellungsfehler eine<br>Grantieperiode von 24 Monaten ab Verkaufsdatum.<br>• Wenn die Klage berechtigt ist und falls eine kostenlose Reparatur<br>oder ein Austausch des Gerätes unmöglich im Falle eines Defektes im zweiten Jahr.

#### **• Von der Garantie ausgeschlossen sind:**

- alle direkten oder indirekten Schäden, die nach Lieferung am Gerät und durch das Gerät verursacht werden (z.B. Oxidation, Stöße, Fall, Staub, Schmutz, Feuchtigkeit, ...), sowie auch der Inhalt (z.B. Datenverlust), Entschädigung für eventuellen Gewinnausfall. - Verbrauchsgüter, Teile oder Zubehörteile, die durch normalen Gebrauch dem Verschleiß ausgesetzt sind, wie z.B. Batterien (nicht

nur aufladbare, sondern auch nicht aufladbare, eingebaute oder ersetzbare), Lampen, Gummiteile, Treibriemen, usw. (unbeschränkte Liste).

- Schäden verursacht durch Brandschaden, Wasserschaden, Blitz, Unfälle, Naturkatastrophen, usw. - Schäden verursacht durch absichtliche, nachlässige oder

unsachgemäße Anwendung, schlechte Wartung, zweckentfremdete Anwendung oder Nichtbeachtung von Benutzerhinweisen in der Bedienungsanleitung.

- Schäden infolge einer kommerziellen, professionellen oder kollektiven Anwendung des Gerätes (bei gewerblicher Anwendung wird die Garantieperiode auf 6 Monate zurückgeführt). - Schäden verursacht durch eine unsachgemäße Verpackung und unsachgemäßen Transport des Gerätes.

en alle Schäden verursport durch unautorisierte Änderungen,<br>Palle Schäden verursacht durch unautorisierte Änderungen,<br>Reparaturen oder Modifikationen, die von einem Dritten ohne

Reparaturen oder Modifikationen, die von einem Dritten ohne<br>
Erlaubnis von Velleman® vorgenommen werden.<br>
Erlaubnis von Velleman® verpachennen werden.<br>
Erlaubnis von Velleman®-<br>
Verteiler. Legen Sie das Produkt ordnungsge

Untersuchungspauschale berechnet. • Für Reparaturen nach Ablauf der Garantiefrist werden

Transportkosten berechnet. • Jede kommerzielle Garantie lässt diese Rechte unberührt.

**Die oben stehende Aufzählung kann eventuell angepasst werden gemäß der Art des Produktes (siehe Bedienungsanleitung des Gerätes).** 

**Made in Taiwan Imported by Velleman nv Legen Heirweg 33, 9890 Gavere, Belgium www.velleman.eu**